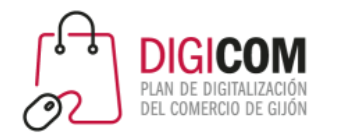

Muchas gracias por tu interés en esta actividad, empezaremos en unos instantes

Recuerda apagar tu cámara y silenciar tu micrófono.

Durante la sesión para cualquier pregunta puedes usar el chat interno de la plataforma o bien preguntarnos activando tu micrófono.

**La sesión será grabada y podrá ser publicada posteriormente en los canales del proyecto Digicom; puedes abandonarla en cualquier momento.**

Correo para consultas **digicom@comercioasturias.com** 

**Web del proyecto [https://comerciodigitalgijon.es](https://comerciodigitalgijon.es/)**

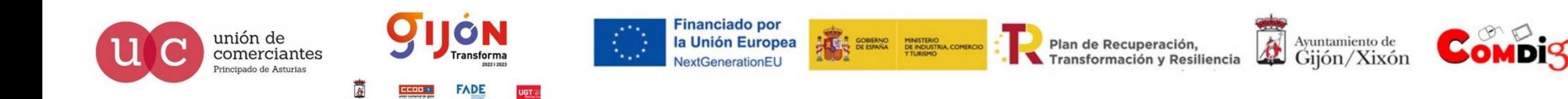

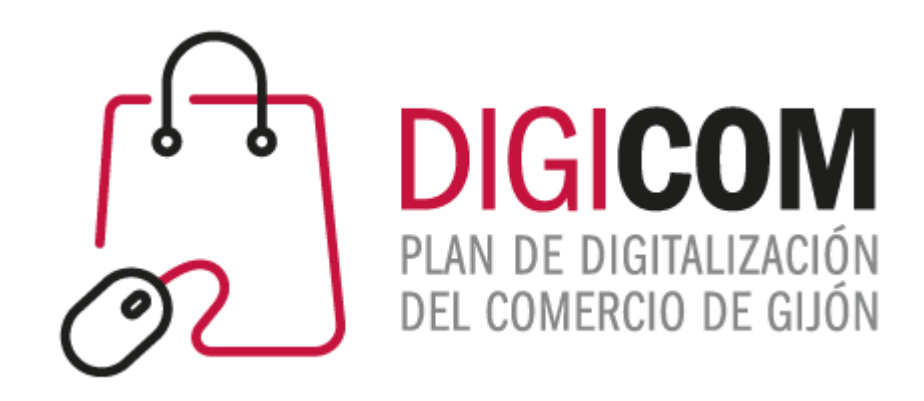

## WhatsApp Business

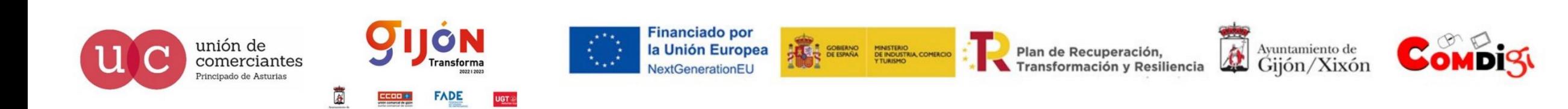

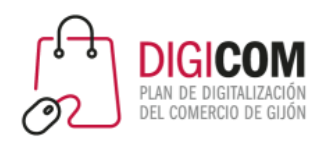

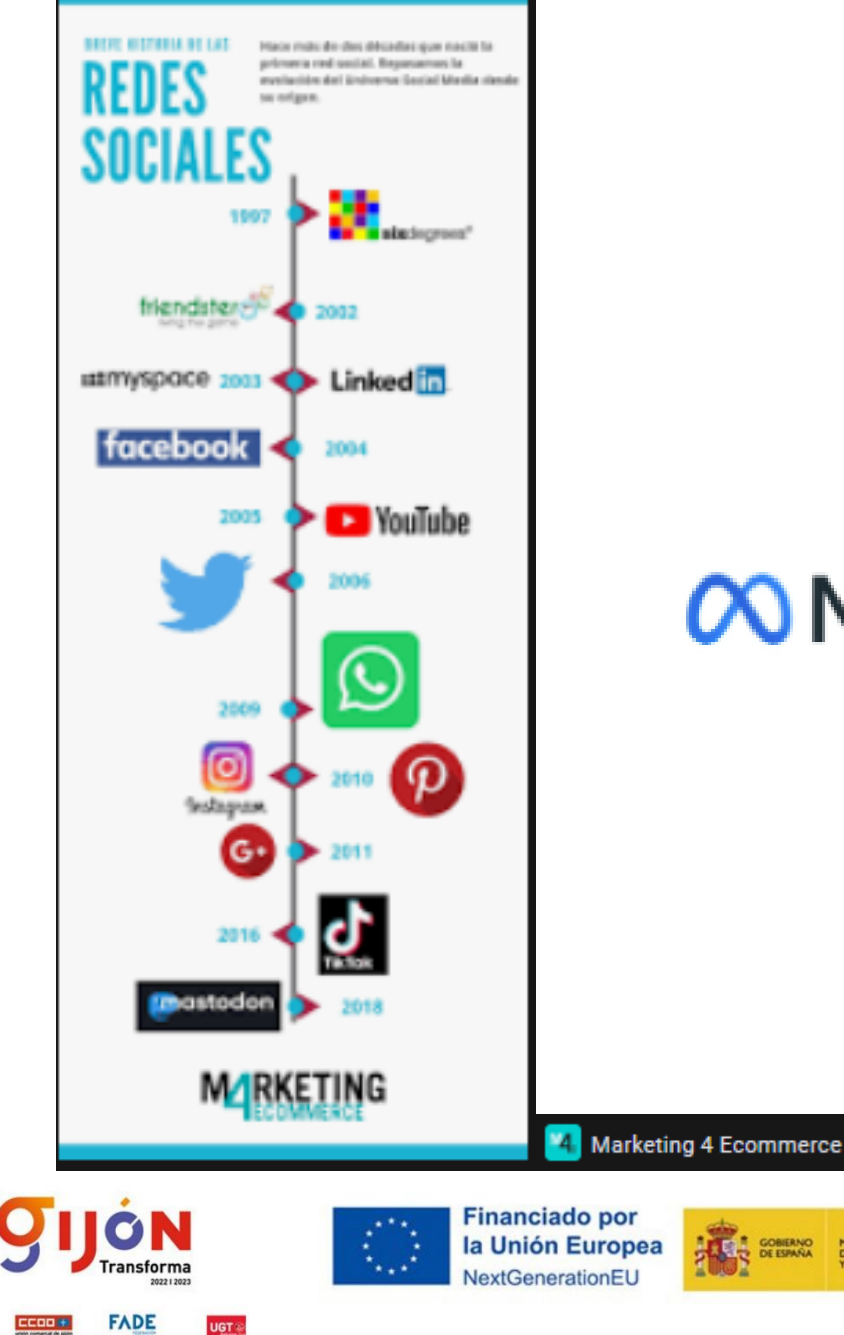

**UGT** 

## Evolución de las RRSS

## $\infty$ Meta

**THE SOBIERNO MINISTERIO**<br>DE INDUSTRIA COMERCIO

### FACEBOOK 00000

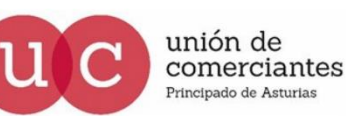

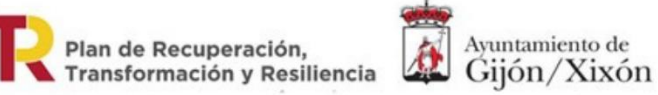

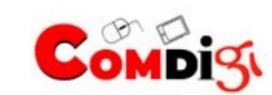

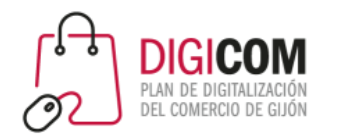

En España hay 43 millones de usuarios de Internet.

La media diaria de navegación es de 6 h con 11 minutos

El 80% se conecta, al menos, 2 h diarias a sus perfiles de RRSS

El 45% de los usuarios entre 16 y 64 años busca información sobre marcas en RRSS

El 40% usa las RRSS con fines laborales

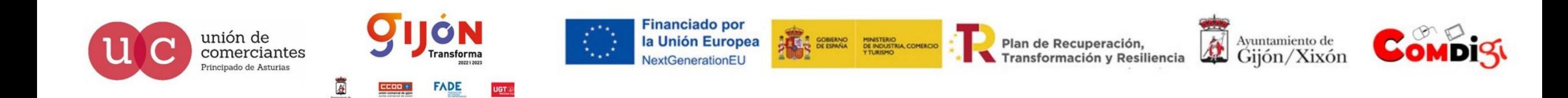

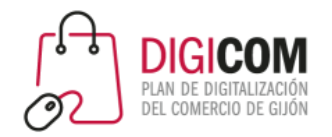

## WhatsApp

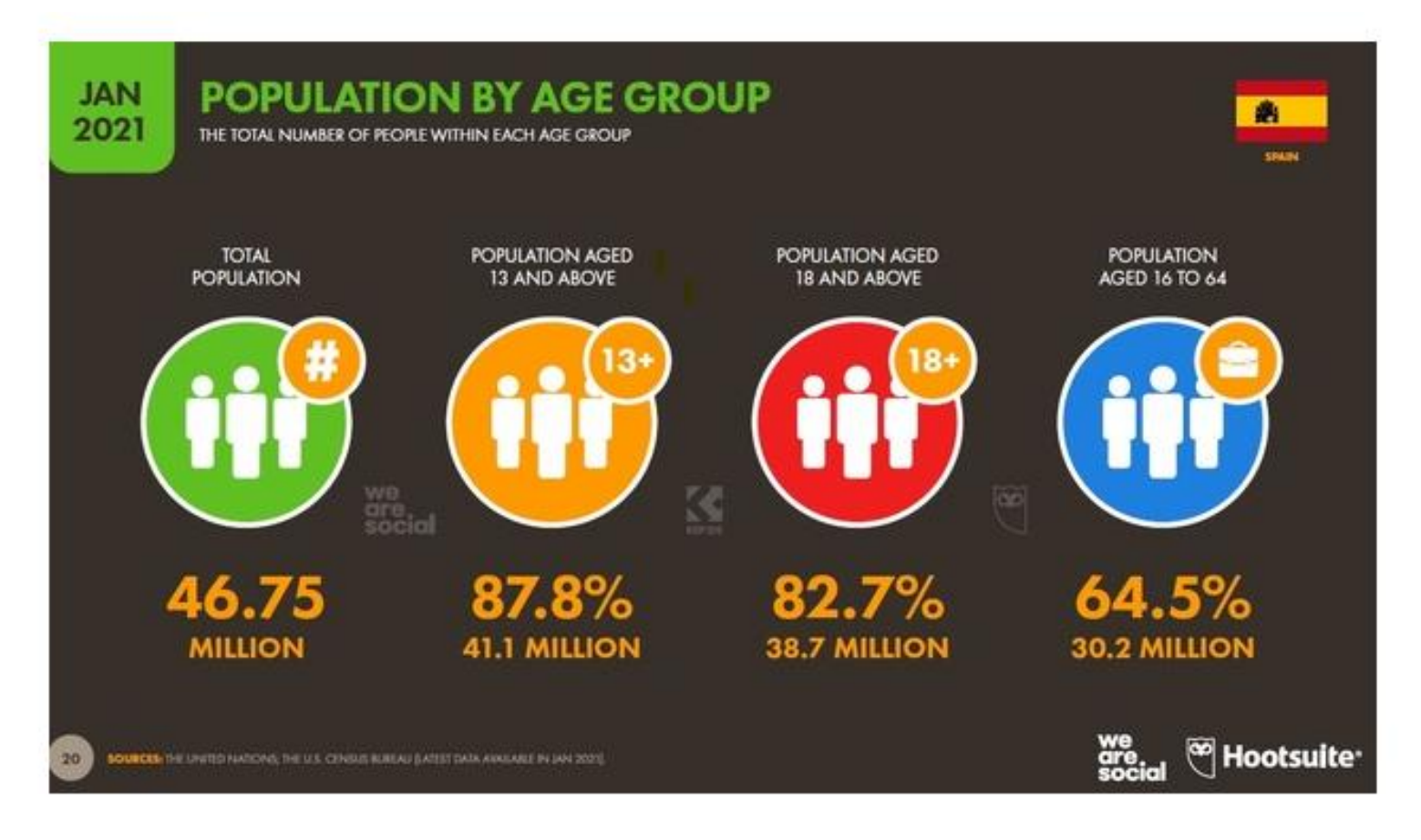

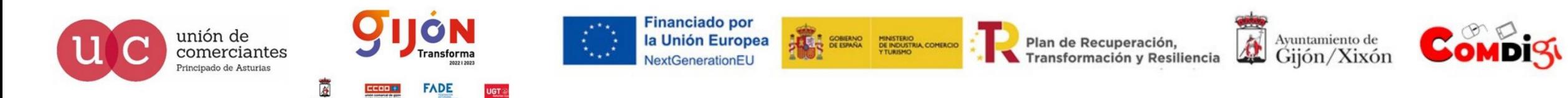

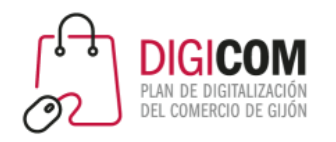

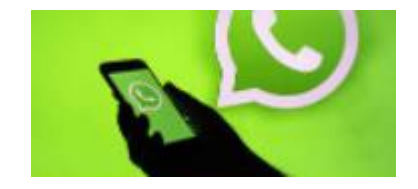

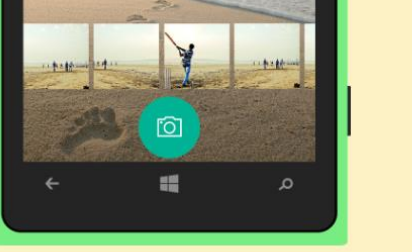

#### **FOTOS Y VIDEOS**

#### Comparte momentos importantes

Envía fotos y videos con WhatsApp de manera instantánea. También puedes capturar los momentos que más te importan con nuestra cámara integrada. Con WhatsApp, las fotos y los videos se envían rápidamente, aunque tu conexión a Internet sea lenta.

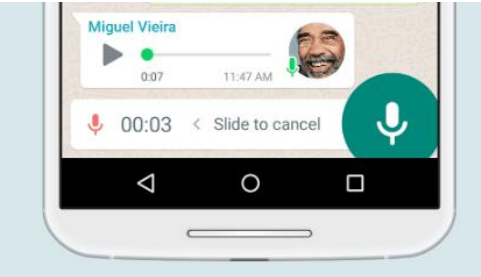

**WhatsApp** 

MENSAJES DE VOZ Di lo que piensas

Algunas veces, tu voz lo dice todo. Con tal solo presionar un botón, puedes grabar un mensaje de voz para enviar un saludo rápido o contar algo con más detalles.

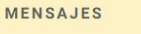

#### Mensajería simple y confiable

Envía mensajes gratis\* a tus amigos y familiares. WhatsApp usa la conexión a Internet de tu teléfono para enviar mensajes y así evitar cargos de SMS

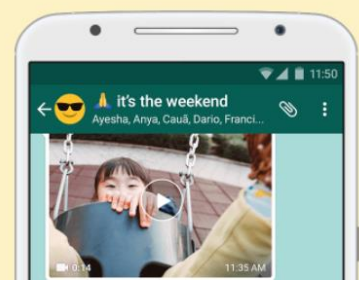

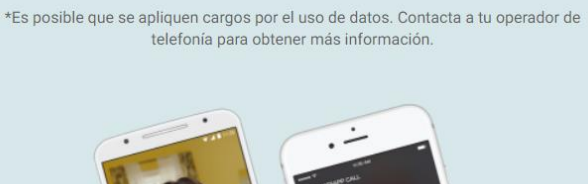

LLAMADAS Y VIDEOLLAMADAS DE WHATSAPP

Habla sin restricciones

Con las llamadas, puedes hablar con tus amigos y familiares

gratis\*, incluso si están en otro país. Y con las videollamadas

gratis\*, puedes conversar cara a cara cuando necesites algo

más que simplemente escucharles la voz o leer un mensaje de texto. Las llamadas y videollamadas de WhatsApp utilizan la

conexión a Internet de tu teléfono, en lugar de los minutos de

voz de tu plan de telefonía móvil, así que no tienes que

preocuparte por cargos de llamadas costosos.

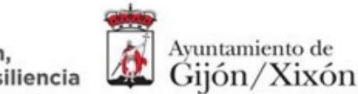

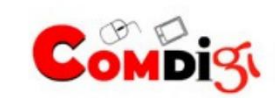

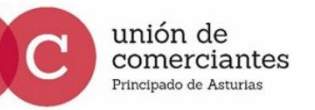

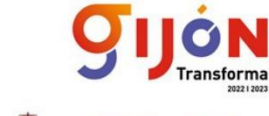

**FADE** 

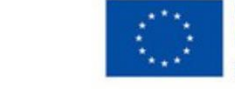

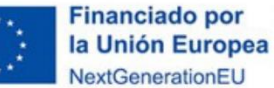

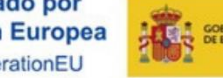

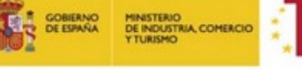

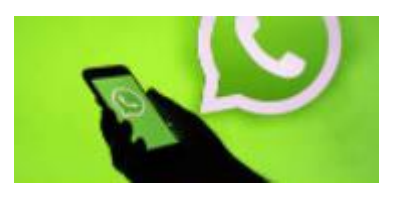

#### **CHATS DE GRUPO**

#### Grupos para mantenerse en contacto

Mantente en contacto con el grupo de personas qué más te importa, como tu familia o tus compañeros de trabajo. Con los chats de grupo, puedes compartir mensajes, fotos y videos con hasta 256 personas a la vez. También puedes darle un nombre al grupo, silenciarlo, personalizar las notificaciones y mucho más.

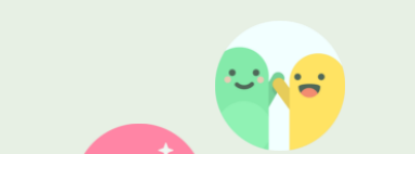

### **WHATSAPP WEB Y WHATSAPP ESCRITORIO** Sigue conversando

**WhatsApp** 

Con WhatsApp Web y WhatsApp Escritorio, puedes sincronizar fácilmente tus chats con tu computadora para que puedas enviar mensajes con el dispositivo que sea más práctico para ti. Descarga la aplicación para escritorio o visita web.whatsapp.com para comenzar

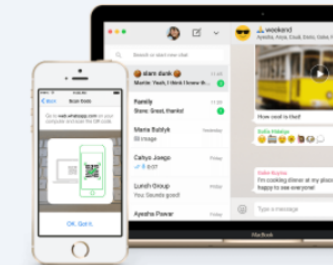

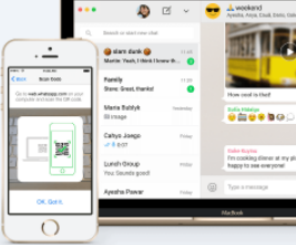

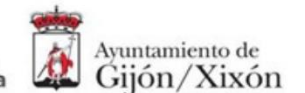

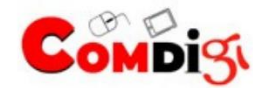

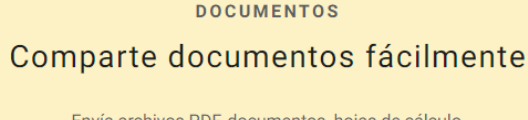

Envía archivos PDF, documentos, hojas de cálculo, presentaciones y mucho más sin necesidad de usar otra aplicación o tu correo electrónico. Puedes enviar documentos de hasta 100 MB como máximo, así que puedes hacer llegar lo que necesitas a quien quieras fácilmente.

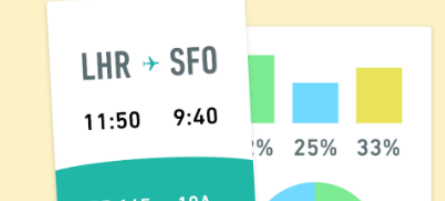

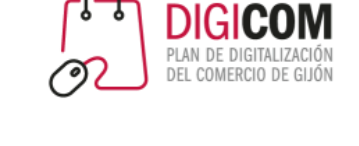

### CIFRADO DE EXTREMO A EXTREMO Seguridad predeterminada

 $31\%$   $\times \pi$ 

Algunos de tus momentos más personales se comparten a través de WhatsApp; es por ello que desarrollamos el cifrado de extremo a extremo en las versiones más recientes de nuestra aplicación. Con el cifrado de extremo a extremo, tus mensajes y llamadas están protegidos para que solo las personas con las que te comunicas los puedan leer o escuchar, sin que nadie más, ni siquiera WhatsApp, lo pueda hacer.

unión de comerciantes Principado de Asturias

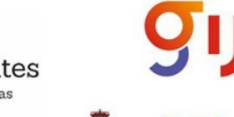

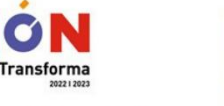

**FADE** 

**Financiado por** la Unión Europea NextGenerationEU

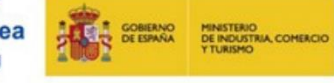

Plan de Recuperación,

Transformación y Resiliencia

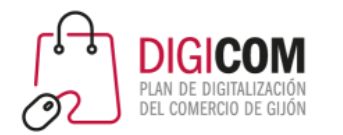

**Herramientas para optimizar procesos**, ahorrar tiempos y facilitar el trabajo diario de un comercio.

**Herramientas** 

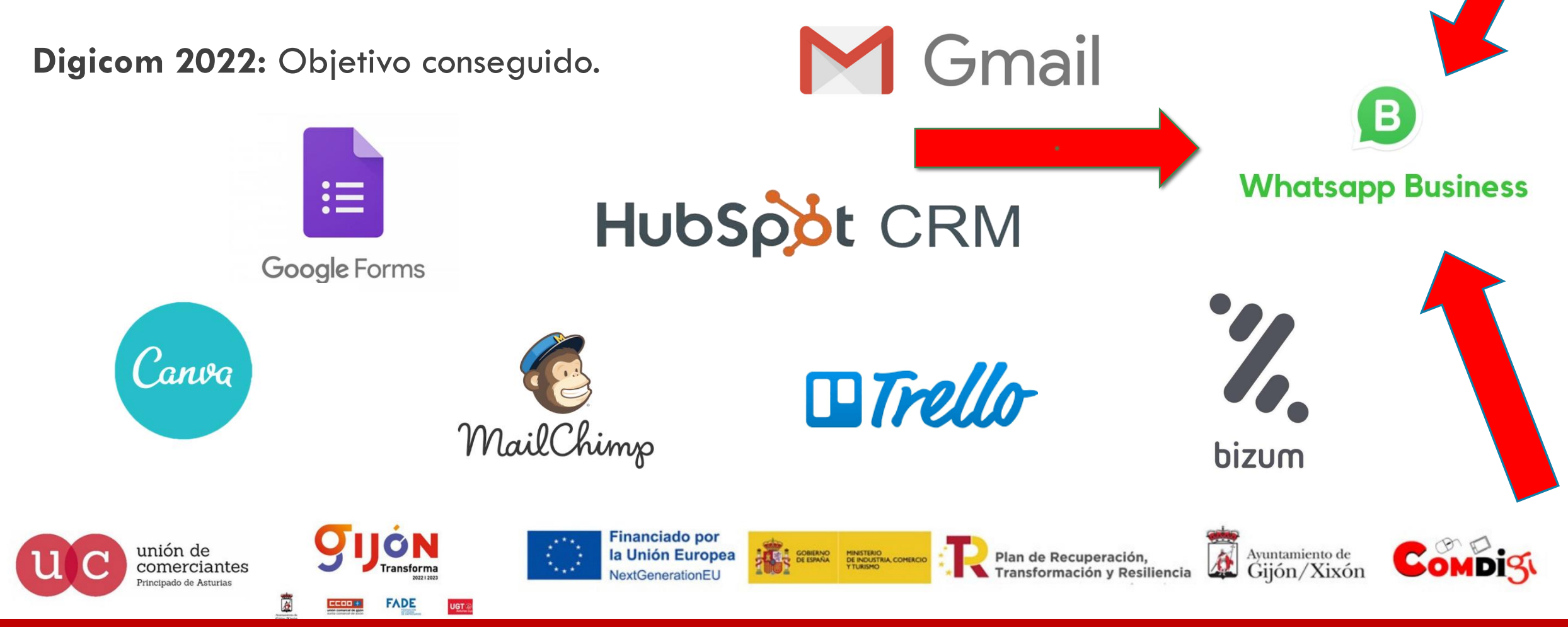

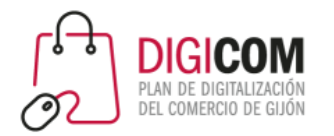

# Conociendo WhatsApp Business

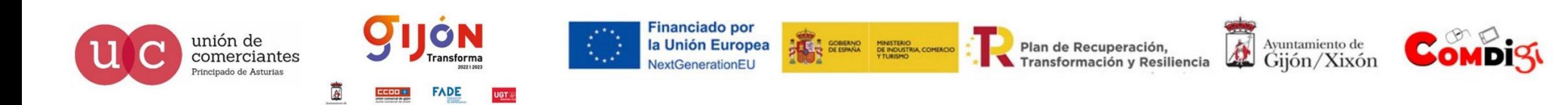

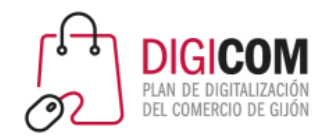

## ¿Qué es WhatsApp Business?

17:56

whatsapp

 $4.3*$ 

121 M reseñas

Simple. Personal. Seguro.

WhatsApp Messenger

+5000 M

Descargas

 $\circ$   $\circ$  $\bullet$   $\bullet$ 

**WhatsApp Business** WhatsApp Inc. · Comunicación

WhatsApp Wallpaper WhatsApp Inc. · Personalización  $41 + \sqrt{41100 \text{ M}}$ 

Phantom App · Comunicación 4.5★ 国 1 M+

Guardar Estados para WhatsApp EfigeniaStudios · Herramientas  $4.7*$   $\Box$  5 M+

3D Emojis Stickers For WhatsApp - WASti..

 $\triangleright$  Instalada

WhatsApp Inc.

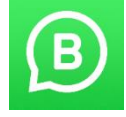

### WhatsApp Business VS WhatsApp Messenger

- 
- WhatsApp Business es una aplicación "hermana" de WhatsApp Messenger.
- Un mismo número de teléfono no puede ser utilizado en ambas al mismo tiempo: cuando configuramos un número de móvil en una de ellas, deja de estar disponible en la otra.
- Se pueden pasar todos los contactos, chats, archivos, de uno al otro.
- Su funcionamiento es idéntico al de WhatsApp Messenger, pero se le añaden herramientas específicas para las empresas.
- Pueden convivir en el mismo Smpartphone: podemos instalar ambas, y utilizar un número de teléfono diferente en cada una.
- WhatsApp Business permite su vinculación a un número de teléfono fijo.
- Está disponible para Android y para iOS

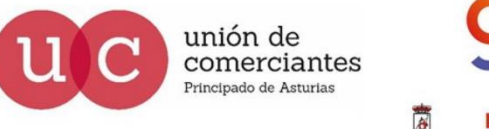

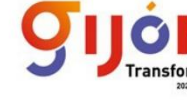

**Financiado por** la Unión Europea

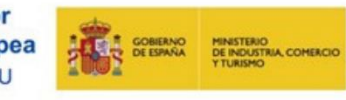

Plan de Recuperación. Transformación y Resiliencia

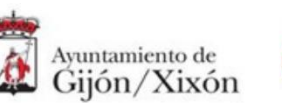

Limpiador de WhatsApp

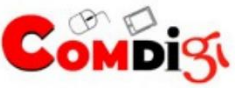

 $\frac{1}{2}$  all  $\widehat{\mathcal{R}}$  (41)

 $Q \oplus$ 

Abrir

 $\oslash$ 

Selección de nuestros ex

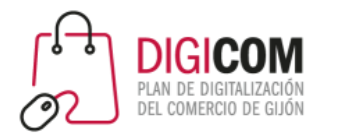

## Tipos de cuentas

- **Cuenta de Empresa:** es con la que empieza todo el mundo. Refleja los datos que ha metido la propia empresa pero aún no ha sido verificada por WhatsApp para identificarla como legítima. No quiere decir que sea falsa, simplemente, aún no ha sido refrendada la identidad por la empresa de mensajería.
- **Cuenta de empresa oficial:** WhatsApp ha determinado que la cuenta pertenece a una marca reconocida. Una "cuenta de empresa oficial" contiene una insignia verde con un tic en su perfil y en el encabezado del chat. Podrás ver el nombre de la empresa incluso si no has guardado su número en la libreta de contactos de tu teléfono.

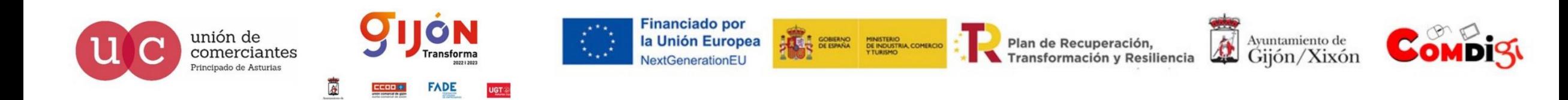

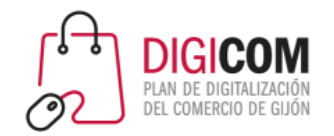

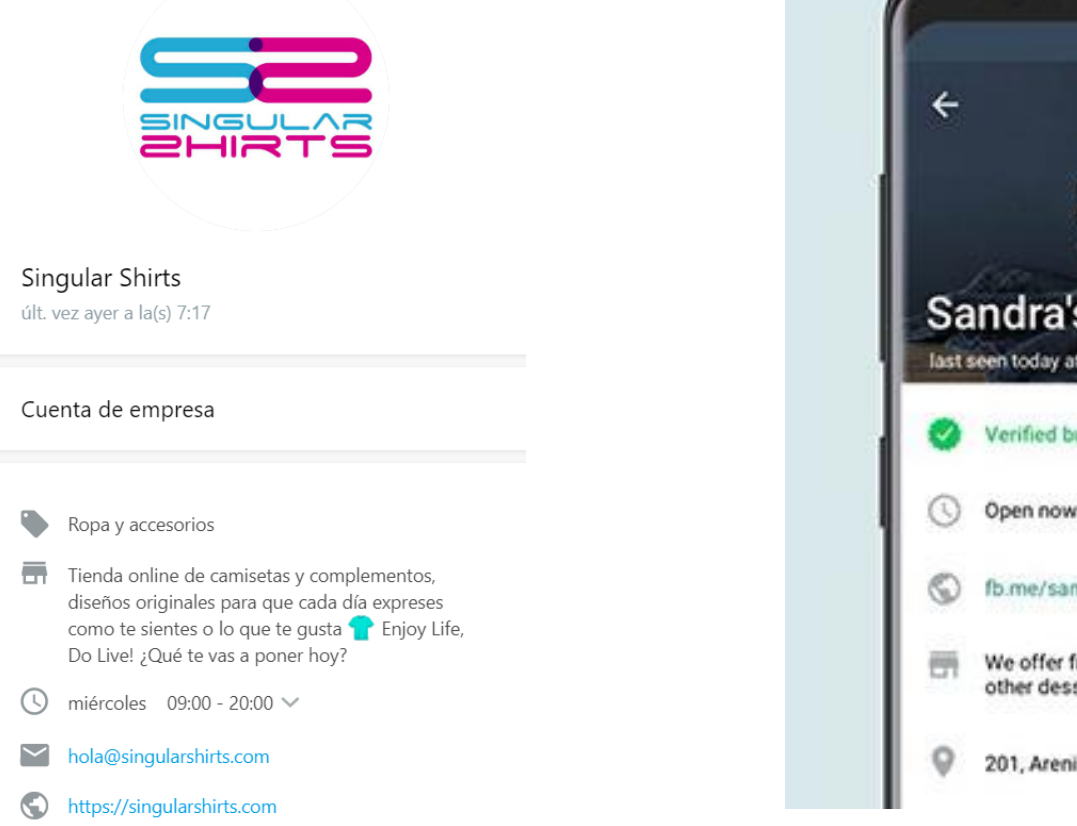

## Tipos de cuentas

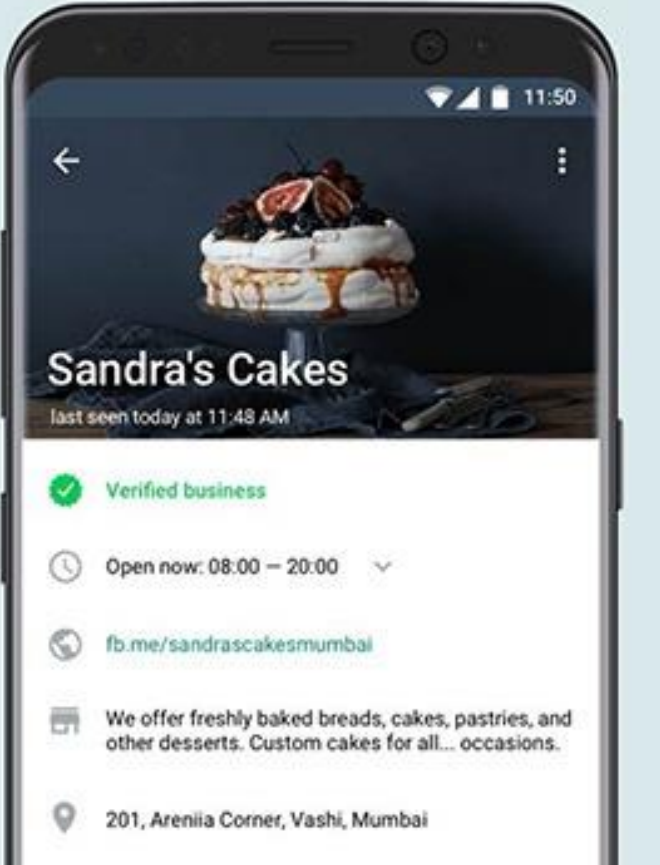

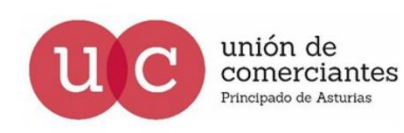

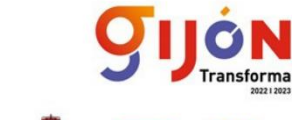

**FADE** 

**UGT** 

**Financiado por** la Unión Europea NextGenerationEU

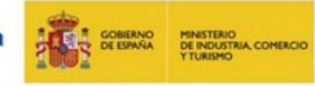

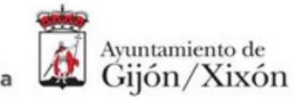

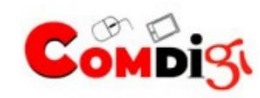

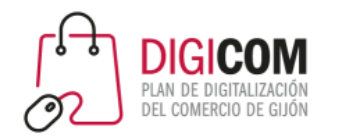

## ¿Cómo puedo verificar mi cuenta?

Verificar nuestra cuenta de negocios **NO ESTA EN NUESTRA MANO.**

No hay una opción directa en la página de WhatsApp que ofrezca el servicio de autentificación, tampoco existe un correo, ni un servicio de soporte.

El propio equipo de WhatsApp se encargará de investigar cada una de las cuentas registradas para comprobar si deben tener o no la marca verde de verificado.

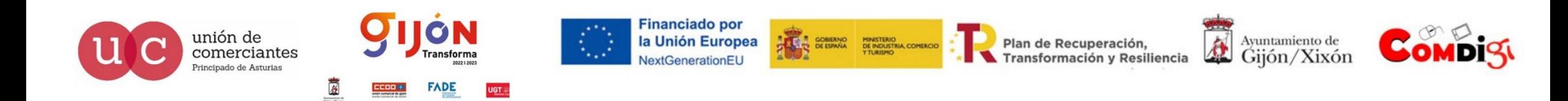

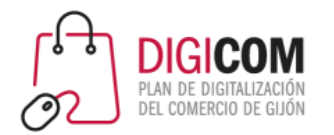

# Instalación y configuración

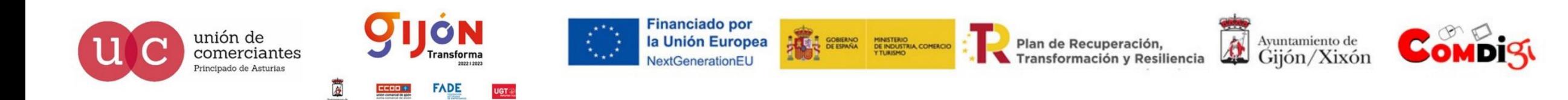

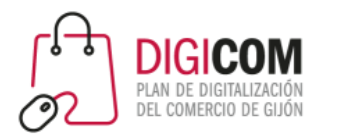

## Instalar WhatsApp Business

- Se instala como cualquier otra App, desde el repositorio de aplicaciones de tu sistema operativo
- WhatsApp Business puede ser utilizado tanto con **números de teléfono móvil** como con **números fijos**
	- Si lo utilizas con un número móvil, el proceso de instalación es igual al de WhatsApp Meseenger
	- Si lo utilizas con un número fijo, la verificación del número se realiza mediante una llamada telefónica
- Si vas a utilizar WhatsApp Business con un número móvil que actualmente utilizas con WhatsApp Messenger
	- No podrás seguir utilizándolo en WhatsApp Messenger
	- Puedes transferir toda la información (contactos, mensajes, archivos, etc.), de WhatsApp Messenger a WhatsApp Business.
- Puedes tener en un mismo Smartphone ambas apps: WhatsApp Businees y WhatsApp Messenger siempre que cada una se configure con un número de teléfono diferente (móvil o fijo)

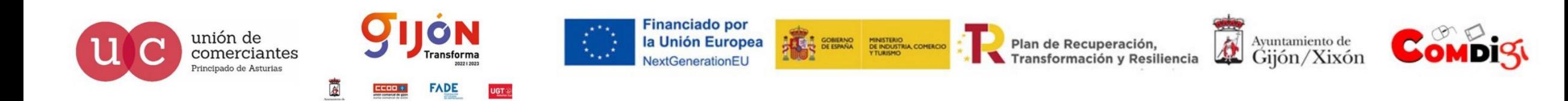

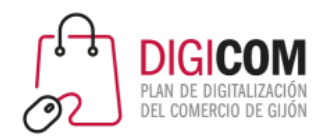

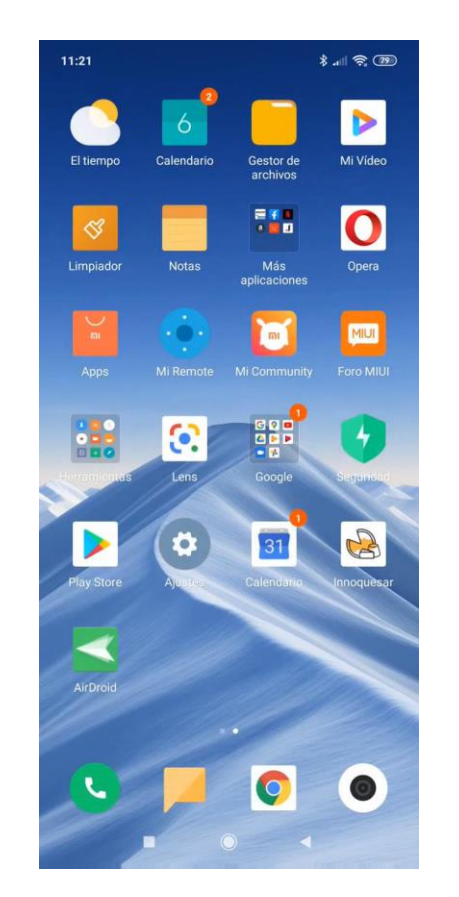

**En el mismo Smartphone en el que tenemos WhatsApp Messenger**

- **Instala WhatsApp Business antes de desinstalar WhatsApp Messenger**.
- El proceso de instalación detectará que ya hay WhatsApp instalado con tu número de teléfono te preguntará si quieres transferir todos los chats y archivos.

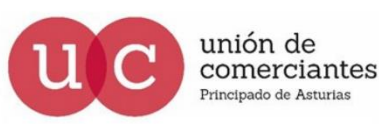

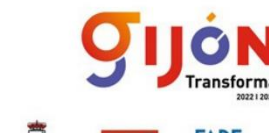

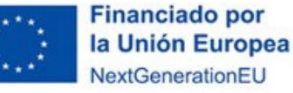

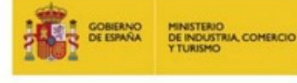

Transformación y Resiliencia

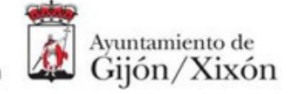

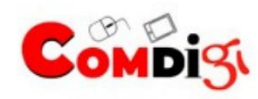

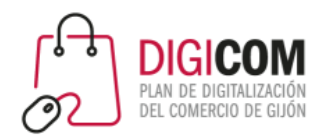

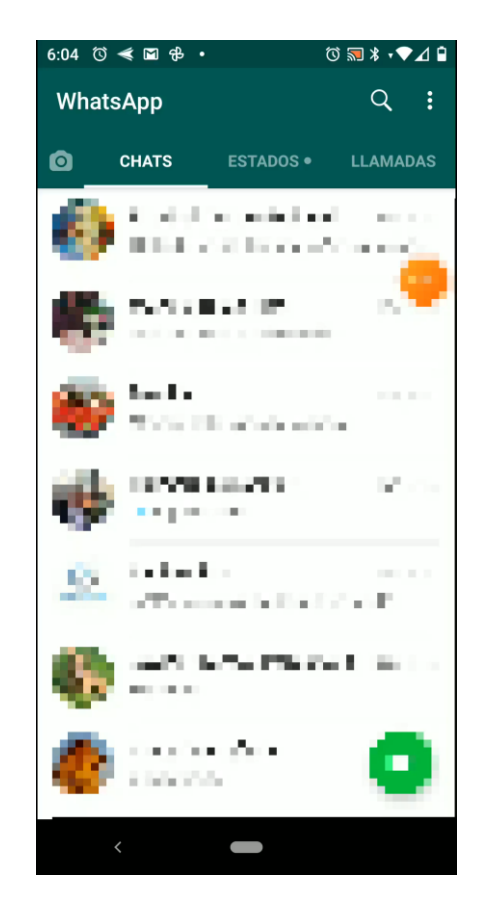

### **Si vas a instalar WhatsApp Business en un Smartphone diferente al que tiene WhatsApp Mesenger (I)**

Empieza siempre haciendo una copia de seguridad de WhatsApp Messenger y dile que la quieres guardar en Google Drive.

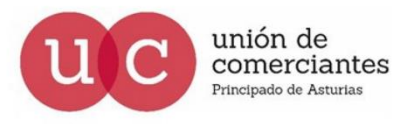

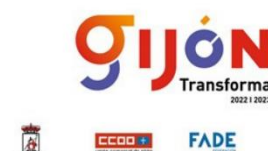

**Financiado por** la Unión Europea

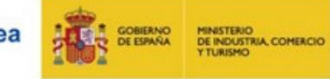

Plan de Recuperación, Transformación y Resiliencia

Ayuntamiento de 位 Gijón/Xixón

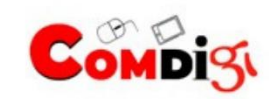

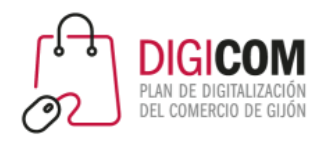

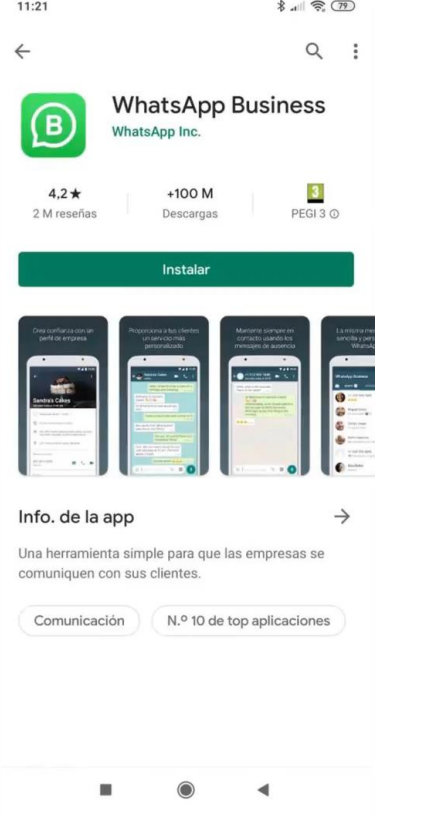

**Si vas a instalar WhatsApp Business en un Smartphone diferente al que tiene WhatsApp Mesenger (II)** 

En el nuevo móvil, antes de instalar WhatsApp Business, asegúrate de que tienes acceso al mismo Google Drive en el que guardaste la copia de seguridad del paso anterior

Después ya puedes instalar la App, y durante el proceso de configuración, encontrará la copia de seguridad y restaurará los mensajes y archivos

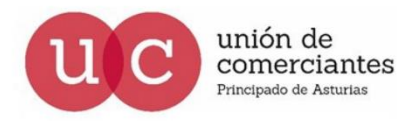

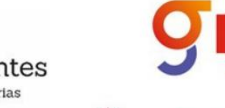

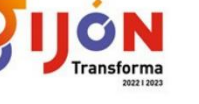

**Financiado por** la Unión Europea

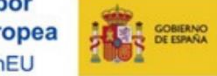

formación y Resiliencia

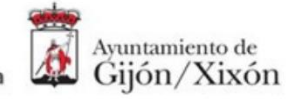

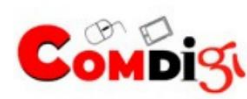

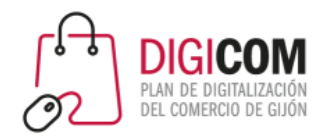

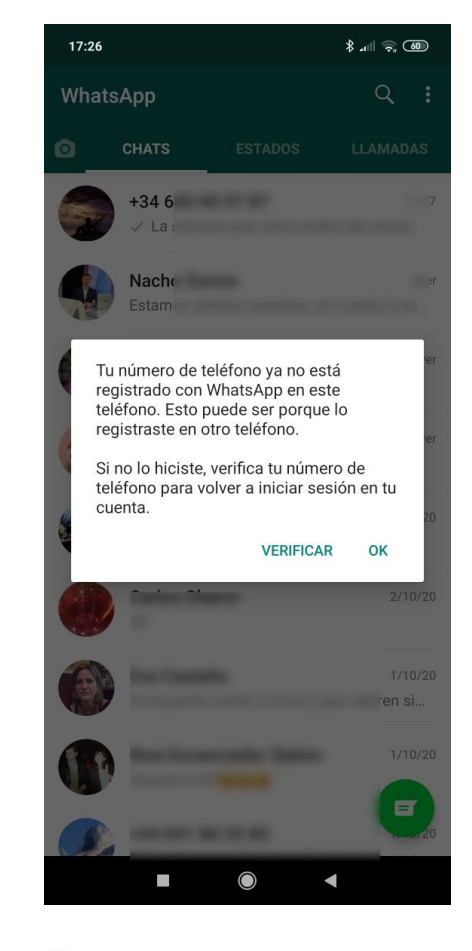

Cuando acabamos de configurar WhatsApp Business, ya no funcionará ese número con WhatsApp Messenger.

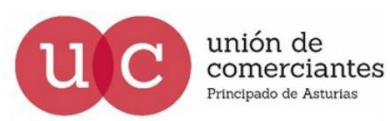

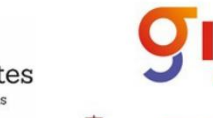

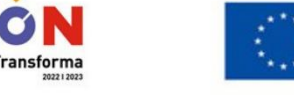

**FADE** 

**Financiado por** la Unión Europea NextGenerationEU

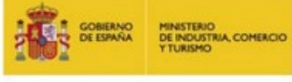

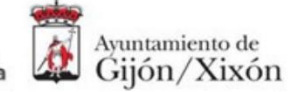

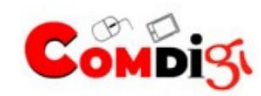

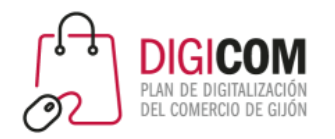

## El proceso de instalación

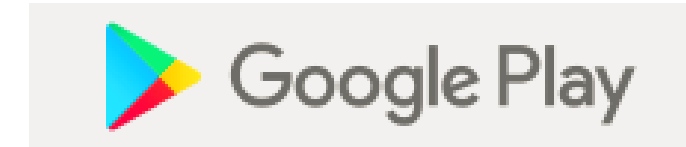

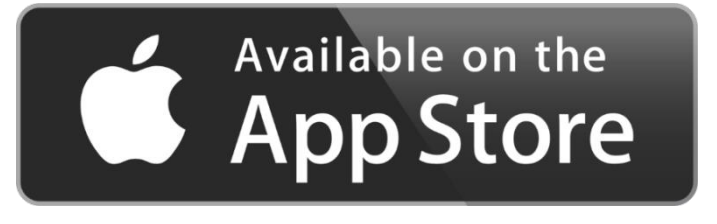

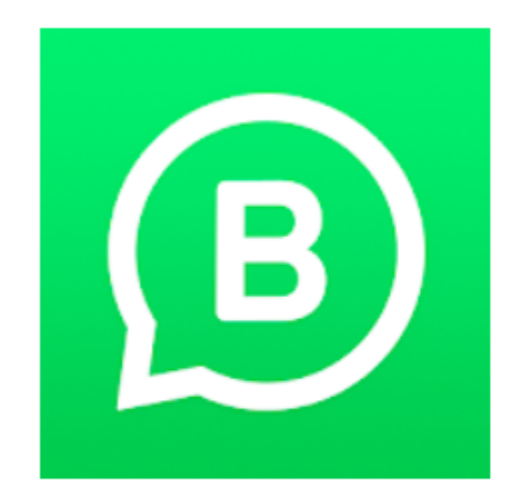

## WhatsApp Business (WhatsApp para Negocios)

WhatsApp Inc. Comunicación

 $\star \star \star \star \star 1.230.375 \pm$ 

 $3<sup>1</sup>$ PEGI<sub>3</sub>

**O** Esta aplicación es compatible con todos tus dispositivos.

団 Añadir a la lista de deseos **Instalar** 

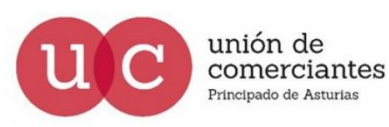

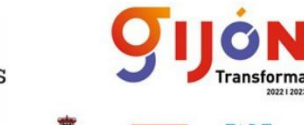

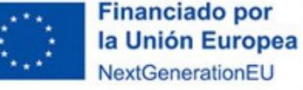

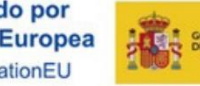

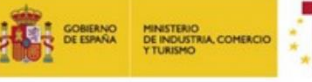

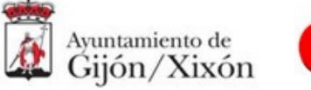

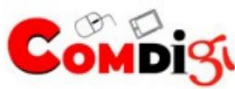

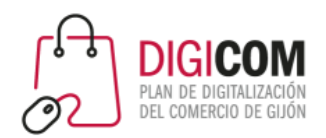

### $\Box \odot \parallel$  = 19:15

### **WhatsApp Business**

Una herramienta sencilla para que las empresas se comuniquen con sus clientes

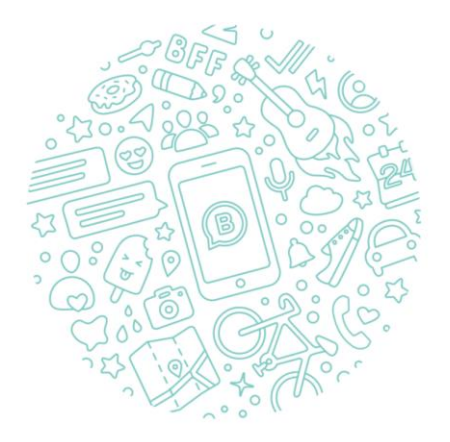

Toca "Aceptar y continuar" para aceptar los Términos de Servicio de WhatsApp y la Política de Privacidad.

**ACEPTAR Y CONTINUAR** 

#### NO TENGO UN NEGOCIO

OΝ

**ADE** 

ansforma

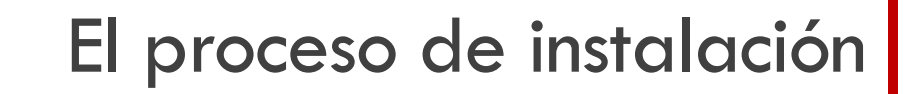

### 1. Términos del servicio

La instalación es sencilla y no se diferencia mucho de la instalación de un WhatsApp Messenger.

En el primer paso tenemos que Aceptar los términos de este servicio.

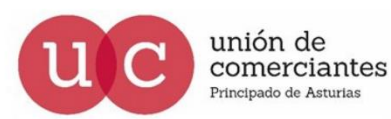

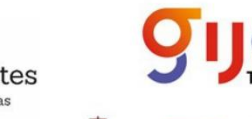

**Financiado por** la Unión Europea **NextGenerationEL** 

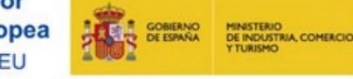

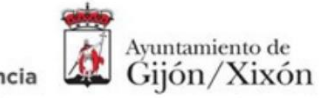

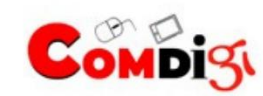

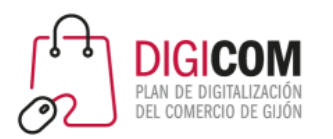

### Verifica tu número

 $\ddot{\phantom{a}}$ 

WhatsApp te enviará un SMS para verificar tu número de teléfono. Introduce tu código de país y número de teléfono:

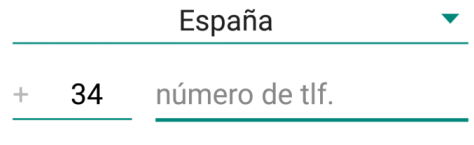

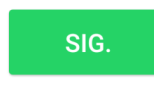

Puede que tu operador te cobre por el SMS

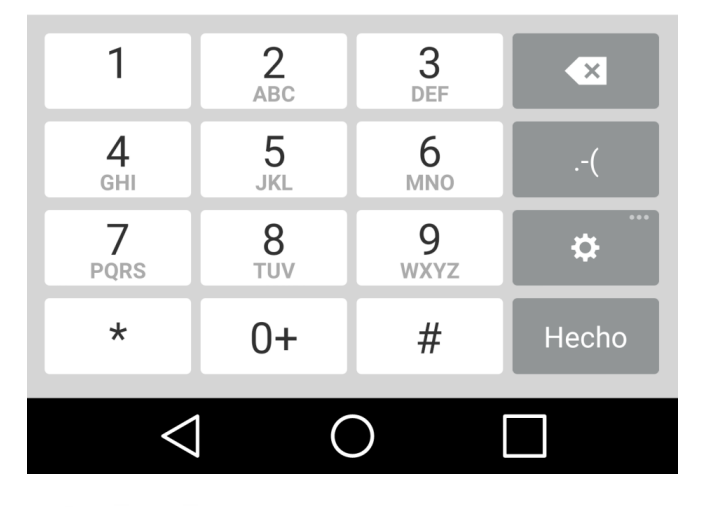

## El Proceso de Instalación

### 2. Verificar el número de teléfono

Lo primero que tienes que hacer es elegir el número de teléfono que quieres asociar a tu cuenta de WhatsApp Business. Puedes utilizar:

- un número de teléfono fijo de la empresa.
- un número de móvil distinto al personal.

Plan de Recuperación,

• seguir usando el mismo número de teléfono que utilizabas en WhatsApp personal.

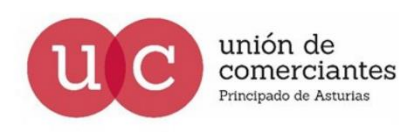

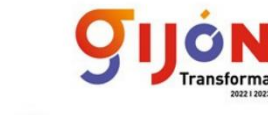

**ADE** 

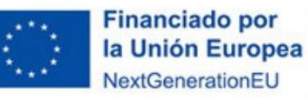

**THE SOBIERNO MINISTERIO**<br>**THE OF ESPAÑA** DE INDUSTRIA, COMERCIO

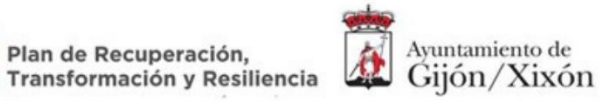

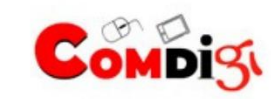

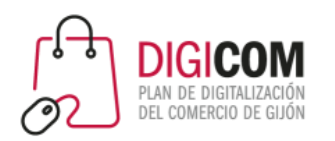

#### Verifica tu número

WhatsApp te enviará un SMS para verificar tu número de teléfono. Introduce tu código de país y número de teléfono:

Este número de teléfono está actualmente registrado en WhatsApp Messenger y no se puede usar en WhatsApp Business al mismo tiempo.

¿Deseas continuar y cambiar este número de teléfono a WhatsApp Business o te gustaría editar el número?

#### +34 634 56 29 03

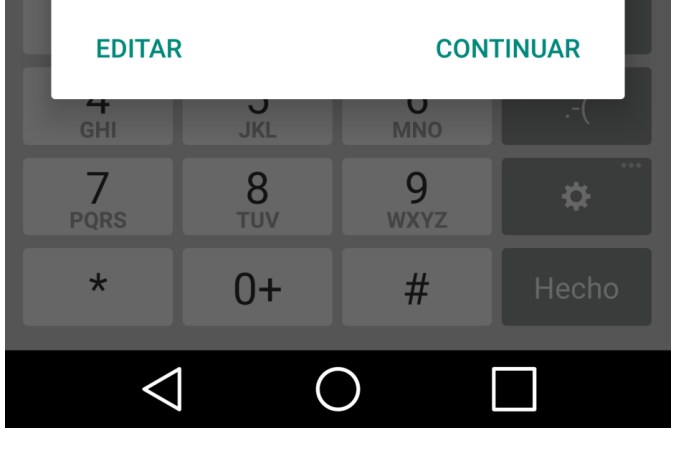

## El Proceso de Instalación

### 2. Verificar el número de teléfono

WhatsApp Messenger y WhatsApp Business **no pueden ser usados simultáneamente con el mismo número de teléfono**

Así que si utilizas un número móvil que ya esté siendo usado en el otro WhatsApp, verás este mensaje.

### **Si continúas, ya no podrás seguir usando Whatsapp Messenger**

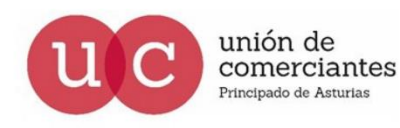

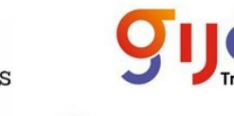

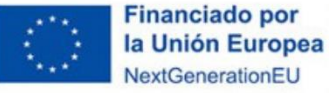

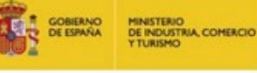

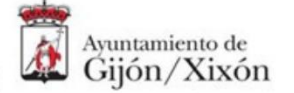

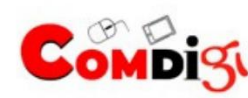

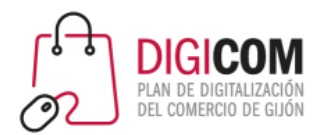

## El proceso de instalación

La manera más fácil de pasar todos los chats, archivos (e incluso la imagen de perfil) de WhatsApp Messenger a WhatsApp Business,

es instalar Business mientras Messenger aún está instalado y funcionando en nuestro Smartphone.

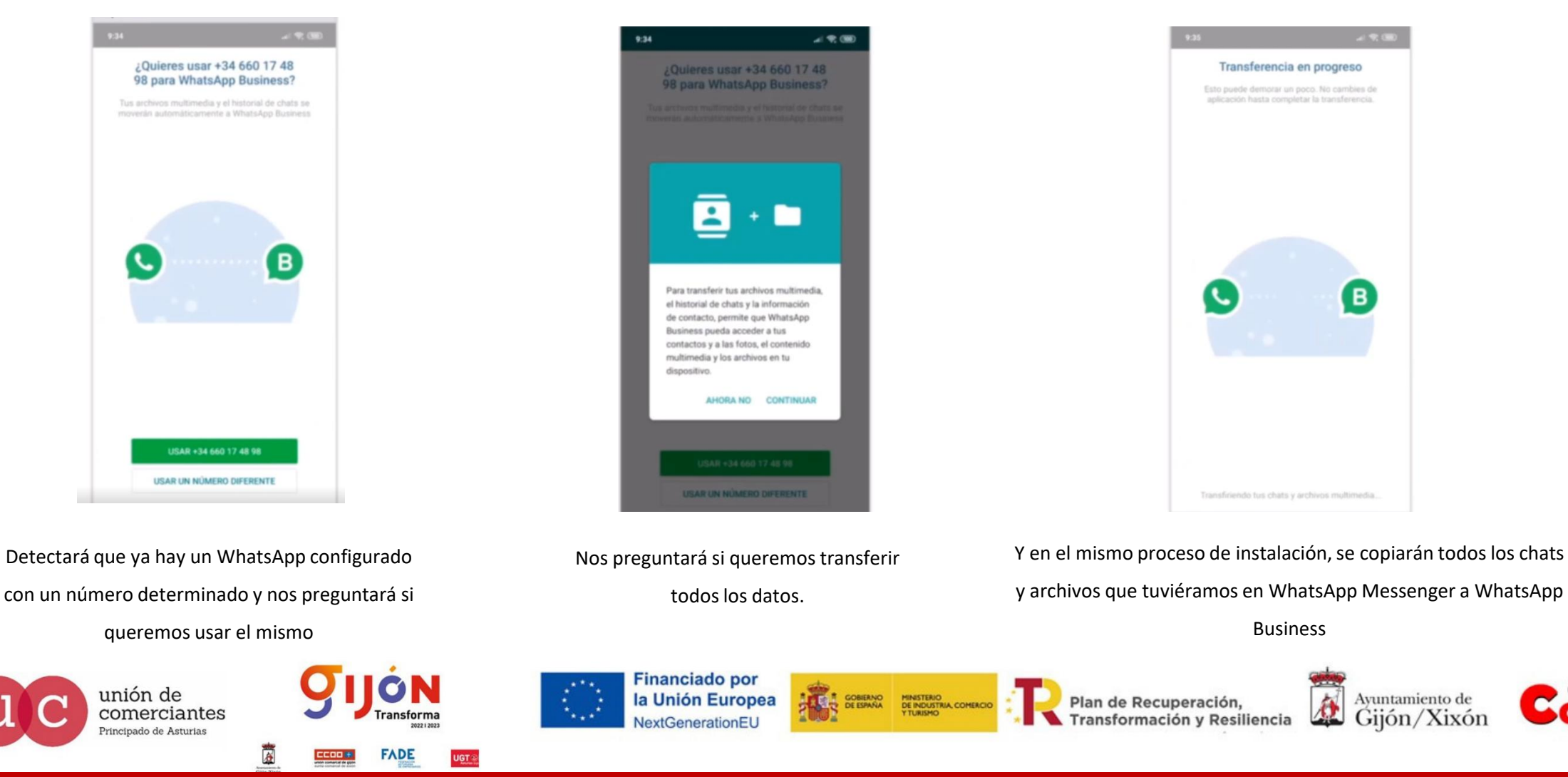

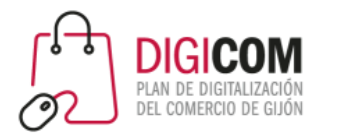

## Instalar WhatsApp Business

Si lo vamos a instalar en un teléfono diferente al que tiene WhatsApp Messenger, también podremos pasar los datos, pero para ello tendremos que hacer primero una copia de seguridad de los mensajes. (Esto también vale para no perder los chats cuando cambiamos de móvil).

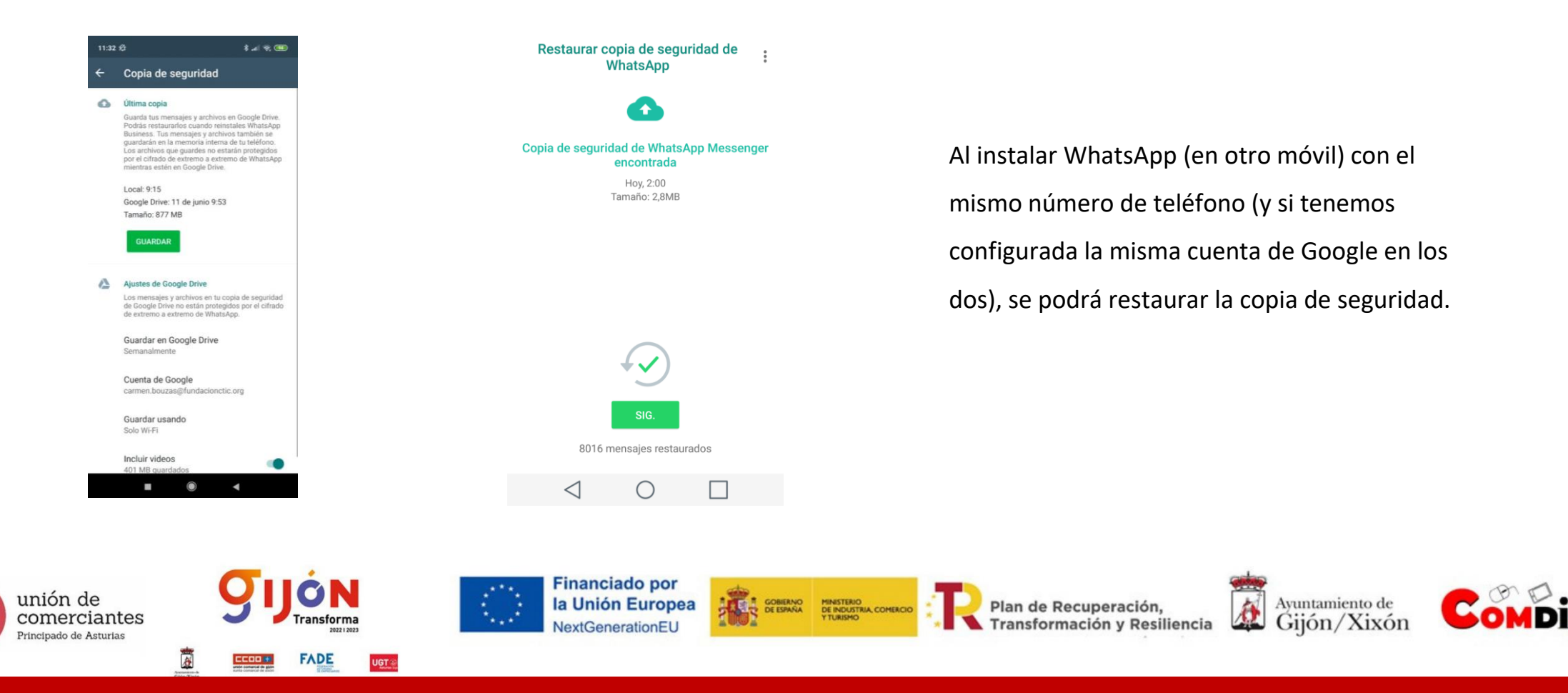

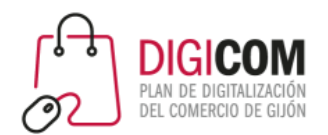

## Configuración de los datos de empresa

#### Información de tu empresa

Por favor, introduce el nombre de tu empresa y una foto de perfil opcional

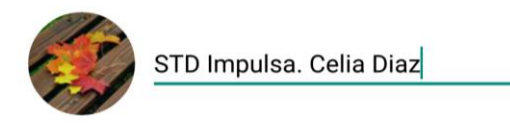

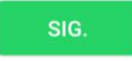

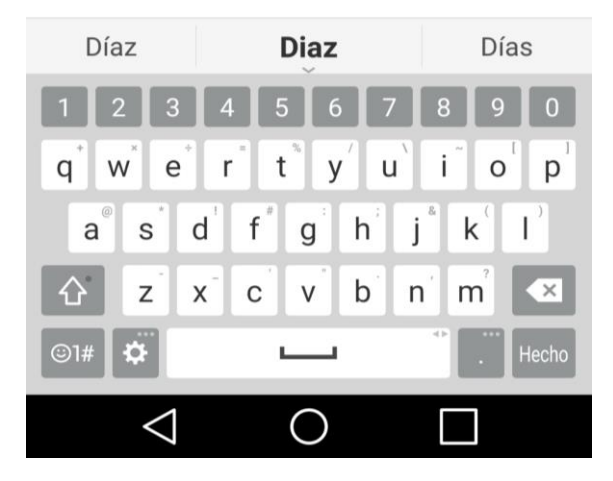

### 3. Información de la empresa

Empezamos a configurar nuestro perfil de empresa…

- ten a mano tu logo para colocarlo como foto de perfil. Mejor si es en formato cuadrado, para que no se recorte de manera automática.
- utiliza tu nombre de marca

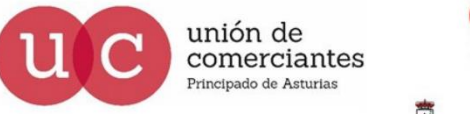

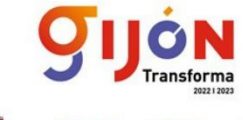

**Financiado por** la Unión Europea **JextGenerationEL** 

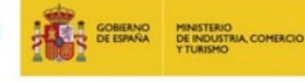

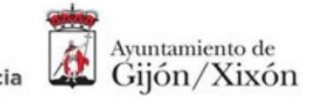

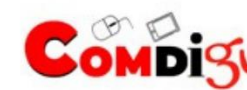

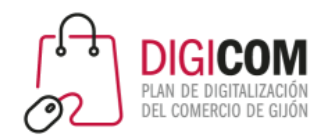

## Configuración de los datos de empresa

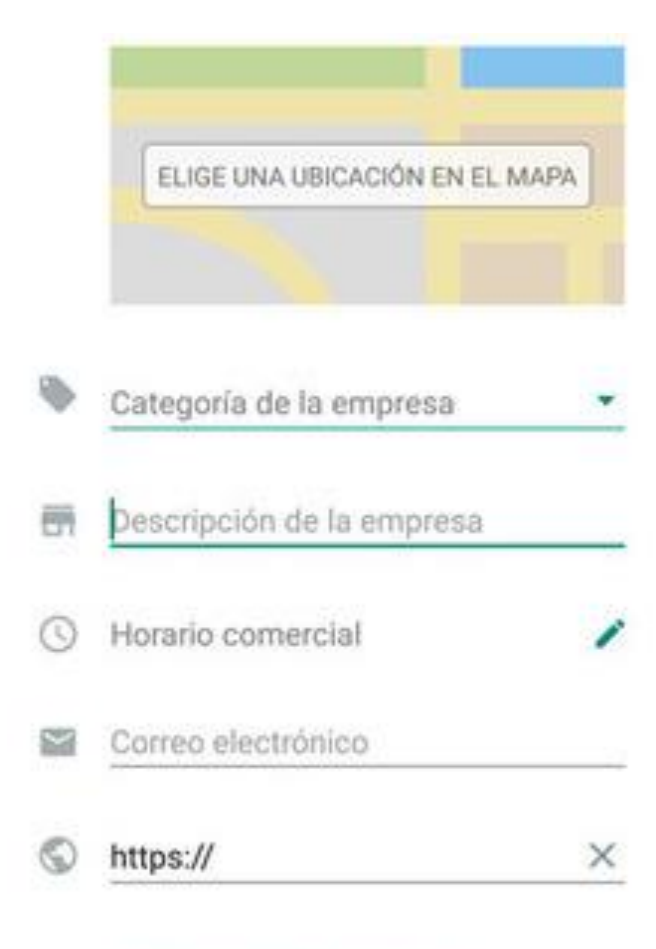

### 3. Información de la empresa

A diferencia de un WhatsApp personal la versión Business ofrece en el perfil una información mucho más completa.

En el perfil puedes añadir la dirección, horario comercial, categoría, descripción, dirección de correo electrónico y página web de tu negocio.

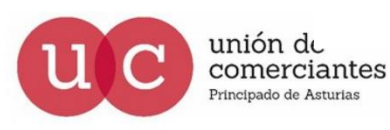

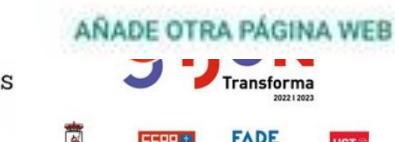

inanciado por **Unión Europea** 

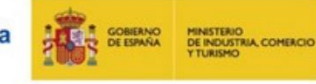

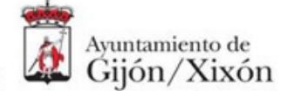

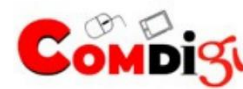

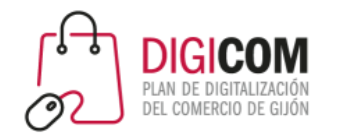

## Y … ¿Cómo se usa?

### ¿Cómo hablar con los contactos con WhatsApp Business ?

Pues **de la misma forma que lo haces con WhatsApp Messenger**. Es exactamente igual, salvo por las herramientas para empresas que añade.

En la lista de contactos de los usuarios no hay ningún indicativo de que esté hablando con una cuenta de empresa en lugar de con una cuenta personal, sólo será visible si se inicia una conversación o se accede al perfil.

**Whatsapp Business está sujeto a las mismas leyes de privacidad que el correo electrónico o el teléfono.**

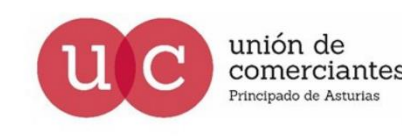

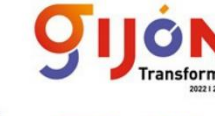

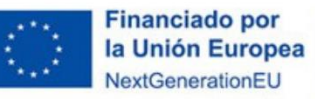

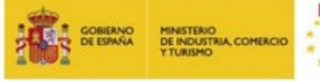

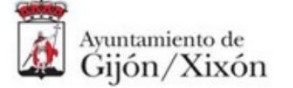

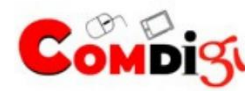

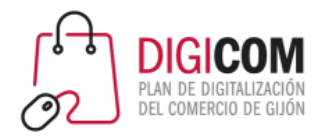

## Funcionalidades para empresas

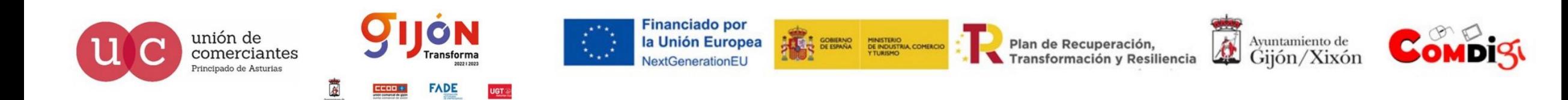

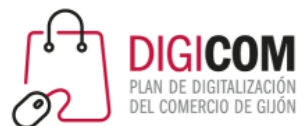

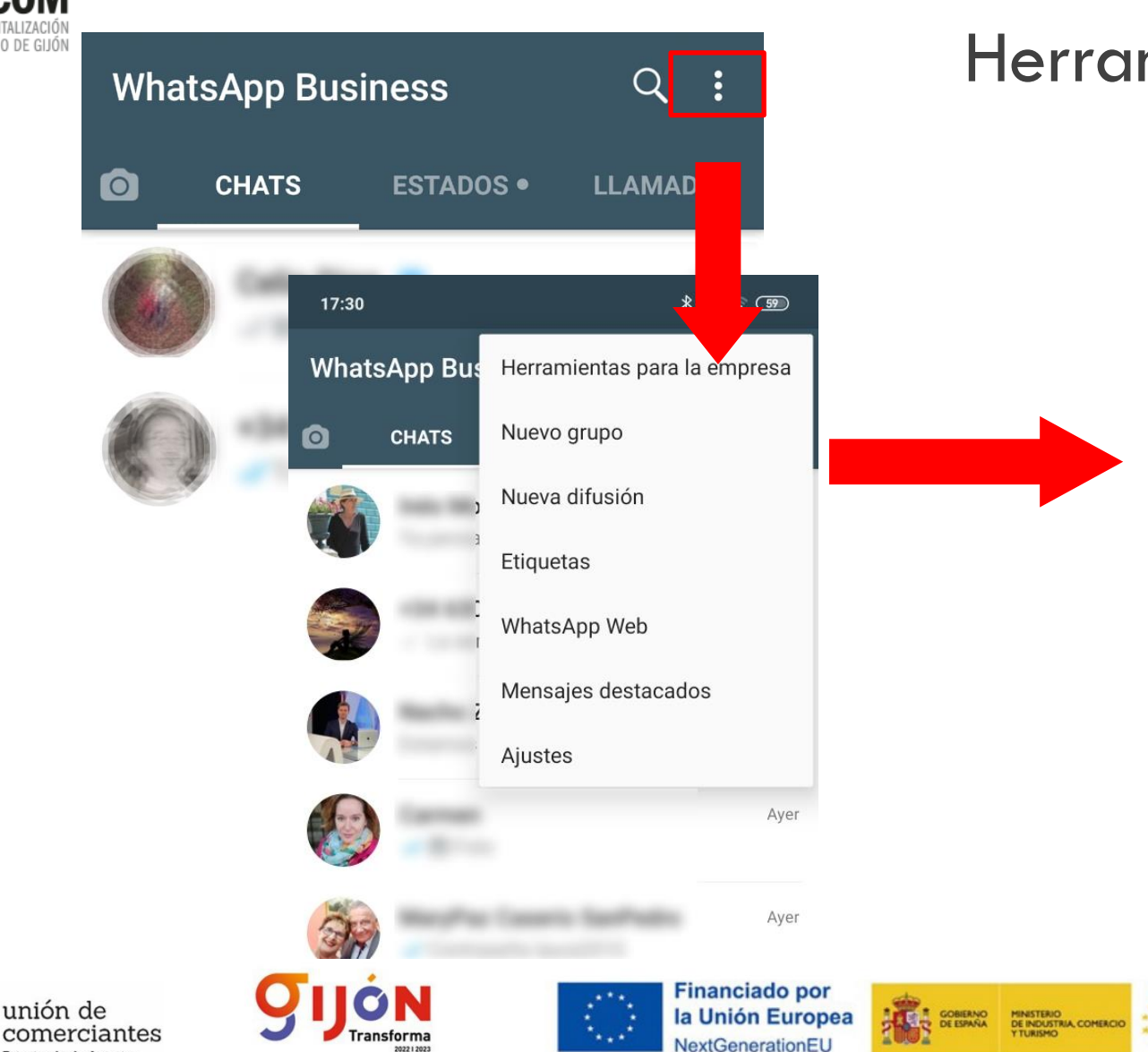

202212023

**UGT** 

**FADE** 

Principado de Asturias

## mientas para la empresa

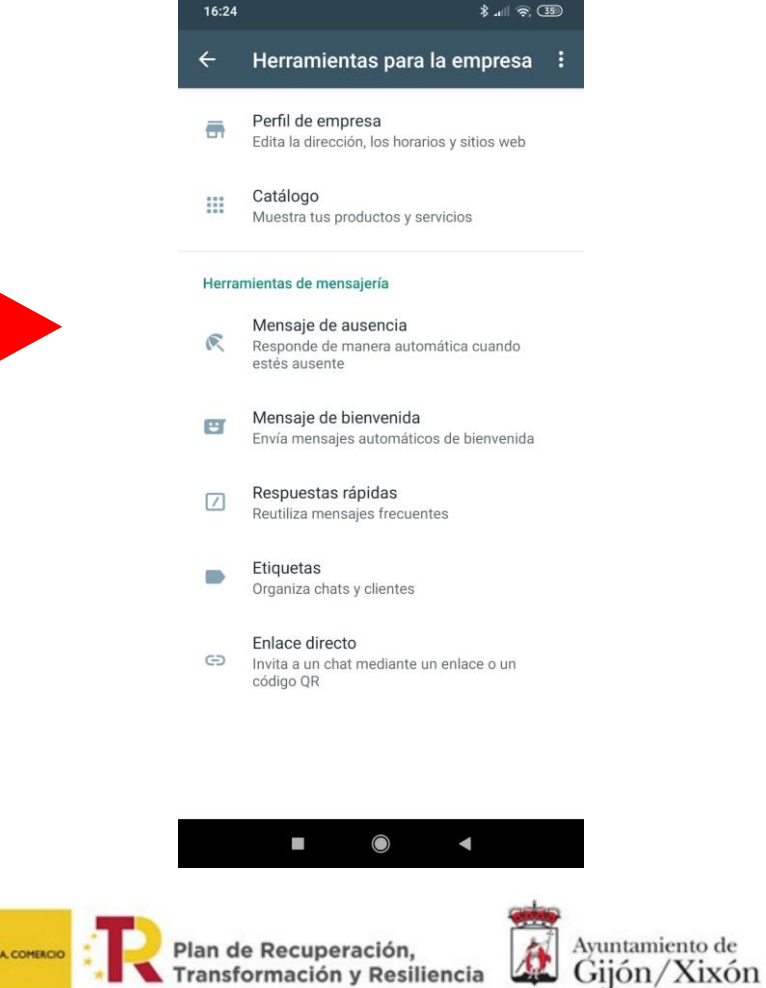

Transformación y Resiliencia

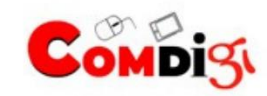

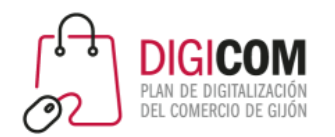

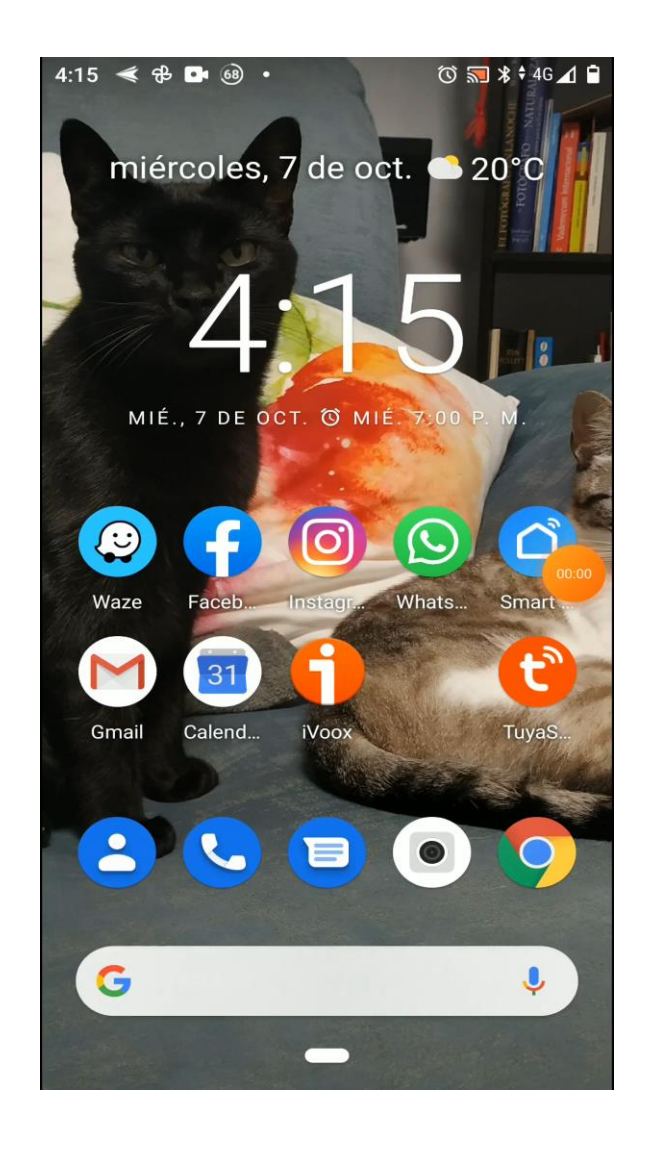

## Perfil de empresa

### ¿Cómo lo verán mis clientes?

Desde su WhatsApp los clientes podrán ver un perfil completo de la empresa, incluido un catálogo de productos.

Plan de Recuperación,

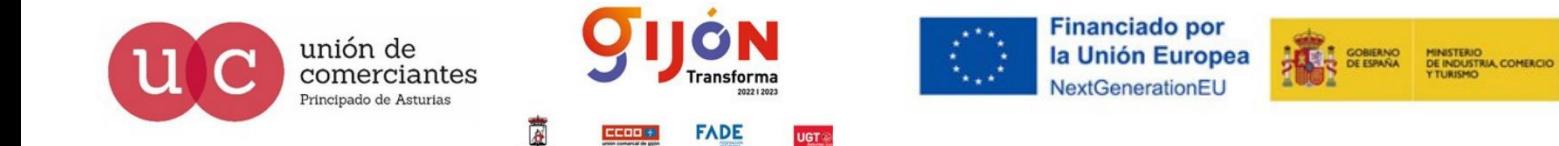

Ayuntamiento de<br>Gijón/Xixón 位 Transformación y Resiliencia

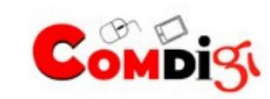

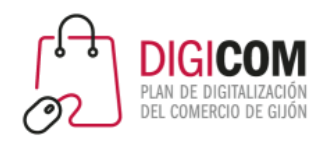

### Crear y editar el perfil de empresa.

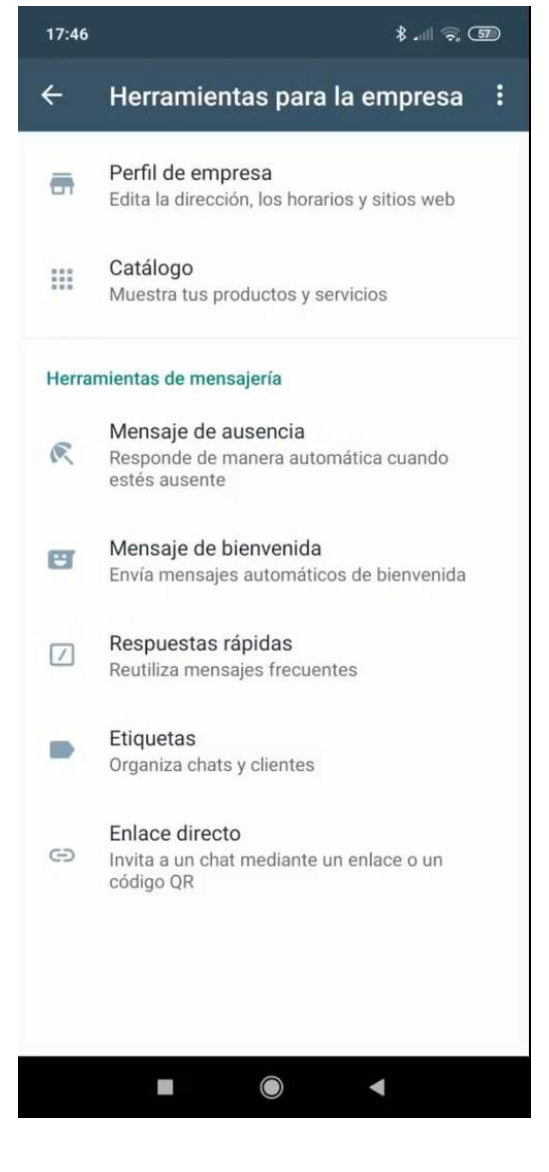

## Perfil de empresa

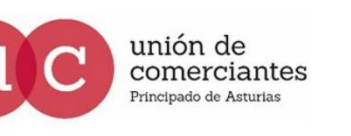

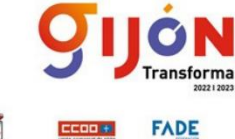

**UGT** 

**Financiado por** la Unión Europea NextGenerationEU

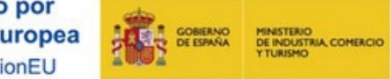

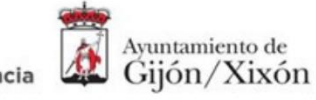

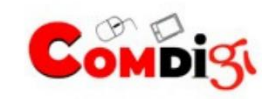

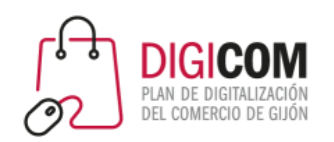

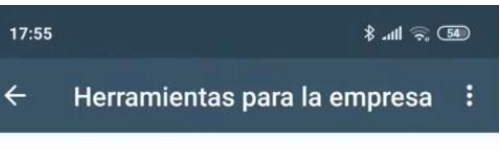

Perfil de empresa 륾 Edita la dirección, los horarios y sitios web

Catálogo  $\frac{1}{2}$ Muestra tus productos y servicios

#### Herramientas de mensajería

Mensaje de ausencia  $\mathbb{R}$ Responde de manera automática cuando estés ausente

Mensaje de bienvenida  $\mathbf{H}$ Envía mensajes automáticos de bienvenida

Respuestas rápidas  $\sqrt{ }$ Reutiliza mensajes frecuentes

Etiquetas  $\mathcal{L}$ Organiza chats y clientes

#### Enlace directo G Invita a un chat mediante un enlace o un código QR

 $\mathcal{L}$  $\bigcirc$  $\blacktriangleleft$ 

#### unión de comerciantes Principado de Asturias

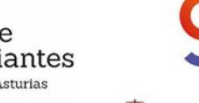

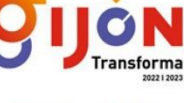

**FADE** 

**UGT** 

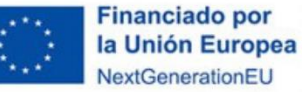

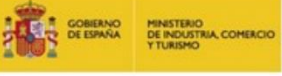

Plan de Recuperación, Transformación y Resiliencia

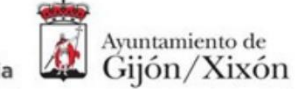

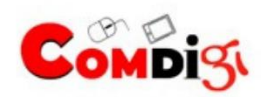

## Mensajes automatizados

### Mensaje de bienvenida

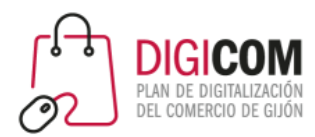

#### Ajustes de empresa  $\leftarrow$

Perfil de empresa Œ

 $\frac{1}{100}$ Catálogo

 $\mathbf{u}$ Estadísticas

 $\ominus$ Enlace directo

#### Herramientas de mensajería

Mensaje de ausencia

- $\left| \bullet \right|$ Mensaje de bienvenida
- Respuestas rápidas  $\vert$  /  $\vert$

## Mensajes automatizados Mensaje de bienvenida

Se envía automáticamente cuando:

- Alguien te escribe por primera vez.
- Han pasado 14 días desde el último mensaje.

Puedes seleccionar los contactos que lo recibirán

- Todos.
- Sólo personas de tu agenda de contactos.
- Sólo personas que no están en tu agenda de contactos.
- Contactos seleccionados.

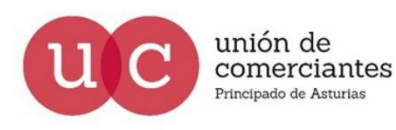

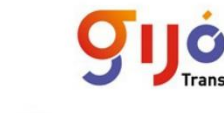

**Financiado por** la Unión Europea

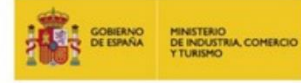

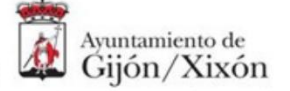

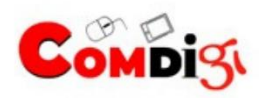

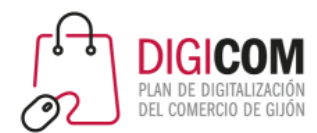

### Mensaje de bienvenida

Mensaje de bie...  $\leftarrow$ 

**GUARDAR** 

### Enviar mensaje de bienvenida

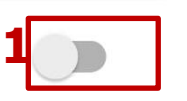

Saluda a tus clientes cuando te envíen un mensaje por primera vez o después de 14 días sin actividad

Mensaje de bienvenida Hola

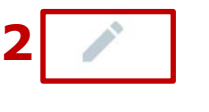

Destinatarios **3** Enviar a todos

> Los mensajes de bienvenida solo se envían cuando el teléfono tiene una conexión a Internet activa. Más información

## Mensajes automatizados

Mensaje de bie... **GUARDAR** 

Saluda a tus clientes cuando te envíen un mensaje por primera vez o después de 14 días sin actividad

Enviar mensaje de bienvenida

### Mensaje de bienvenida

Gracias por comunicarte con AyudandoT con las TIC. ¿Cómo podemos ayudarte?

### **Destinatarios**

 $\leftarrow$ 

Los que no están en la libreta de contactos

Los mensajes de bienvenida solo se envían cuando el teléfono tiene una conexión a Internet activa. Más información

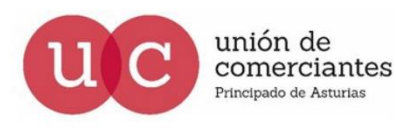

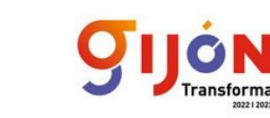

**ADE** 

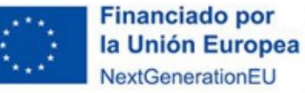

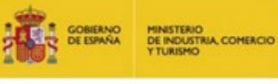

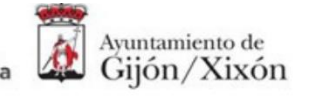

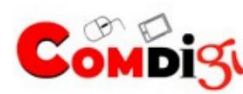

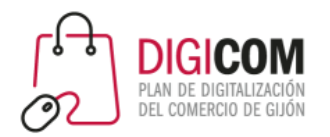

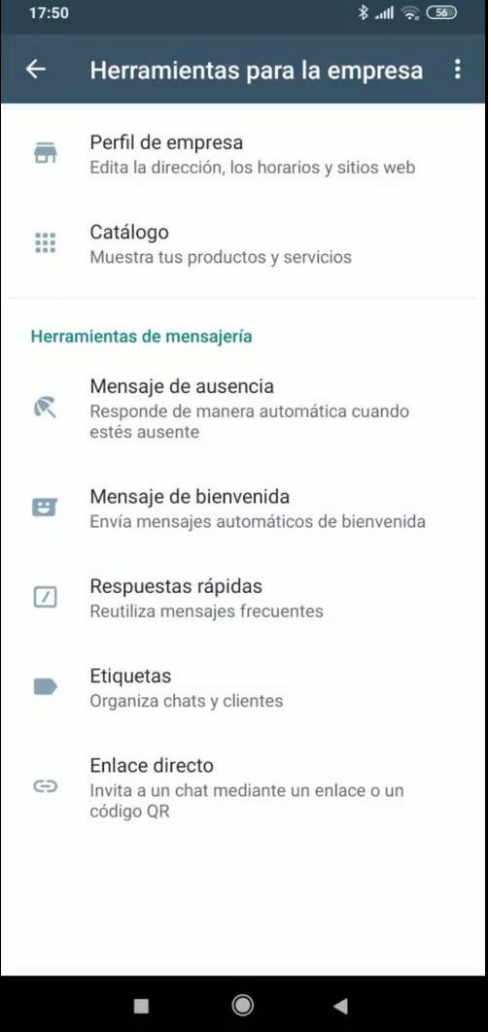

## Mensajes automatizados

### Mensaje de ausencia

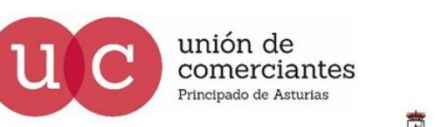

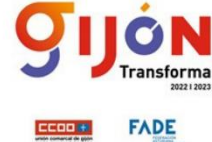

**UGT** 

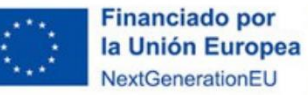

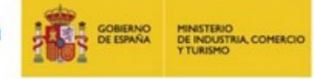

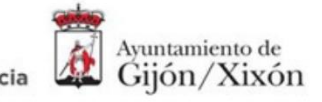

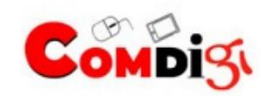
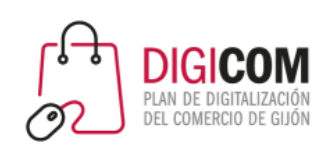

#### Ajustes de empresa  $\leftarrow$

a. Perfil de empresa

 $\begin{array}{c} 0.01 \\ 0.01 \\ 0.01 \end{array}$ Catálogo

 $\mathbf{d}$ Estadísticas

 $\ominus$ Enlace directo

#### Herramientas de mensajería

Mensaje de ausencia

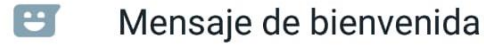

 $\boxed{\prime}$ Respuestas rápidas

### Mensajes automatizados

#### Mensaje de ausencia

El mensaje de ausencia es una respuesta automática para advertir a tus contactos que en ese momento no puedes responder.

Puedes programar los mensajes de ausencia para que se envíen a ciertas horas, por ejemplo, durante el horario de cierre de la empresa, cuando estas en una reunión o de vacaciones.

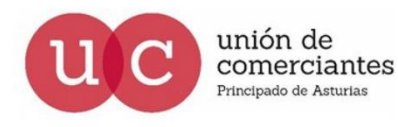

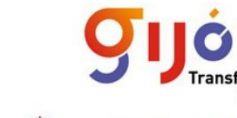

**Financiado por** la Unión Europea

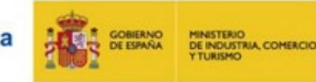

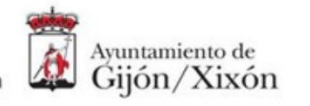

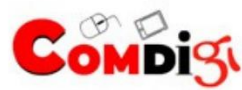

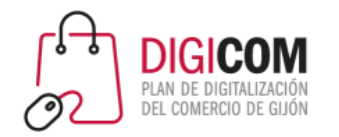

### Mensajes automatizados

# **Destinatarios**  $\leftarrow$ Quién recibe tu mensaje de ausencia  $\bullet$ Todos Los que no están en la libreta de contactos Todos excepto a... Enviar solo a...

**Insforma** 

**ADE** 

unión de

comerciantes

rincipado de Asturias

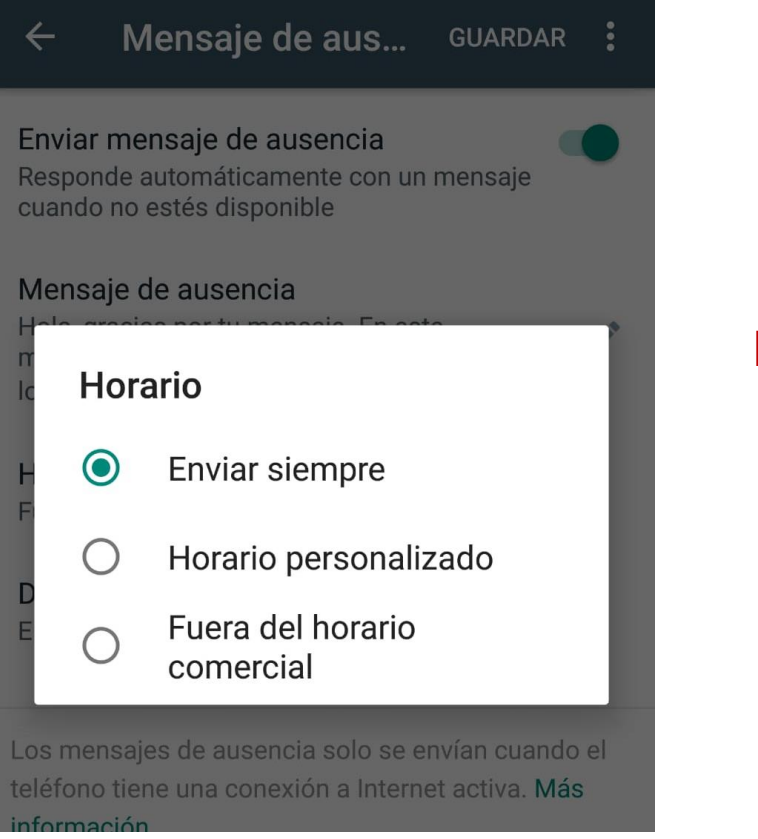

#### Mensaje de ausencia

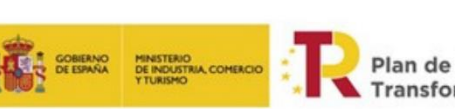

**Financiado por** 

**NextGenerationEL** 

la Unión Europea

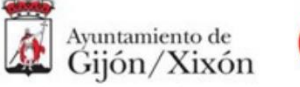

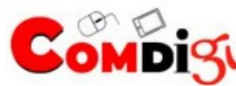

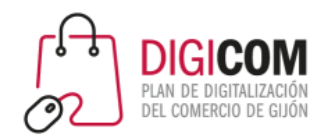

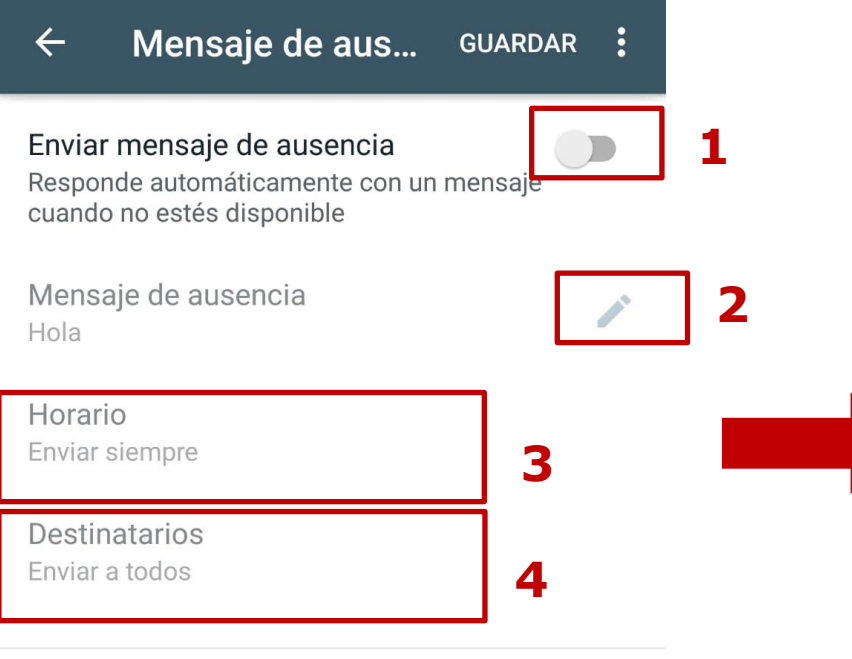

Los mensajes de ausencia solo se envían cuando el teléfono tiene una conexión a Internet activa. Más información

### Mensajes automatizados

Mensaje de aus...  $\leftarrow$ **GUARDAR** Enviar mensaje de ausencia Responde automáticamente con un mensaje cuando no estés disponible Mensaje de ausencia Hola, gracias por tu mensaje. En este **Contract Contract Contract** momento no estoy disponible. Te responderé lo antes posible, disculpa las molestias. Horario Fuera del horario comercial Destinatarios Enviar a todos Los mensajes de ausencia solo se envían cuando el teléfono tiene una conexión a Internet activa. Más información

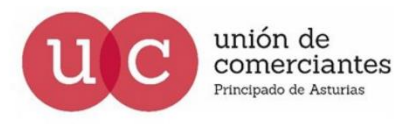

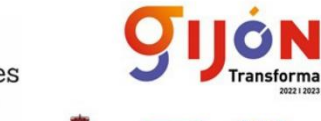

**FADE** 

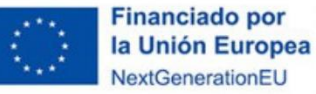

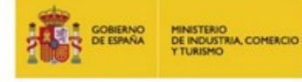

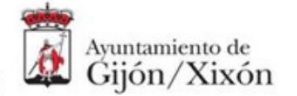

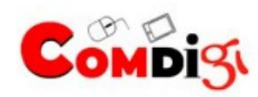

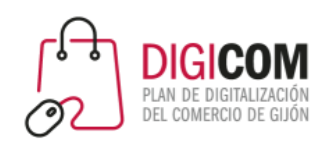

- $\Box$ Perfil de empresa
- $\begin{array}{|c|c|}\hline 0 & 0 & 0 \\ 0 & 0 & 0 \\ 0 & 0 & 0 \end{array}$ Catálogo
- $\overline{\mathbf{u}}$ Estadísticas
- $\ominus$ Enlace directo

#### Herramientas de mensajería

- Mensaje de ausencia
- $\left| \bullet \right|$ Mensaje de bienvenida

Respuestas rápidas

Respuestas rápidas

Las respuestas rápidas son textos ya almacenados que se asignan a un atajo rápido, muy útil para frases que empleamos habitualmente, o respuestas que damos constantemente.

Por ejemplo, puedes hacer que **/hola** sea tu texto de inicio de conversación "¡Hola! ¿En que puedo ayudarte? o que **/nostock** sea **"Lo siento mucho, no nos queda en stock en este momento".** 

ormación y Resiliencia

Ayuntamiento de

Giión/Xixón

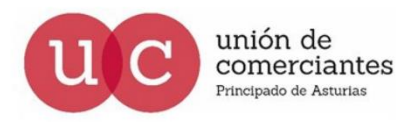

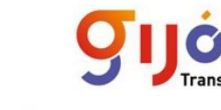

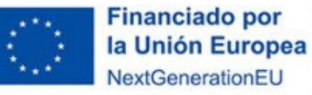

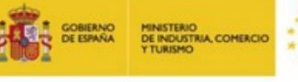

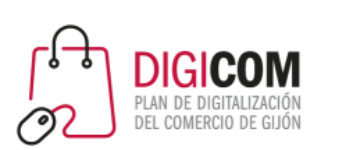

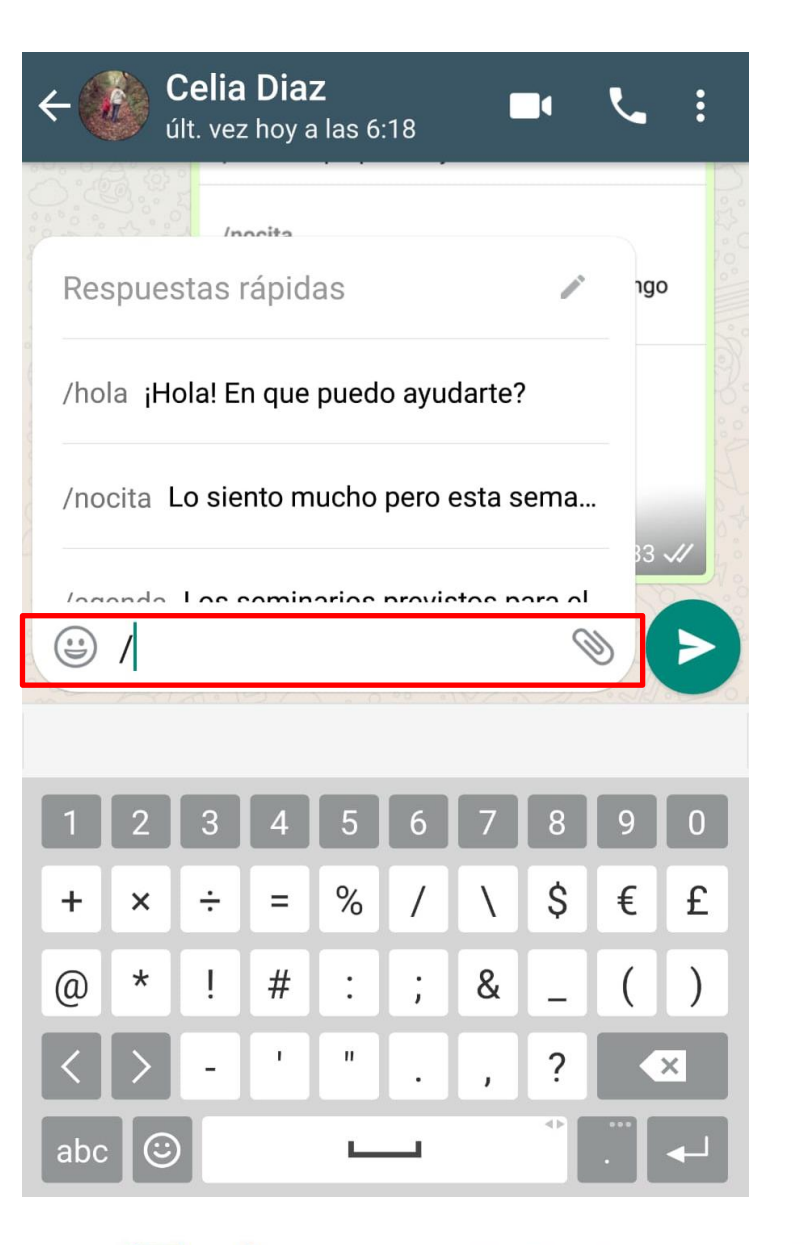

# Respuestas rápidas

- 1. Abre un chat.
- 2. En el cuadro de texto, toca la barra **/**.
- **3. Selecciona la respuesta rápida**. El mensaje de tu respuesta rápida aparecerá en el cuadro de texto.
- 4. Puedes editar el mensaje o simplemente toca **Enviar** .

Plan de Recuperación,

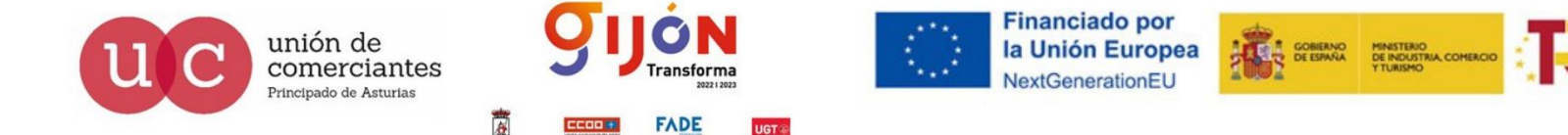

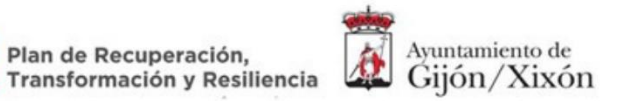

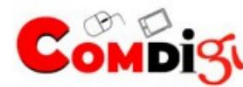

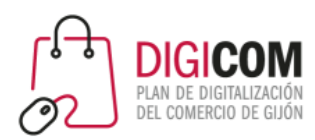

/hola

¡Hola! En que puedo ayudarte?

/nocita

Lo siento mucho pero esta semana no tengo hueco disponible.

Crea atajos en el teclado para los mensajes que envías con frecuencia. Para usarlos en un chat, escribe / y selecciona el atajo de la lista. Más información

## Respuestas rápidas

La aplicación viene con una respuesta rápida por defecto. Para modificarla sólo tienes que pulsar sobre ella y cambiar el texto o el atajo.

#### Puedes añadir más respuestas pulsando sobre el botón

de +

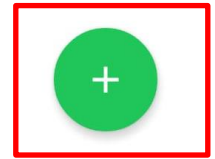

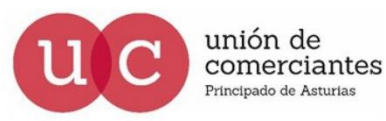

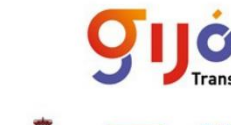

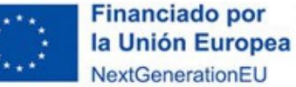

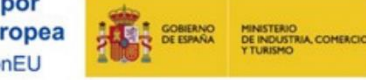

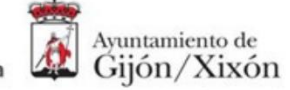

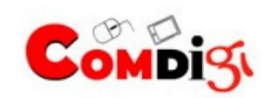

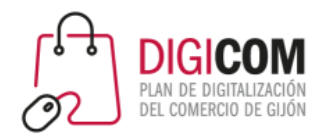

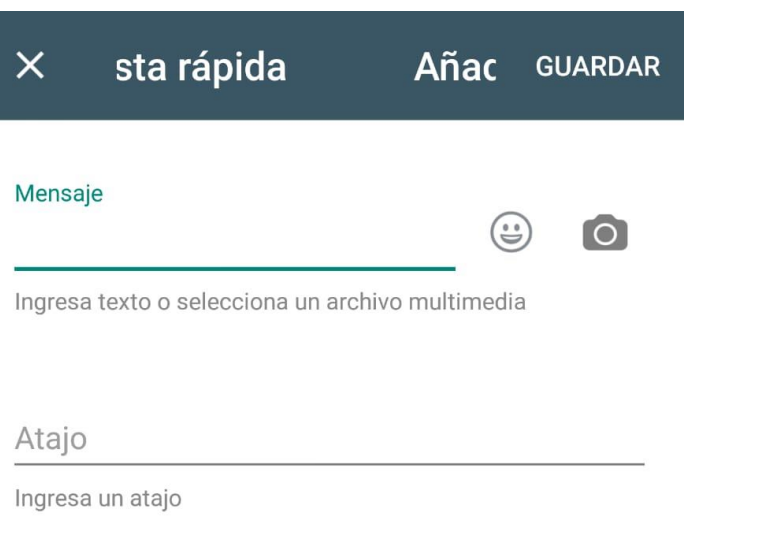

#### Palabras clave (opcional)

**FADE** 

**UGT** 

Ingresa hasta 3 palabras clave (cada una con un máximo de 15 caracteres). Esto te ayudará a encontrar atajos más adelante.

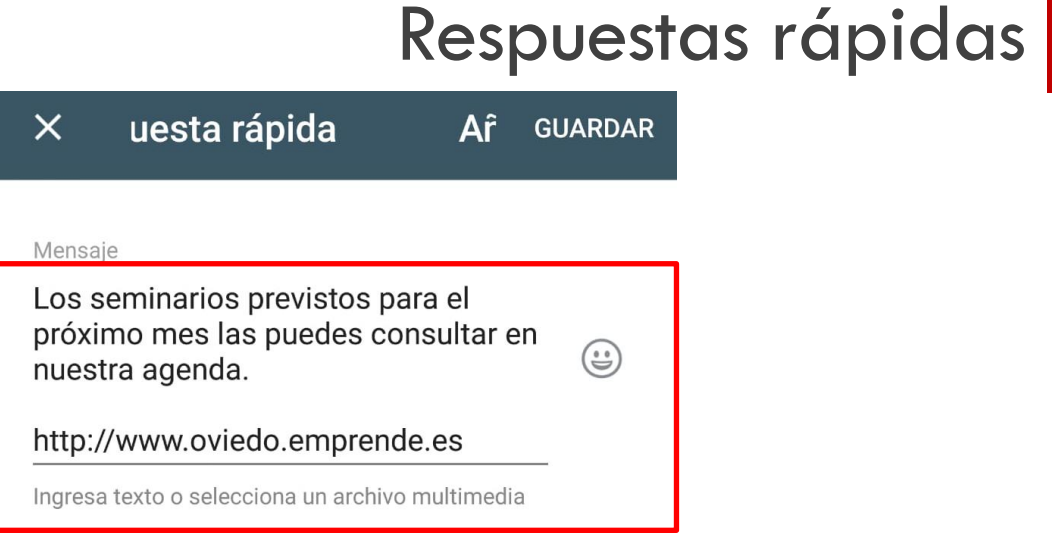

#### Atajo

19 /agenda Ingresa un atajo

#### Palabras clave (opcional)

formacion actividades seminarios

15 caracteres). Esto te ayudará a encontrar atajos más adelante.

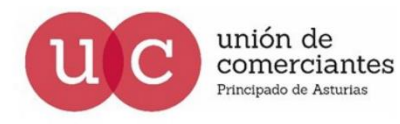

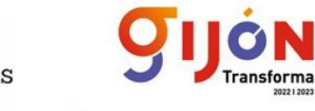

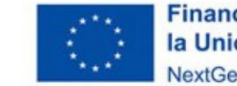

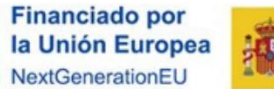

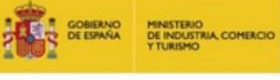

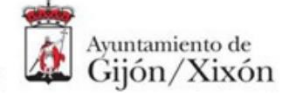

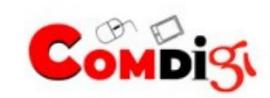

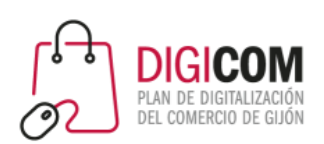

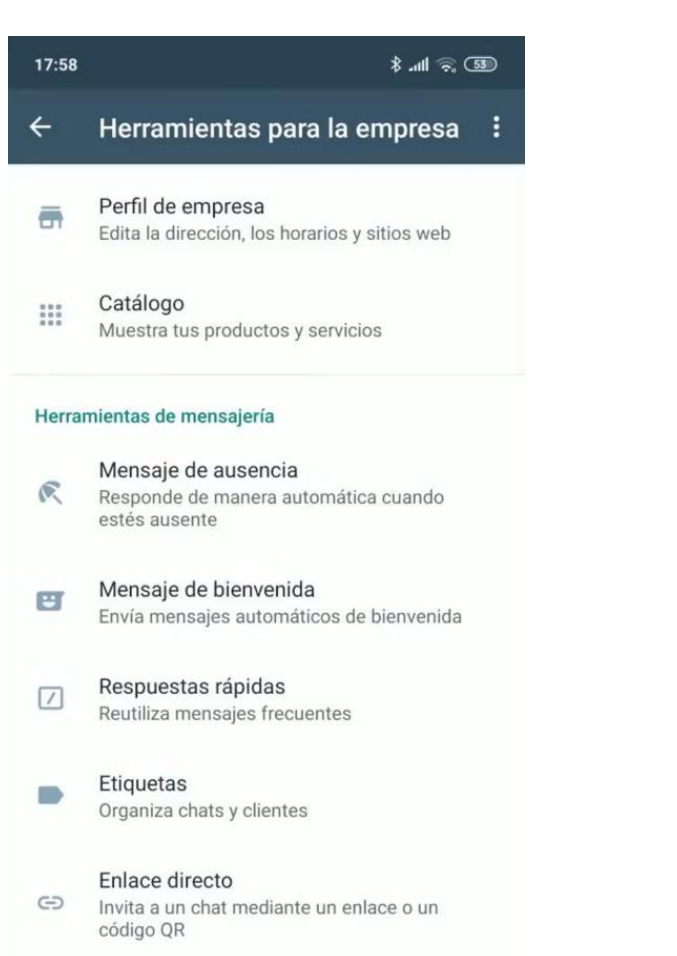

# Respuestas rápidas

- Podemos guardar los mensajes que enviamos con más frecuencia para reutilizarlos cuando sea necesario.
- No se envían automáticamente, sino que los seleccionamos nosotros desde los chats.
- Podemos crear un máximo de 50 respuestas rápidas.
- Caracteres del atajo max. 25. Sin espacios.
- Todos los atajos tienen que comenzar con barra /.
- Puedes escribir hasta 3 palabras clave para cada respuesta rápida.

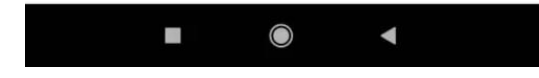

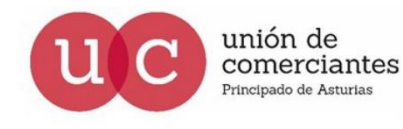

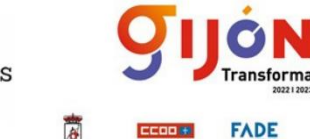

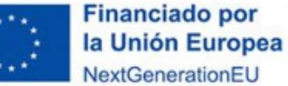

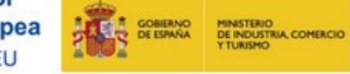

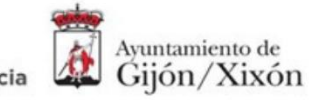

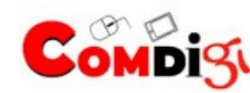

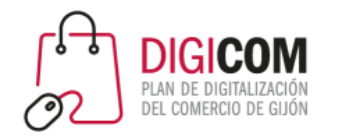

# Respuestas rápidas

#### Pautas para crear atajos

- Podemos crear un **máximo de 50 respuestas rápidas**.
- Caracteres del **atajo max. 25. Sin espacios**.
- Todos los atajos tienen que **comenzar con barra /.**
- Puedes escribir hasta **3 palabras clave** para cada respuesta rápida.
- Las **palabras clave no pueden tener** espacios o ninguno de los siguientes caracteres: '!', '#', '\$', '%', '&', '(', ')', '\*', '+', '-', '.', '/', '\', ':', ';', '<', '=', '>', '?', '@', '[', ']', '^', '\_', '`', '{', '|', '}', '~', '×', '÷', '"'.
- El límite de caracteres de cada palabra clave es 15.
- **Se pueden añadir emojis e imágenes** en las respuestas rápidas pero si usas WhatsApp Business en la versión web o de escritorio sólo podrás enviar respuestas rápidas que contengan texto.

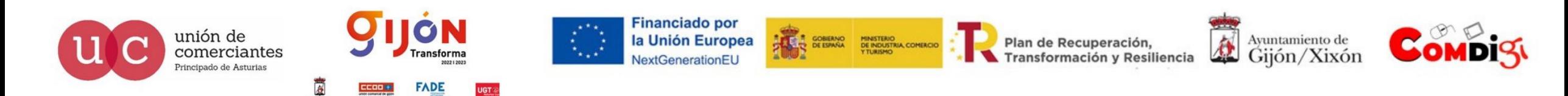

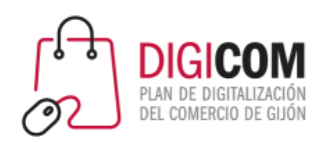

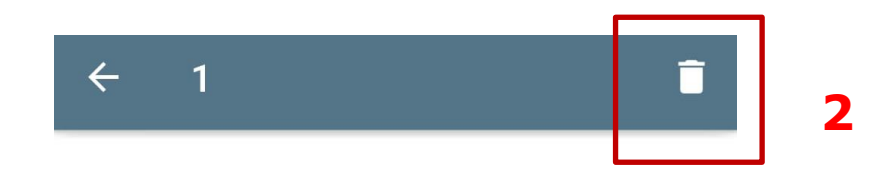

/hola

¡Hola! En que puedo ayudarte?

hola · saludo

/nocita

Lo siento mucho pero esta semana no tengo hueco disponible.

/agenda

Los seminarios previstos para el próximo mes las puedes consultar en nuestra agenda.

seminarios • Tormación • actividades

 $\,<\,$ 

ansforma

**ADE** 

Crea atajos en el teclado para los mensajes que envías con frecuencia. Para usarlos en un chat escribe / y selecciona el atajo de la lista. Más  $+$ información

# Repuestas rápidas

### Eliminar una respuesta rápida

- 1. Selecciona la respuesta que quieres eliminar.
- 2. Pulsa en el icono de la papelera.
- 3. Confirma la eliminación.

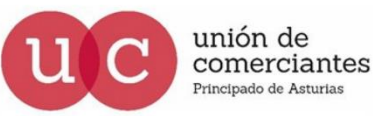

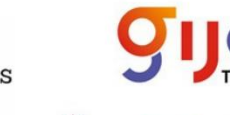

**1**

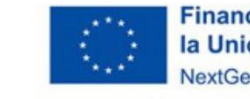

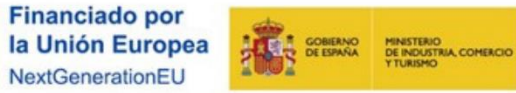

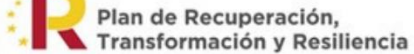

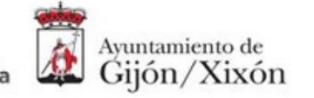

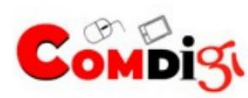

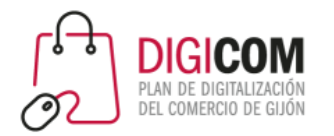

# Catálogo de productos

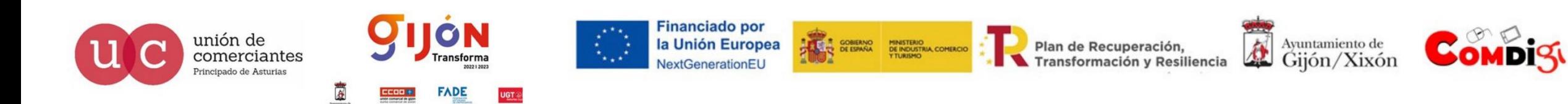

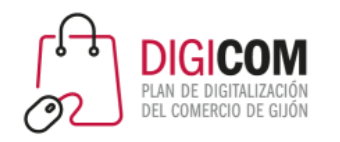

# Catálogo de productos

WhatsApp Business incorpora una funcionalidad que permite crear un catálogo para mostrar y compartir fácilmente sus productos/servicios con los clientes.

Este catálogo aparece en el perfil de empresa y se puede compartir. Como máximo el catálogo puede contener 500 productos.

Todos los productos del catálogo tienen un título único junto con campos opcionales, que incluyen precio, descripción, enlace al sitio web y código de producto.

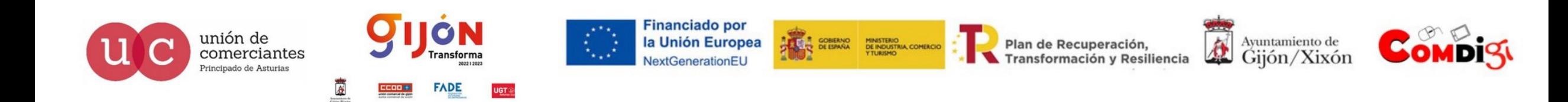

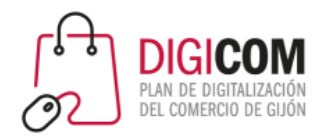

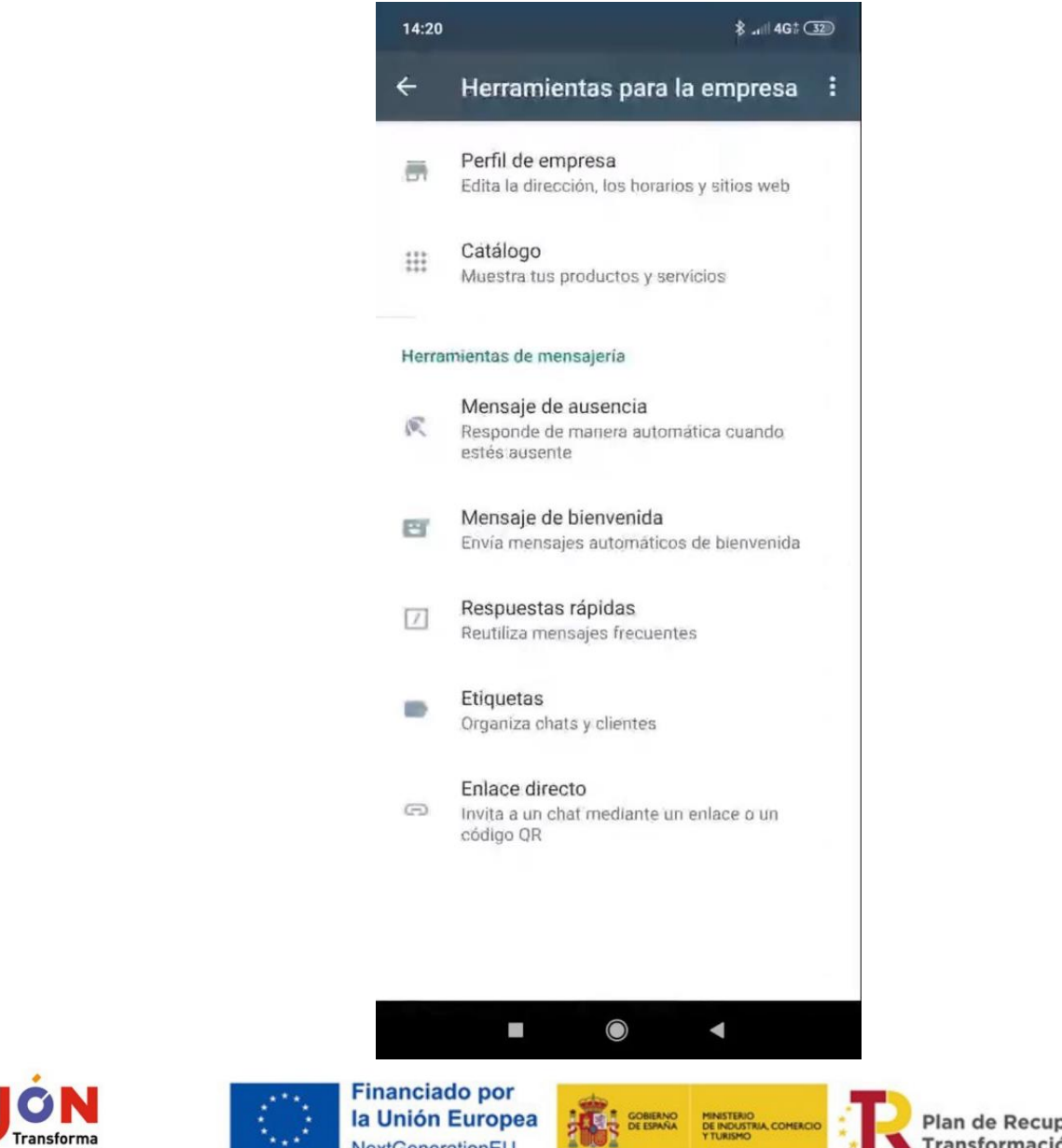

# Catálogo<sup>1</sup>

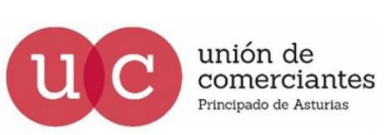

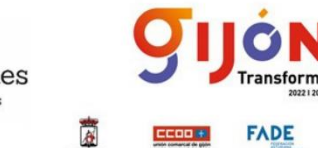

 $CCOO +$ 

202212023

UGT®

FADE

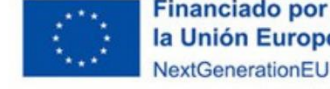

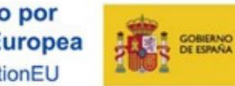

iperación, Transformación y Resiliencia

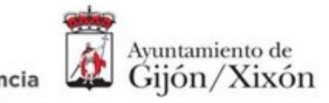

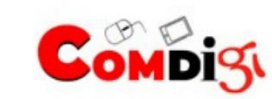

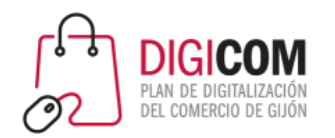

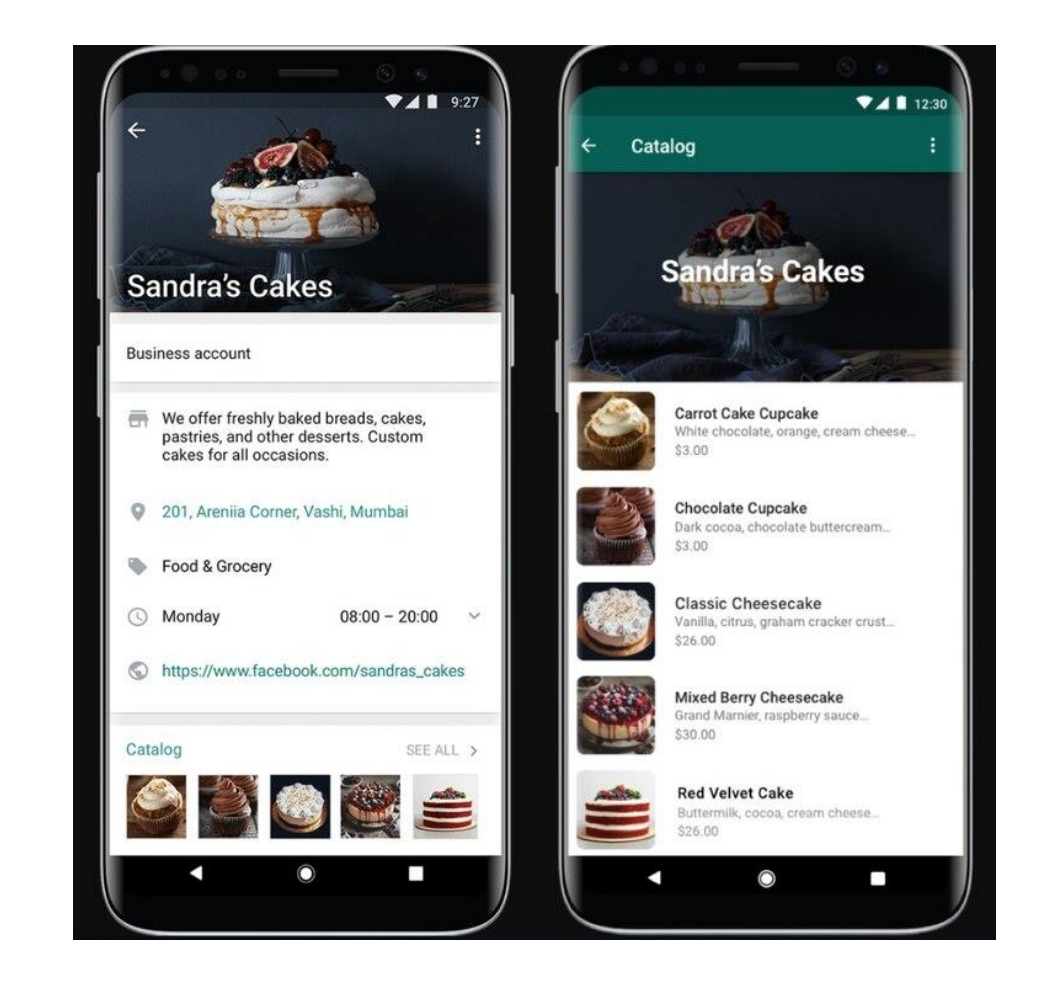

# Catálogo de productos

Catálogo de una empresa visto desde su perfil de empresa

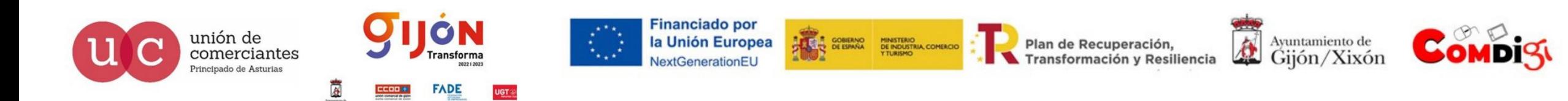

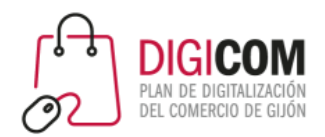

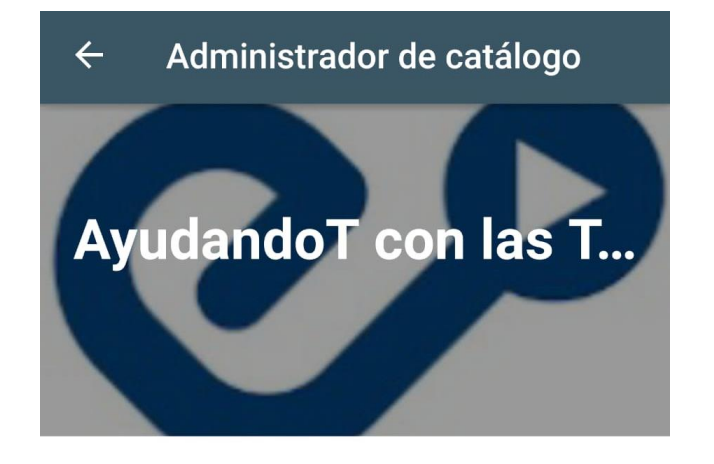

#### Crear un catálogo

Envía productos y servicios a tus clientes y ahorra espacio en el teléfono.

Al utilizar esta función, estás usando un producto de Facebook y aceptas que se apliquen las Condiciones comerciales de Facebook y las Políticas comerciales de WhatsApp.

AÑADIR PRODUCTO O SERVICIO

Catálogo de productos

Añade los productos/servicios pulsando en el botón de

*"Añadir producto o servicio".*

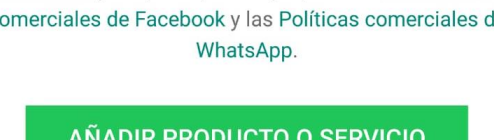

 $\leq$ 

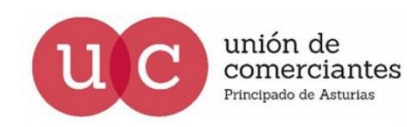

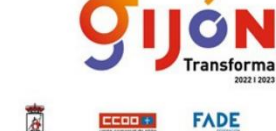

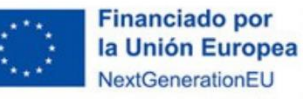

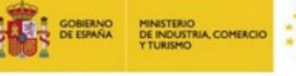

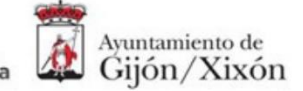

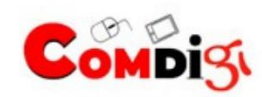

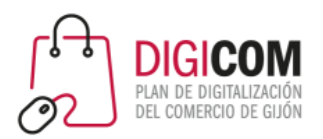

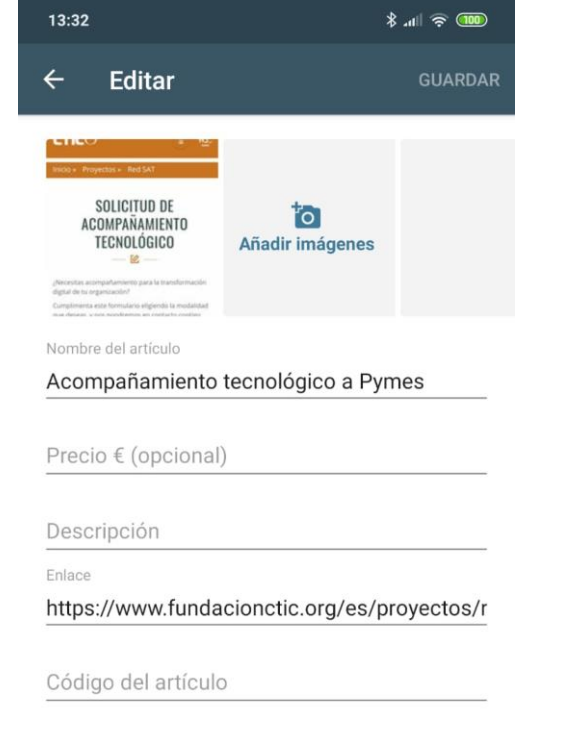

# Catálogo de productos

 $\boldsymbol{\phi}$ 

Ayuntamiento de

Gijón/Xixón

Introduce la información sobre el producto/servicio en la ficha y Guarda.

**THE SOBIERNO MINISTERIO<br>THE DE ESPAÑA DE INDUSTRIA, COMERCIO** 

*Recuerda que tienes opciones para introducir un enlace , esto te permite por ejemplo llevar al cliente a ese producto en tu tienda online, o a un formulario, a tus redes sociales .. O a donde consideres en cada caso.*

Plan de Recuperación,

Transformación y Resiliencia

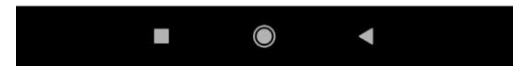

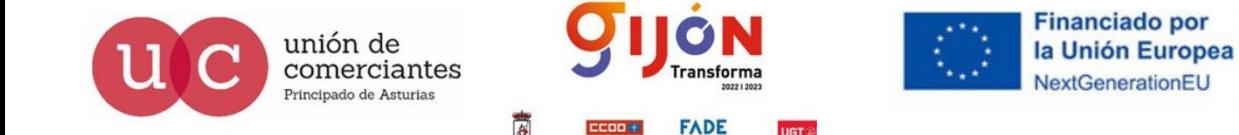

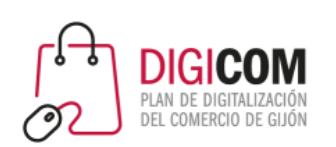

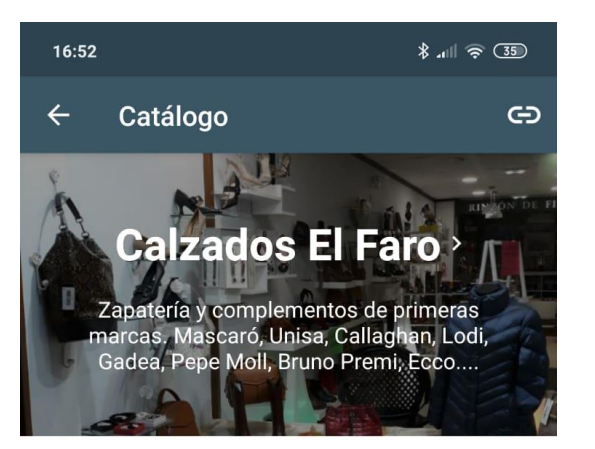

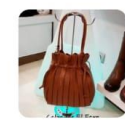

Bolso mod.52056 velour cuero Pe... 52,00 €

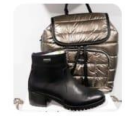

Botín mod.28500 cedra hidro negro 119,90€

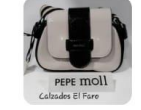

**Bolso cruzar Pepe Moll** 45.00 €

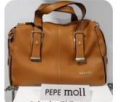

**Bolso Pepe Moll** 55,00€

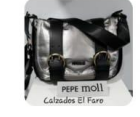

**FADE** 

UGT:

**Bolso cruzar Pepe Moll** 54,00 €

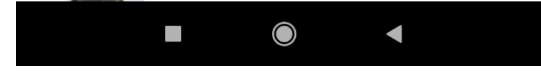

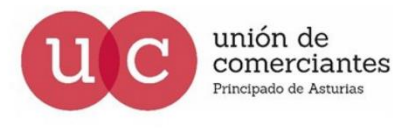

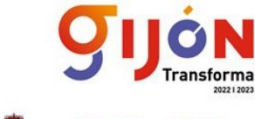

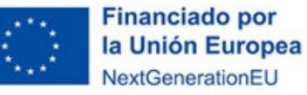

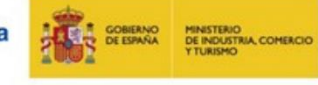

Plan de Recuperación, Transformación y Resiliencia

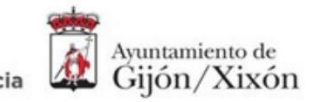

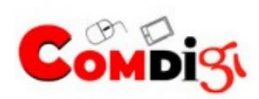

Catálogo de productos

Así se ve un catálogo de productos.

*Mantenerlo actualizado con nuevos productos/servicios.*

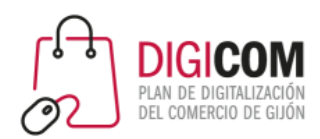

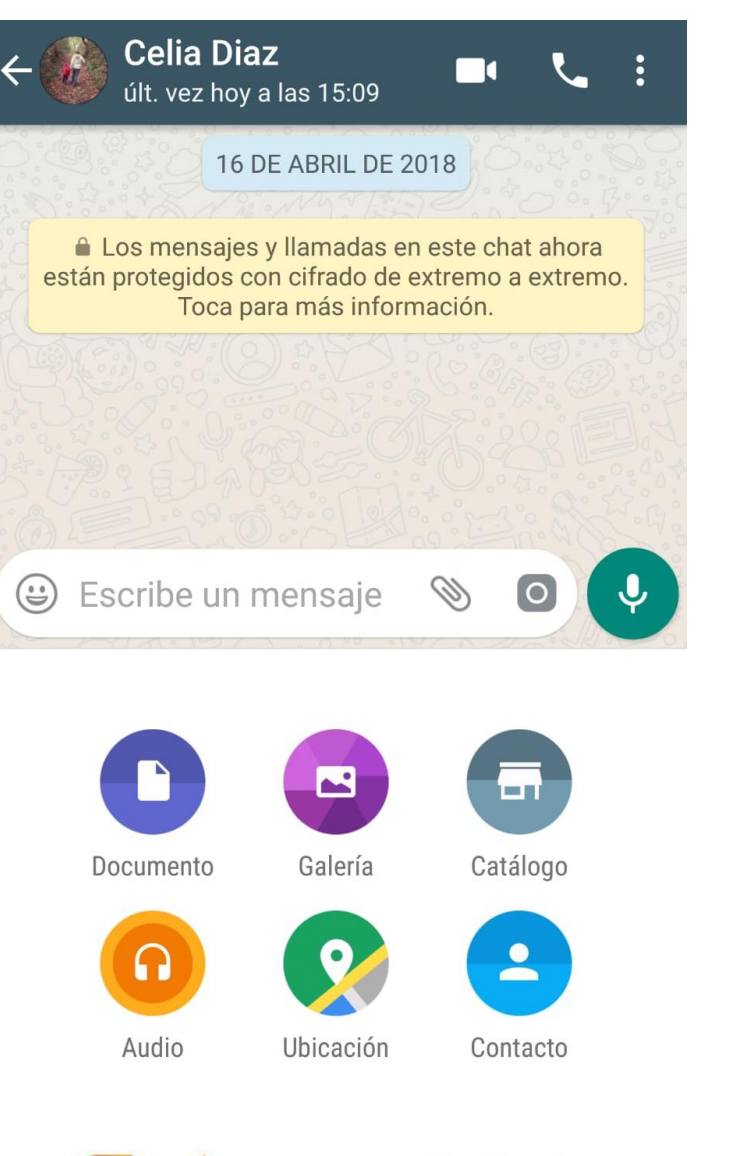

# Catálogo de productos

Introduce la información sobre el producto/servicio en la ficha y Guarda.

*Recuerda que tienes opciones para introducir un enlace , esto te permite por ejemplo llevar al cliente a ese producto en tu "tienda online"*

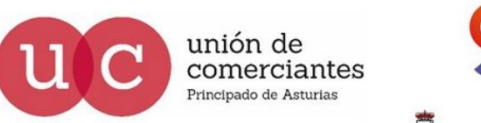

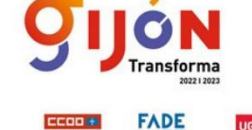

**Financiado por** la Unión Europea VextGenerationEU

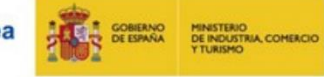

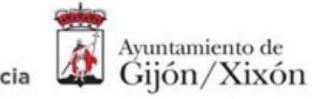

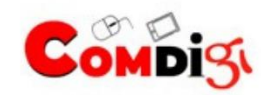

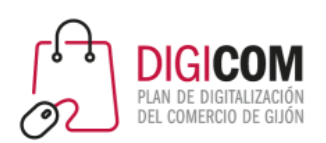

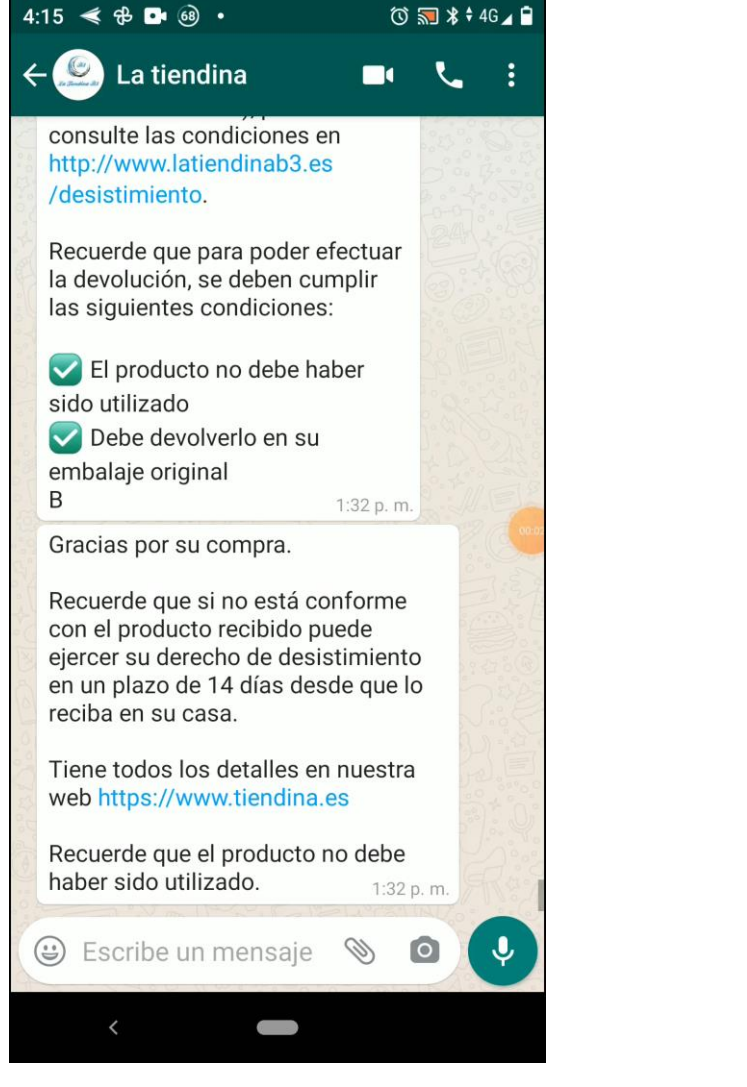

# Catálogo de productos

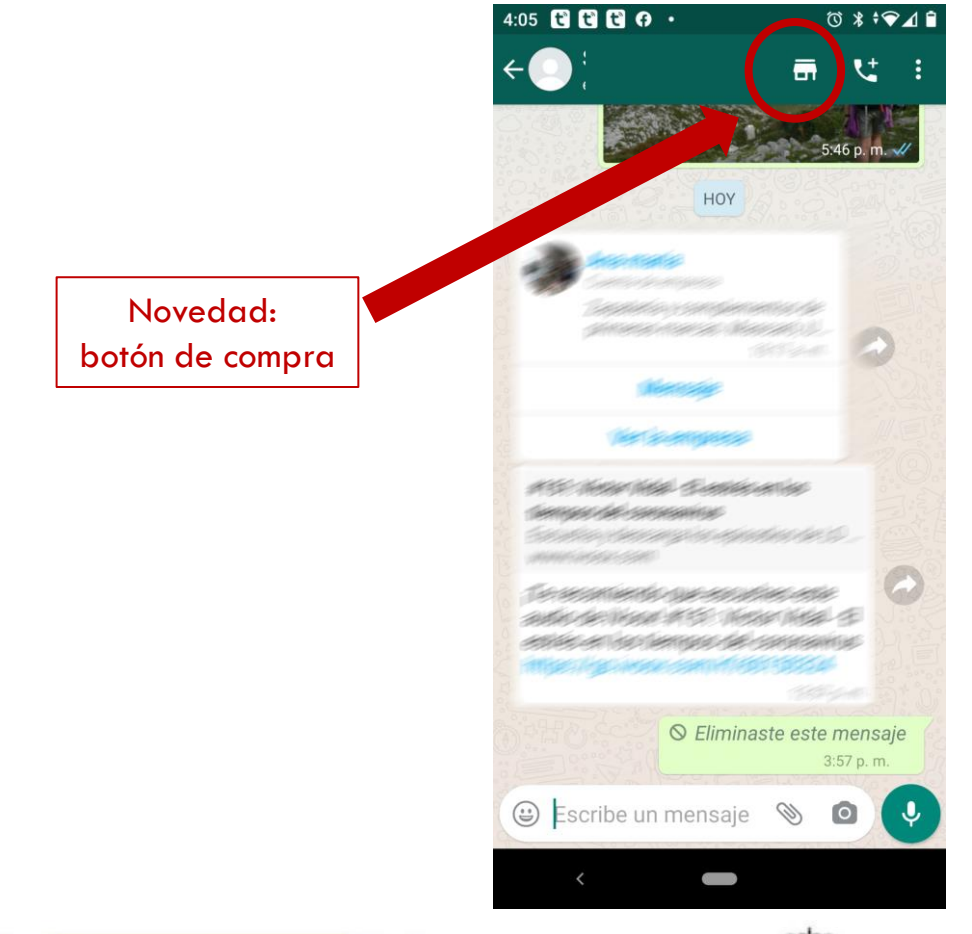

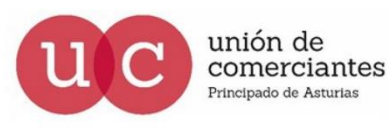

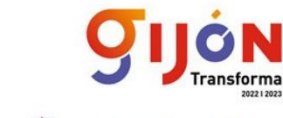

**FADE** 

UGT<sup>®</sup>

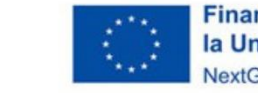

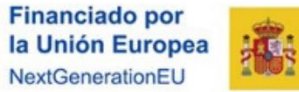

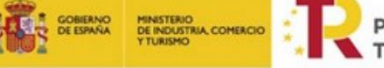

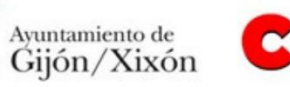

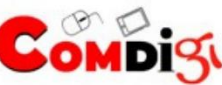

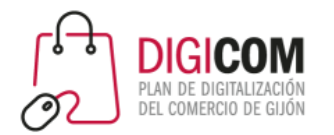

# Gestión de contactos

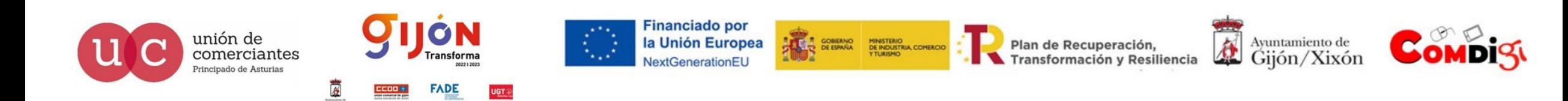

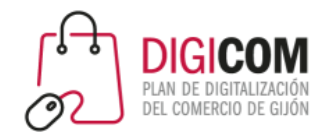

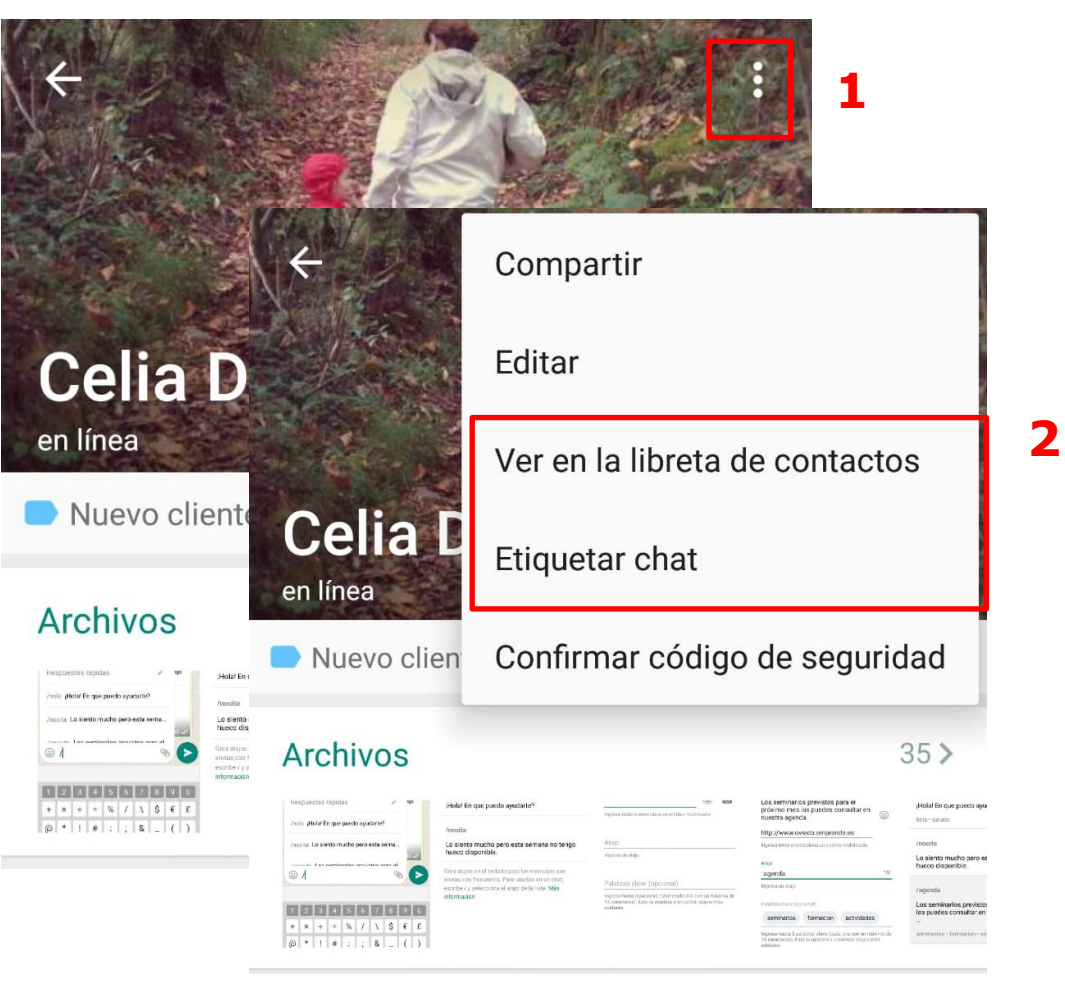

### Gestión de contactos

#### ¿Dónde se almacenan?

Al igual que en el WhatsApp Messenger los contactos se almacenan en el teléfono, por eso puede resultar interesante tener un móvil independiente para la empresa o negocio.

La gestión de los contactos se realizará desde la agenda de contactos de nuestro teléfono. Pudiendo añadir nuevos contactos o modificar y eliminar los ya existentes.

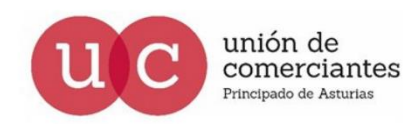

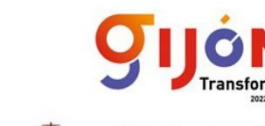

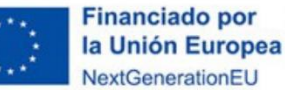

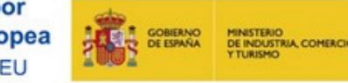

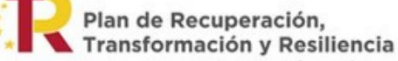

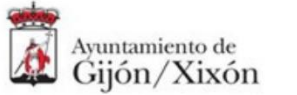

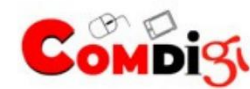

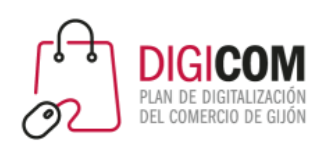

#### **Celia Diaz**  $\leftarrow$ últ. vez hoy a las 11:04

#### Cifrado

Los mensajes y llamadas en este chat están protegidos con cifrado de extremo a extremo. Toca para verificar.

8

#### Info. y número de teléfono

Dado el ritmo que lleva la tecnología, sugiero que dejemos las matemáticas a los robots y salgamos a jugar fuera 5 de junio de 2016

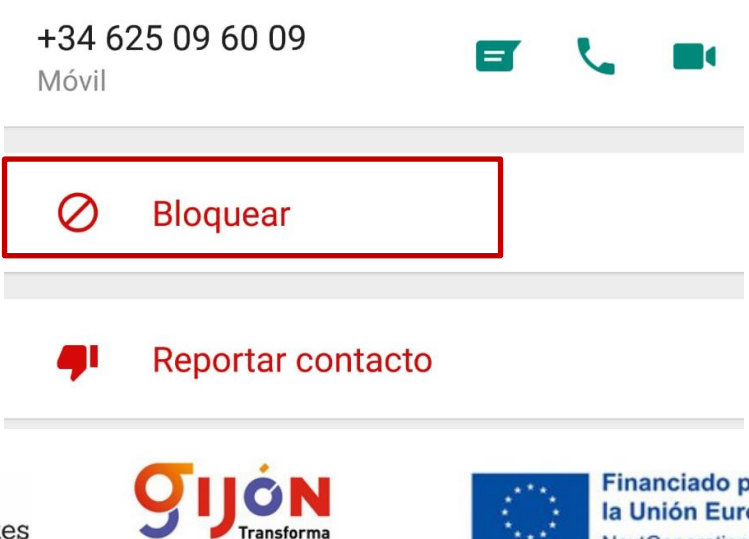

### Gestión de contactos

#### Bloquear un contacto

Puedes bloquear/desbloquear al contacto desde su perfil. El contacto bloqueado ya no puede ver:

- Tu estado y tus actualizaciones de estado.
- Cualquier cambio que hagas en tu foto de perfil.

Su número seguirá apareciendo en tu lista de contactos. Si quieres eliminarlo tendrás que hacerlo desde la agenda de tu teléfono.

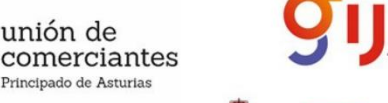

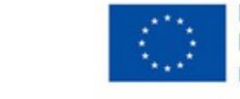

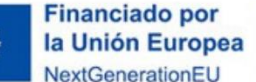

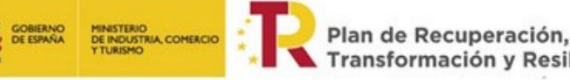

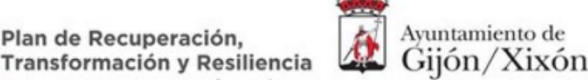

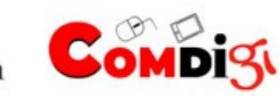

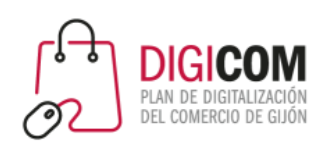

#### **Celia Diaz**  $\leftarrow$ últ. vez hoy a las 11:04

#### Cifrado

Los mensajes y llamadas en este chat están protegidos con cifrado de extremo a extremo. Toca para verificar.

#### Info. y número de teléfono

+34 625 09 60 09

**Bloquear** 

Reportar contacto

Móvil

unión de

comerciantes

rincipado de Asturias

Dado el ritmo que lleva la tecnología, sugiero que dejemos las matemáticas a los robots y salgamos a jugar fuera 5 de junio de 2016

 $=$ 

Se puede reportar un contacto como SPAM desde el perfil del contacto.

Reportar spam

Gestión de contactos

WhastApp puede suspender una cuenta si cree que la actividad de la cuenta viola los Términos de Servicio.

#### **Tu puedes bloquear y reportar SPAM pero también tus contactos.**

#### **¡¡CUIDADO con lo que enviamos!!**

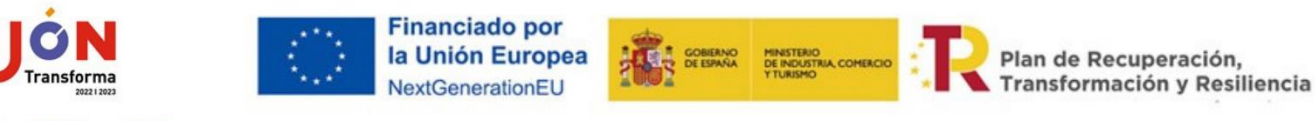

8

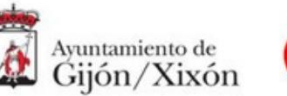

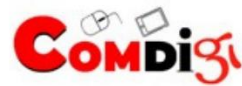

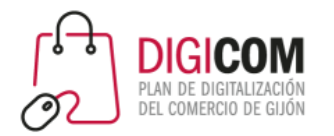

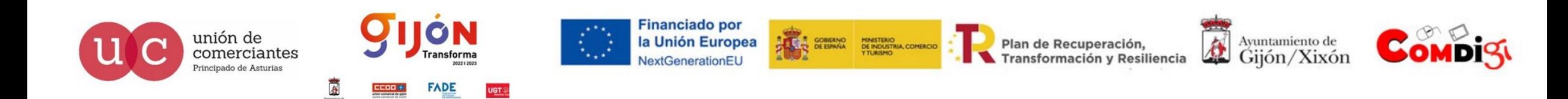

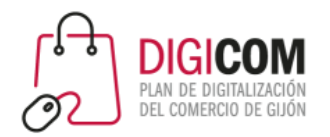

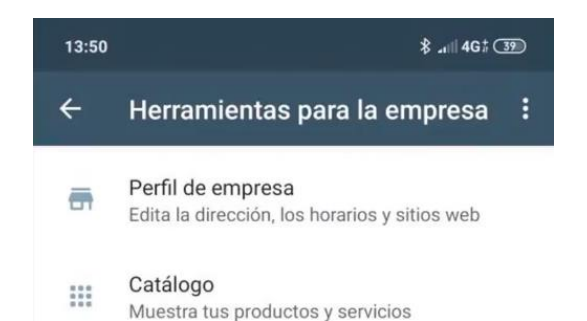

#### Herramientas de mensajería

Mensaje de ausencia  $\mathbb{R}$ Responde de manera automática cuando estés ausente

Mensaje de bienvenida  $\mathbf{U}$ Envía mensajes automáticos de bienvenida

Respuestas rápidas  $\sqrt{ }$ Reutiliza mensajes frecuentes

Etiquetas **COL** Organiza chats y clientes

#### Enlace directo

G Invita a un chat mediante un enlace o un código QR

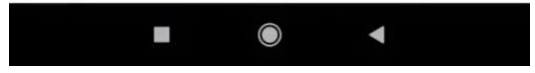

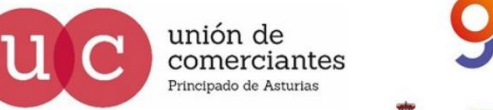

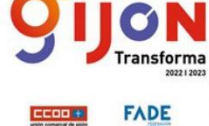

**UGT** 

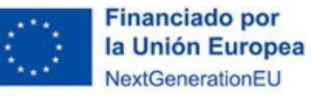

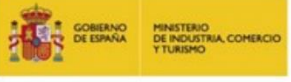

Plan de Recuperación, Transformación y Resiliencia

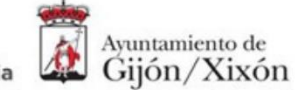

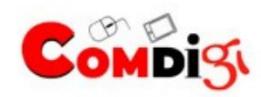

### **Etiquetas**

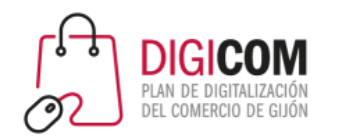

#### Etiquetar las conversaciones

Puedes usar etiquetas para organizar tus chats y mensajes, y así encontrarlos fácilmente. Puedes crear etiquetas con colores diferentes y puedes añadirlas a un chat completo o a mensajes específicos dentro del chat.

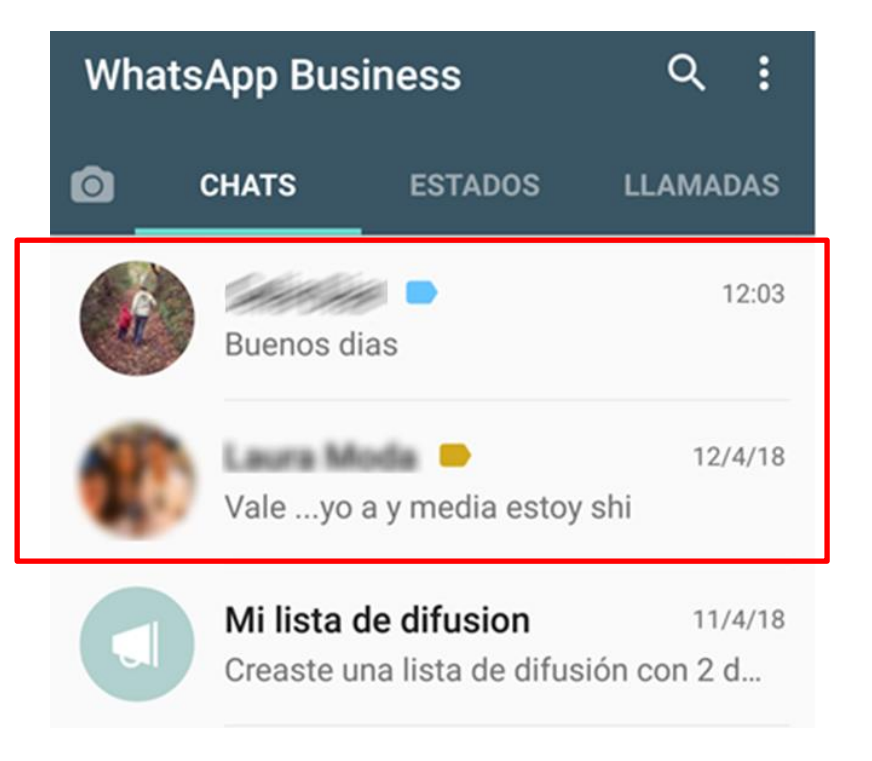

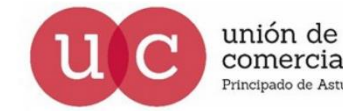

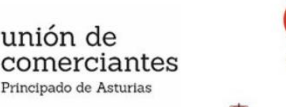

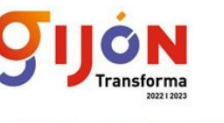

**Financiado por** la Unión Europea

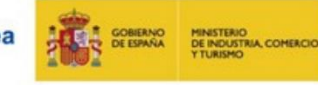

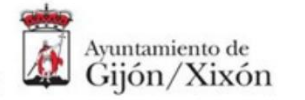

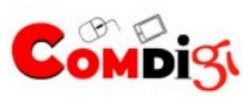

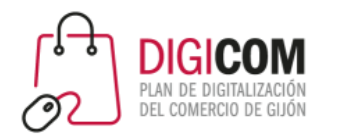

 $\leftarrow$ 

THE SOBIERNO MINISTERIO<br>THE DE ESPAÑA DE INDUSTRIA, COMERCIO

**Etiquetas** 

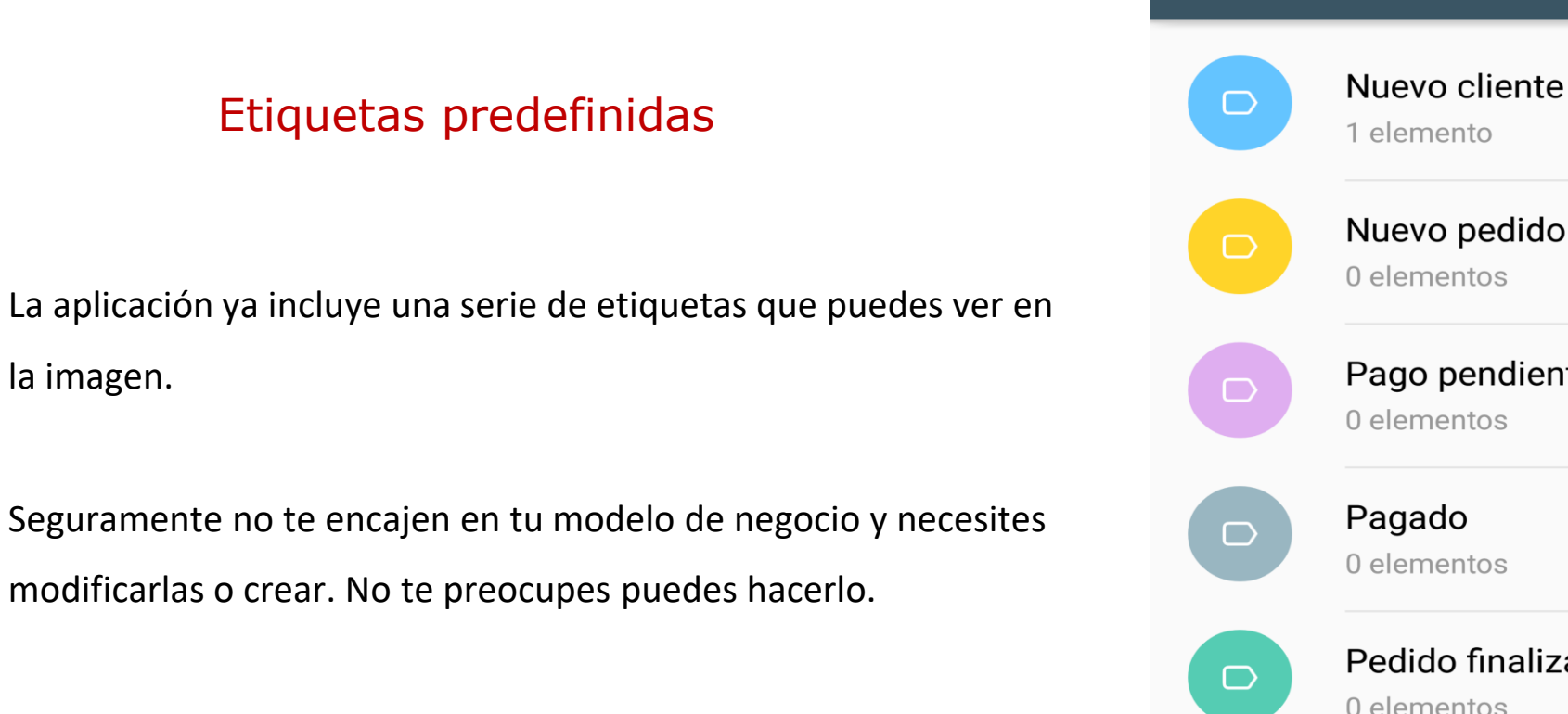

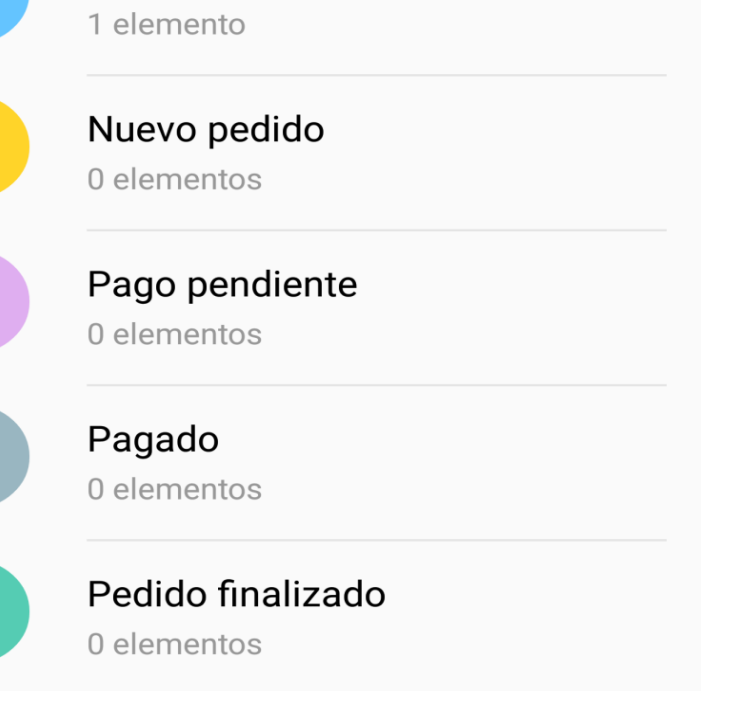

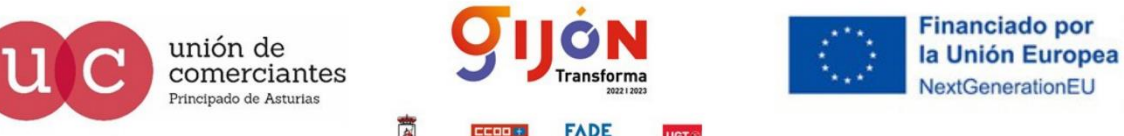

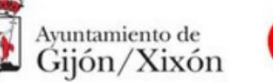

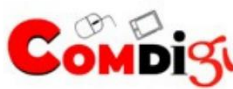

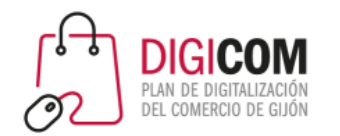

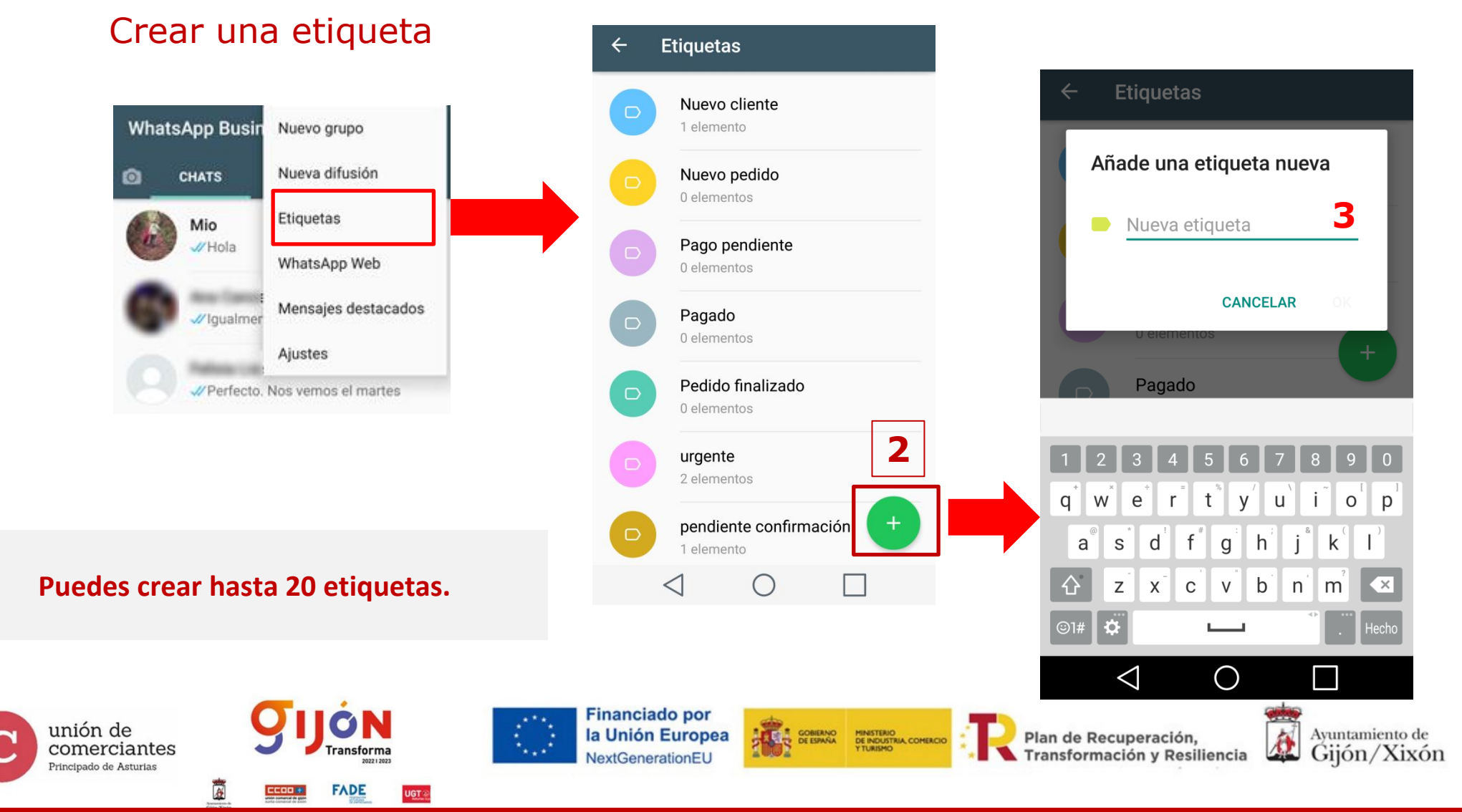

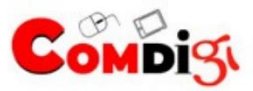

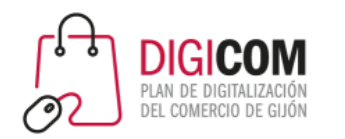

**3**

#### Modificar una etiqueta

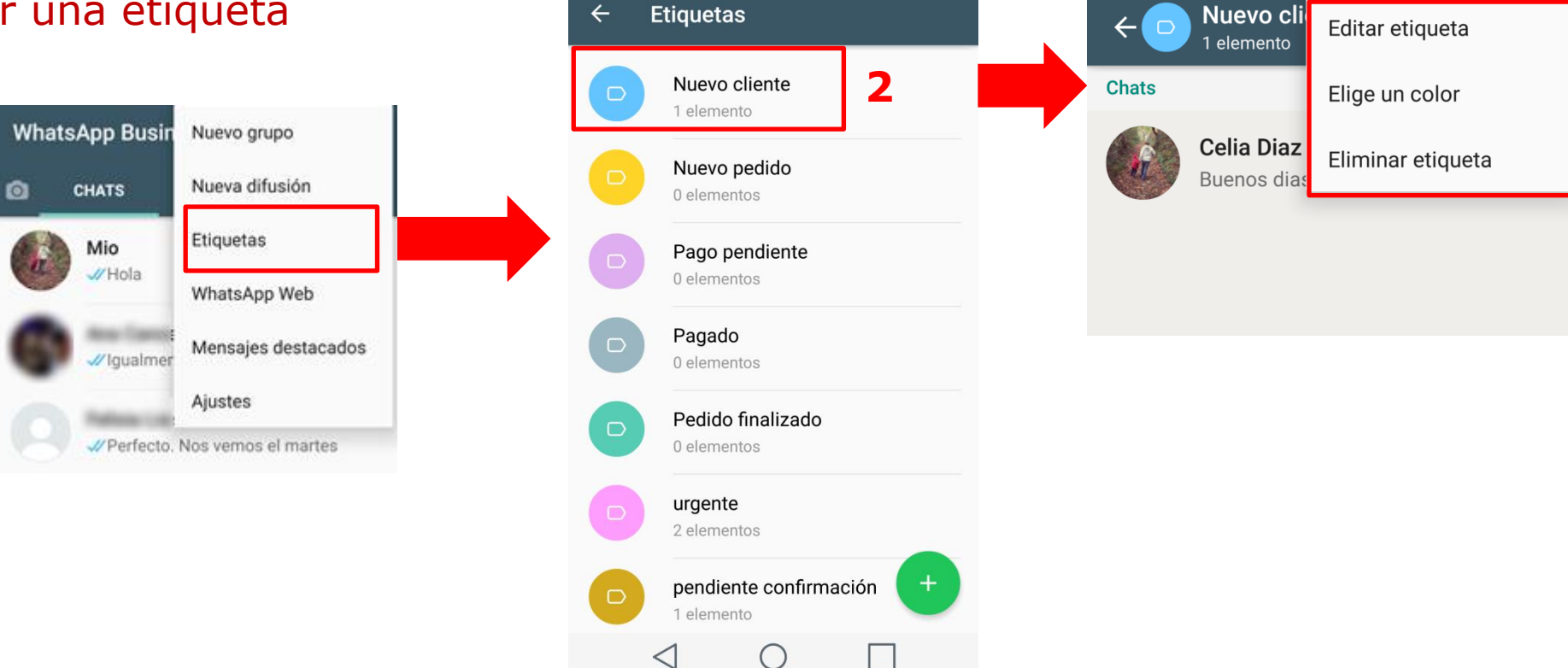

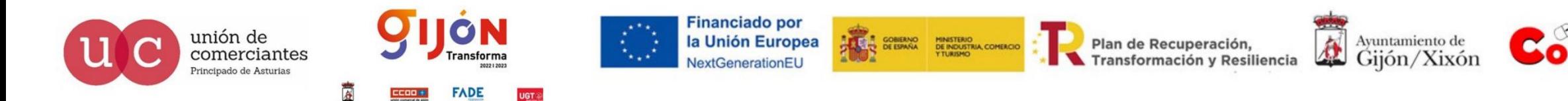

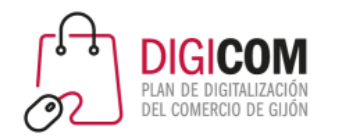

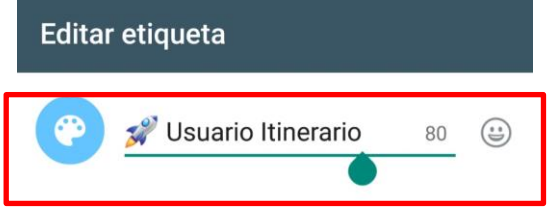

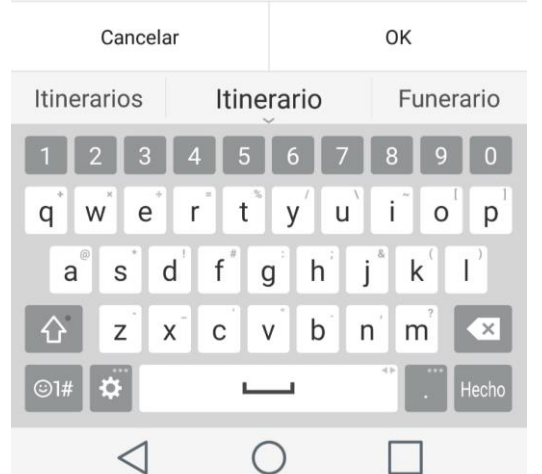

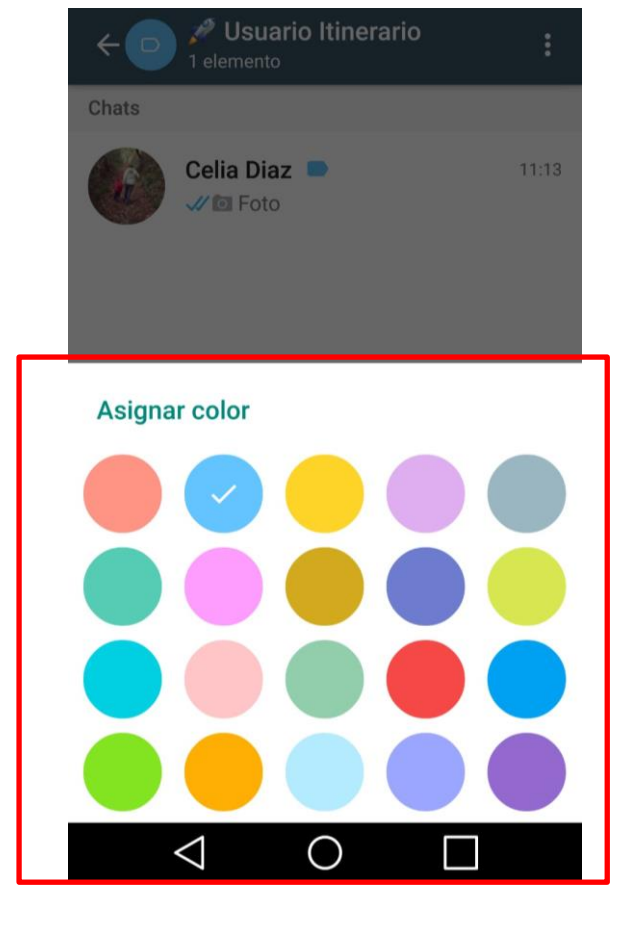

#### Modificar una etiqueta

Etiquetas para organizar las conversaciones

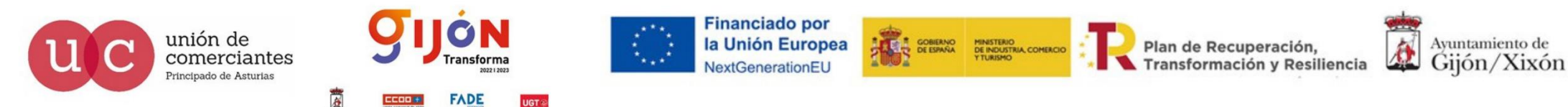

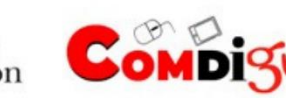

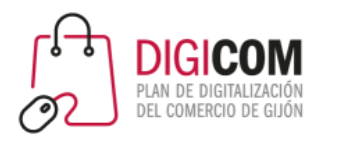

 $\Box$ 

- 1. Selecciona un chat
- 2. Pulsa en el icono

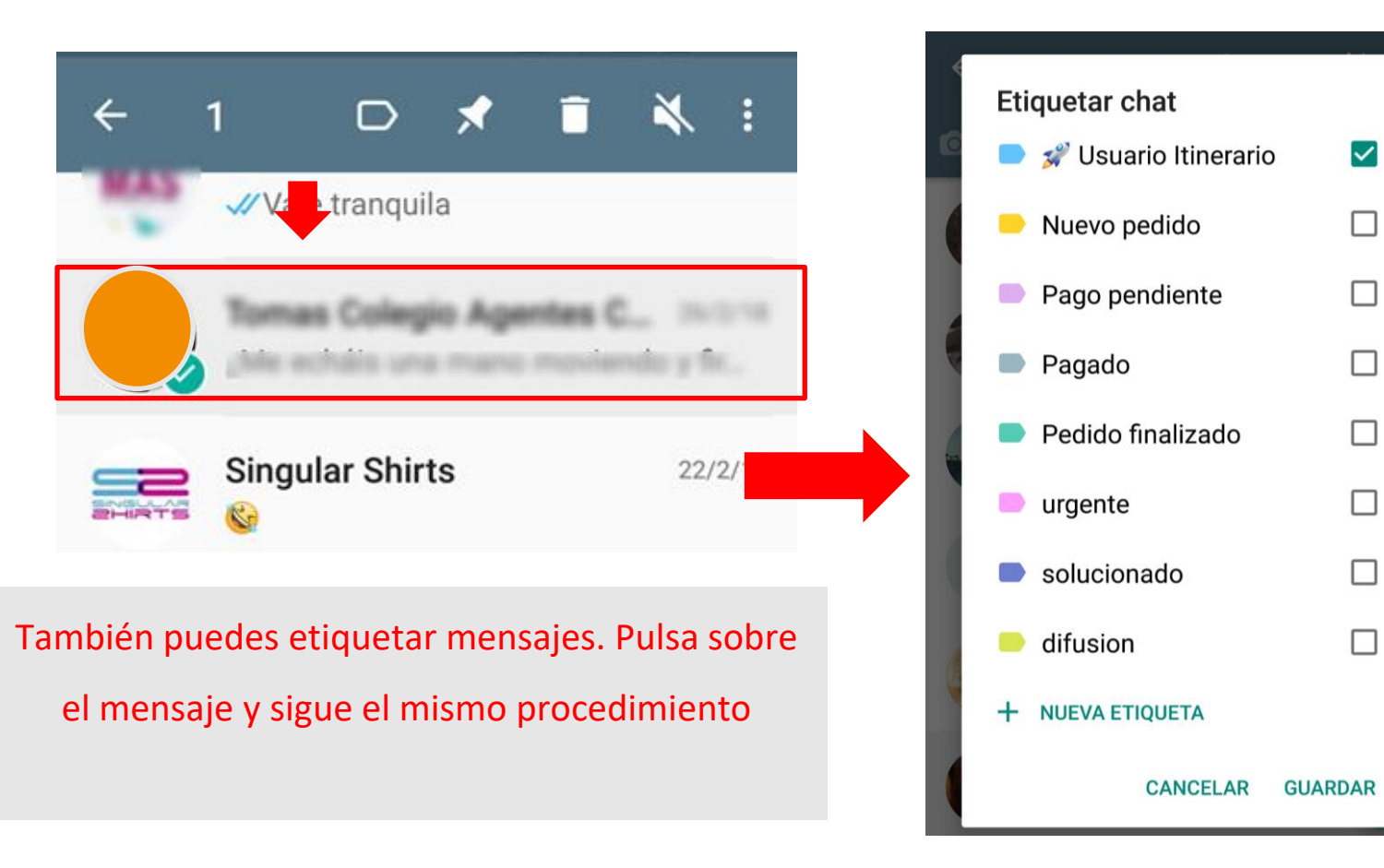

#### Aplicar una etiqueta

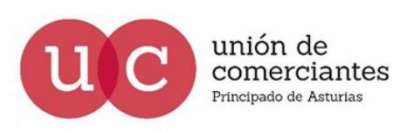

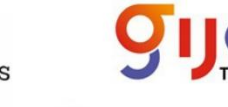

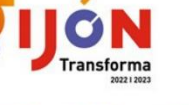

**ADE** 

**Financiado por** la Unión Europea NextGenerationEL

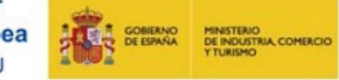

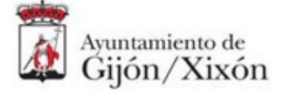

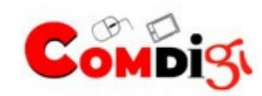

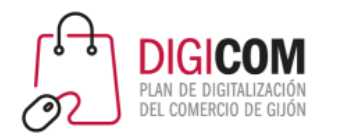

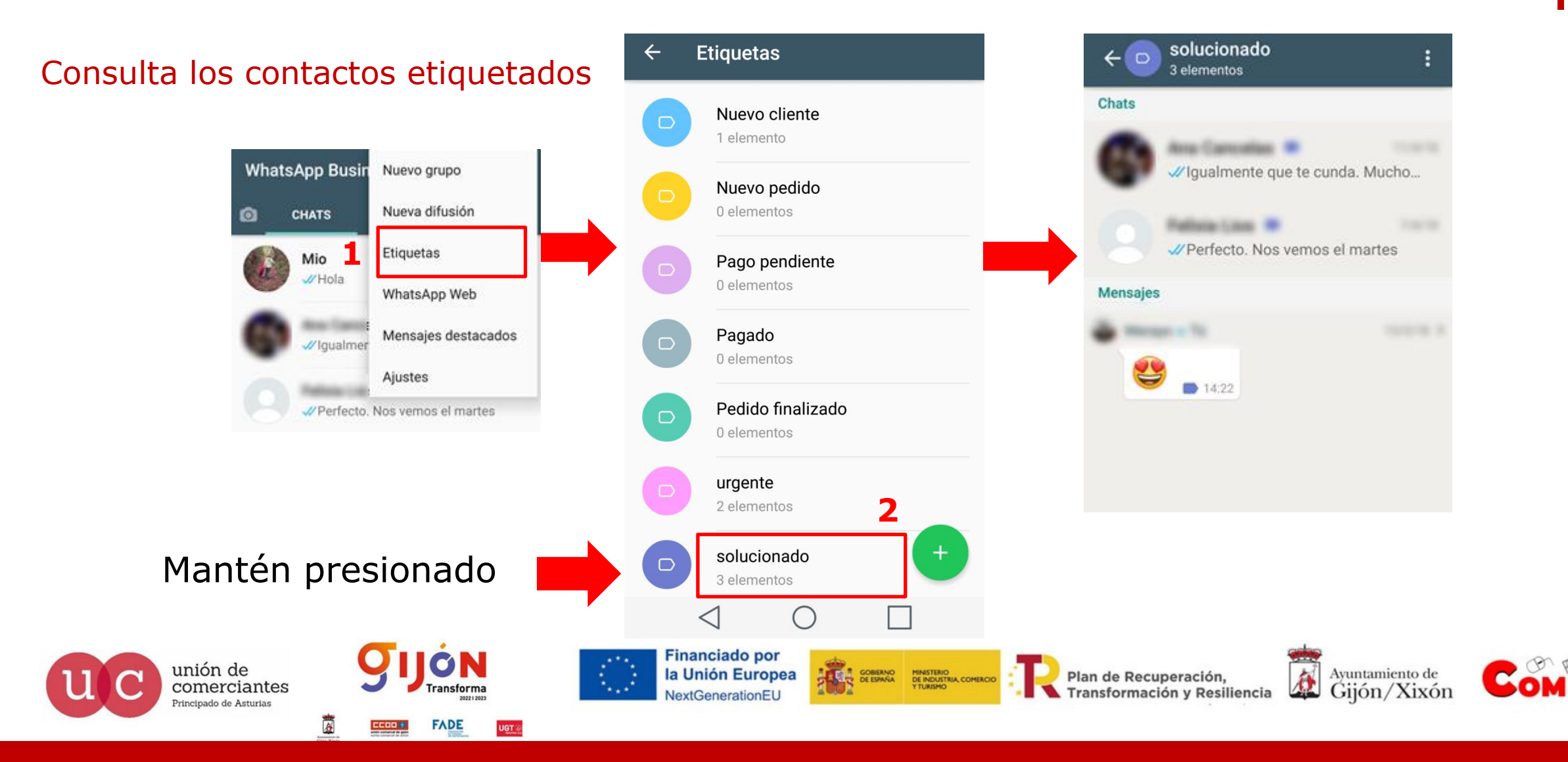

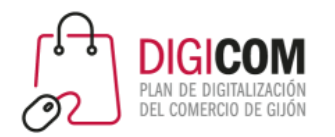

# WhatsApp para el envío de ofertas y promociones

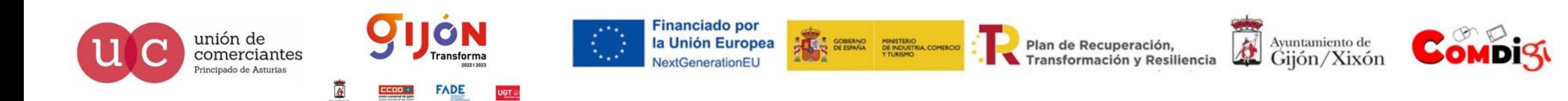

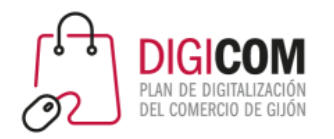

# WhatsApp y los mensajes publicitarios

- Antes de realizar comunicaciones comerciales utilizando esta herramienta **NO OLVIDES QUE** debes tener el **"consentimiento expreso"** por parte de los contactos para enviarles este tipo de información e informarles sobre los derechos de sus datos (política de privacidad).
- Utiliza **SIEMPRE** listas de difusión
- No uses **NUNCA** grupos

**¡¡RECOMENDAMOS LEER!! Uso no autorizado de mensajería automática o** 

**masiva en WhatsApp**

#### <https://faq.whatsapp.com/es/26000259/?category=5245250>

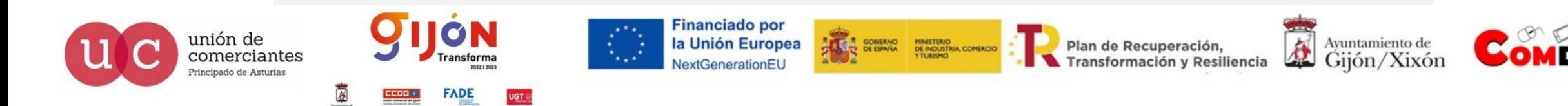

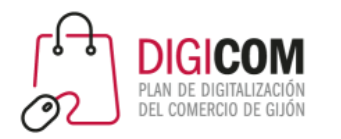

### Crear una lista de difusión

**FADE** 

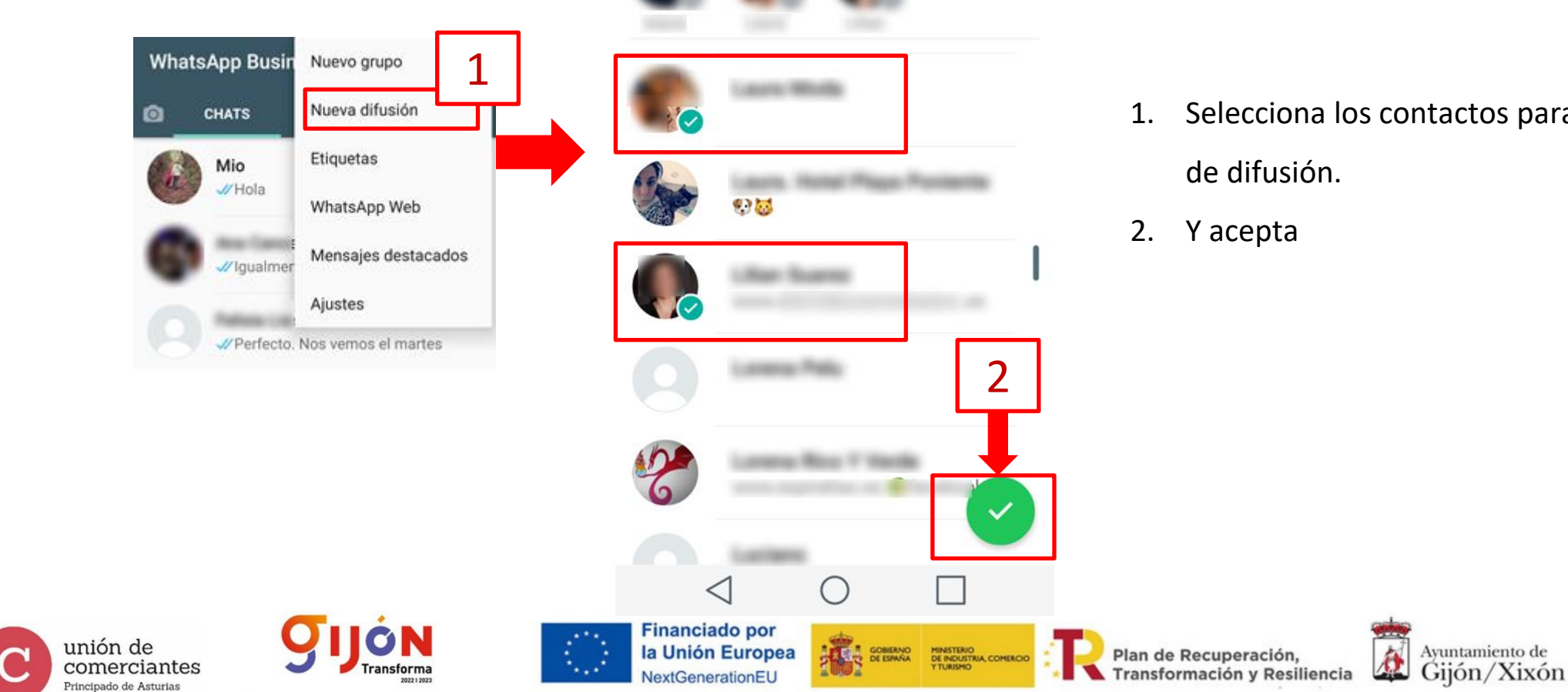

**Difusión** 

3 de 256 seleccionados

 $\overline{\leftarrow}$ 

### WhatsApp para el envío de promociones

 $\alpha$ 

1. Selecciona los contactos para la lista

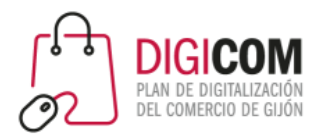

# WhatsApp para el envío de ofertas y promociones

#### Configura la lista de difusión

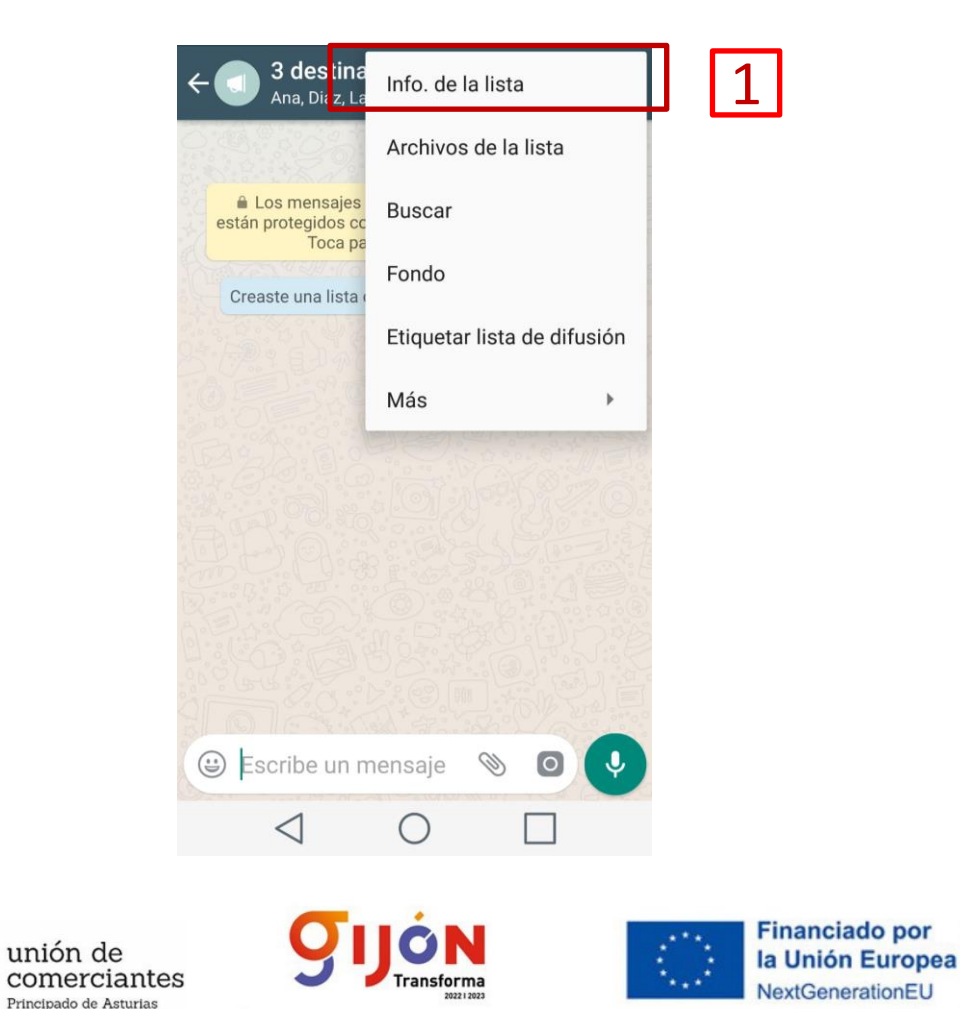

**FADE** 

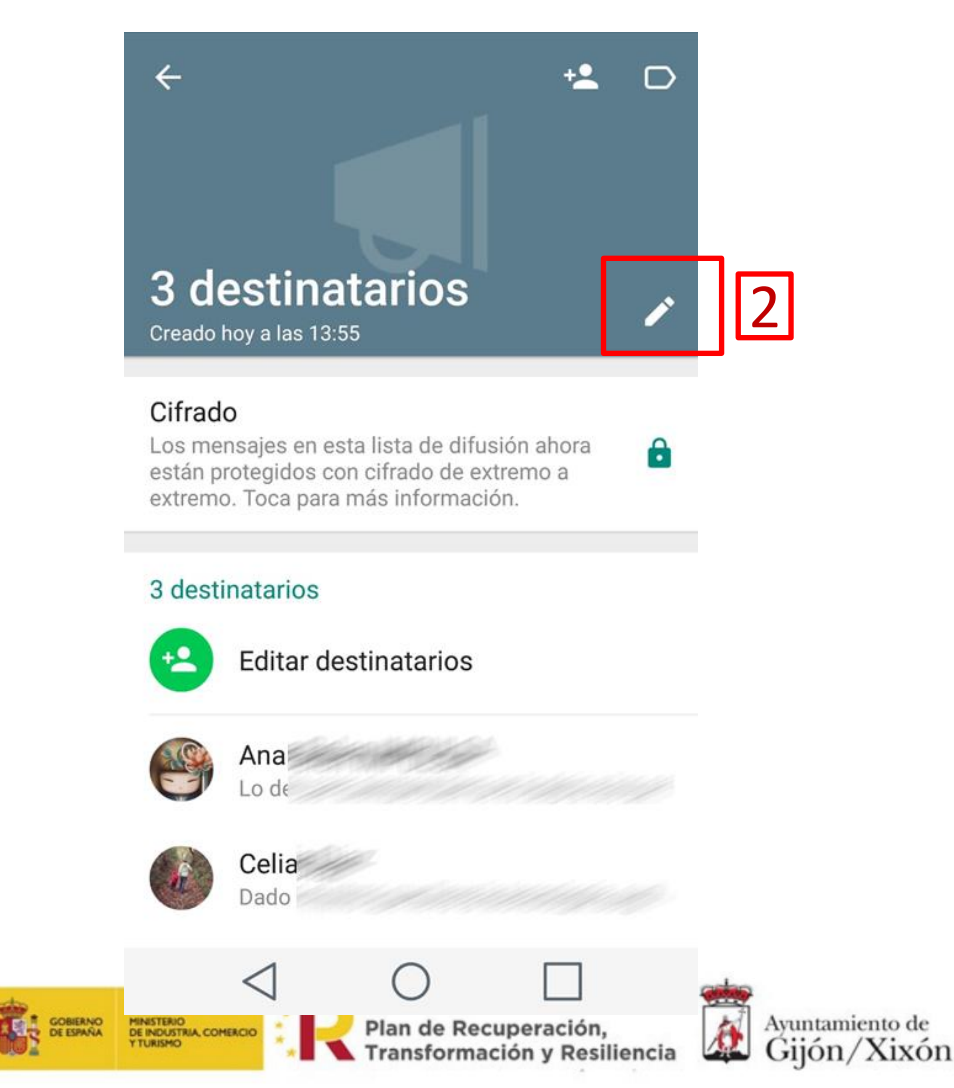

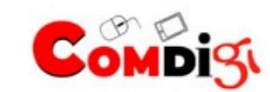
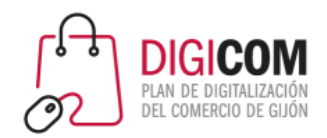

# WhatsApp para el envío de ofertas y promociones

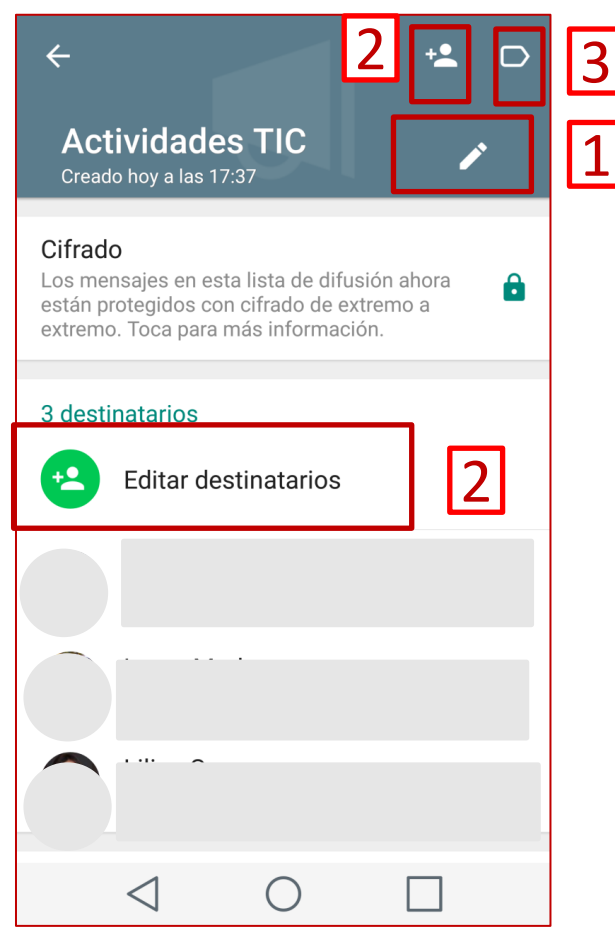

Configura la lista de difusión

- 1. Cambiar el nombre a la lista
- 2. Editar destinatarios de la lista: añadir o eliminar
- 3. Etiquetar la lista

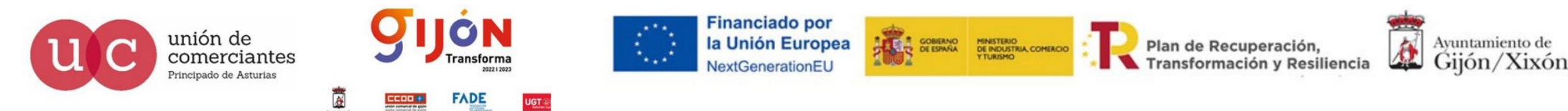

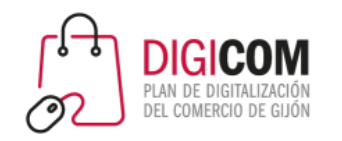

# Sanciones AEPD

#### = Q HERALDO Aragón Deportes Real Zaragoza Nacional Internacional Economía Cultura Suscribete por 10

**LAVANGUARDIA** 

 $\blacktriangle$ 

#### **SANCIÓN INÉDITA**

#### Multa de 4.000€ euros a un club deportivo por añadir a una exsocia en un grupo de WhatsApp

• La Agencia Española de Protección de Datos (AEPD) determinó que se habían infringido varios artículos del Reglamento General de Protección de Datos (RGPD)

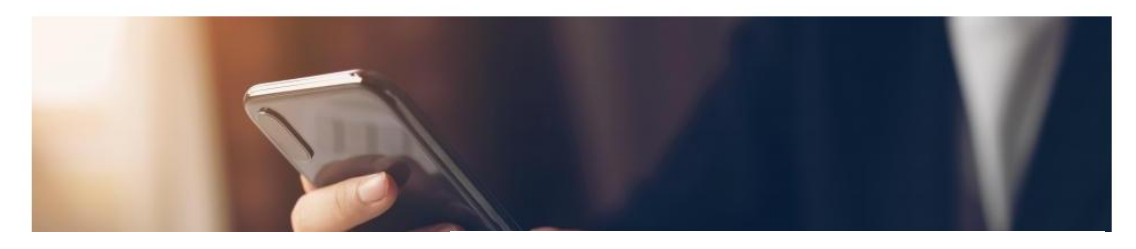

Plan de Recuperación,

Martí Abad 14/10/2021 06:00 | Actualizado a 14/10/2021 08:34

#### **PROTECCIÓN DE DATOS**

#### Multas de hasta 300.000 euros por incluirte en un grupo de WhatsApp sin consentimiento

La Agencia Española de Protección de Datos impone sanciones por exponer datos privados a terceras personas, siempre que el grupo sea creado con fines empresariales o comerciales.

NOTICIA ACTUALIZADA 3/11/2021 A LAS 18:53 **TERESA MARTÍN** 

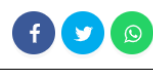

 $\equiv$ 

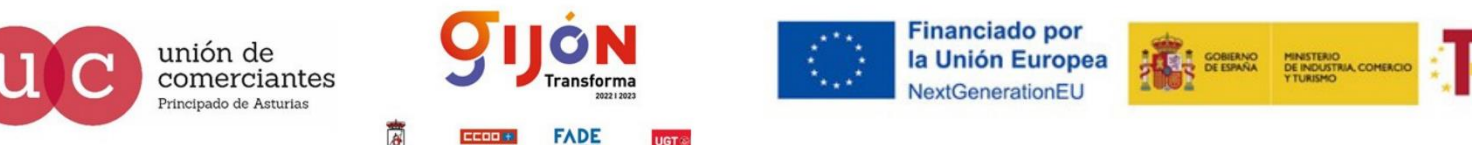

A Ayuntamiento de Gijón/Xixón Transformación y Resiliencia

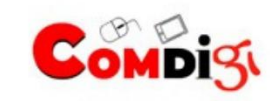

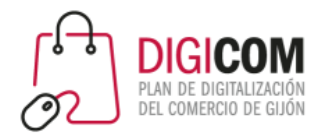

# WhatsApp web

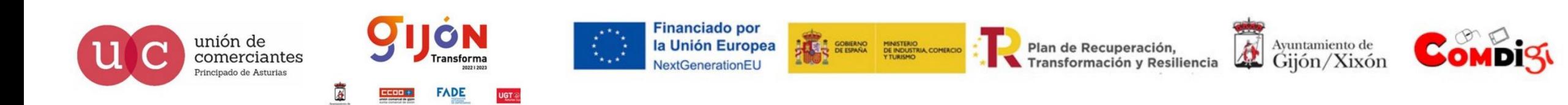

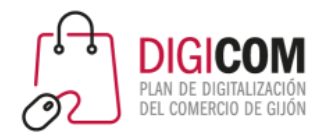

#### WHATSAPP WEB Y WHATSAPP ESCRITORIO Sigue conversando

Con WhatsApp Web y WhatsApp Escritorio, puedes sincronizar fácilmente tus chats con tu computadora para que puedas enviar mensajes con el dispositivo que sea más práctico para ti. Descarga la aplicación para escritorio o visita web.whatsapp.com para comenzar

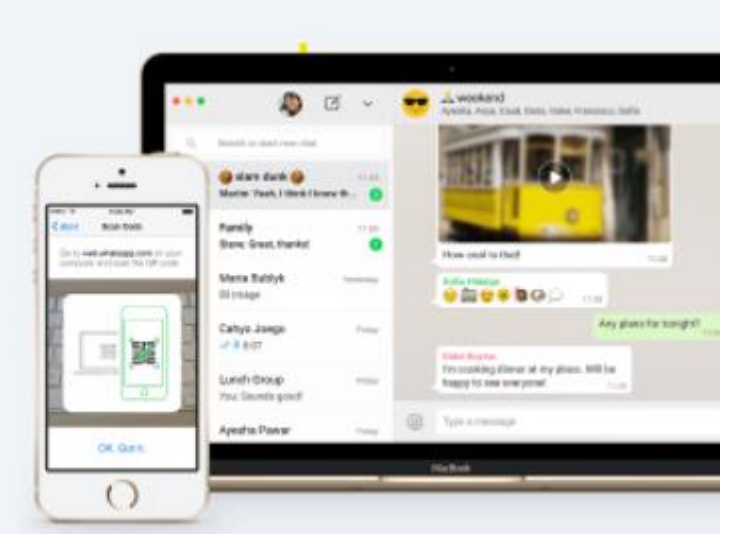

#### **Financiado por** ON unión de **ENERGY SOBIERNO MINISTERIO**<br>DE INDUSTRIA COMERCIO 登 la Unión Europea Ayuntamiento de Plan de Recuperación, comerciantes **Transforma** Gijón/Xixón Transformación y Resiliencia NextGenerationEU Principado de Asturias **FADE**

## WhatsApp web

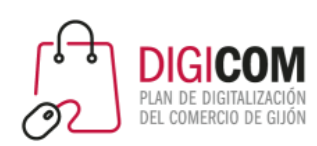

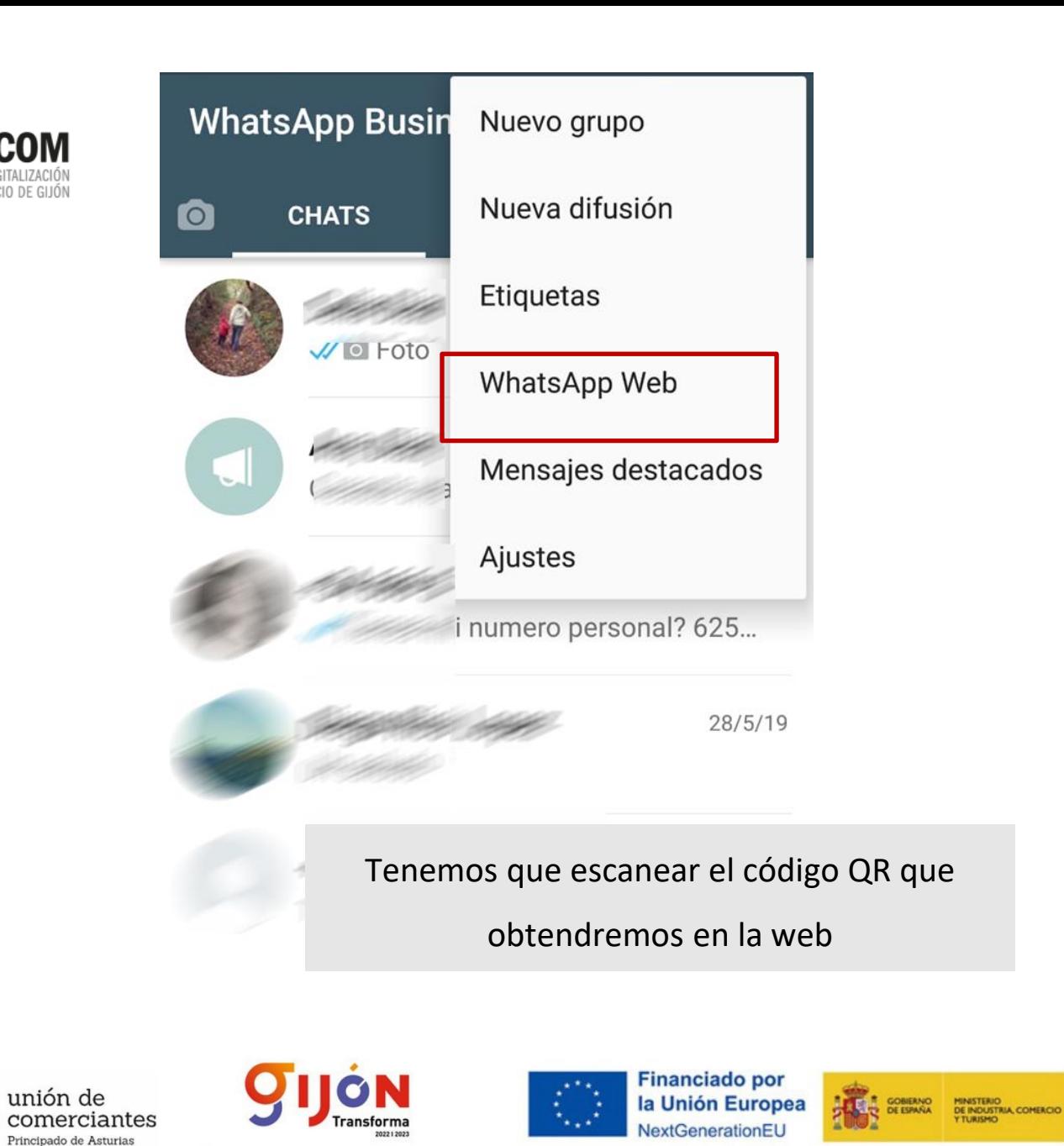

**FADE** 

# WhatsApp web

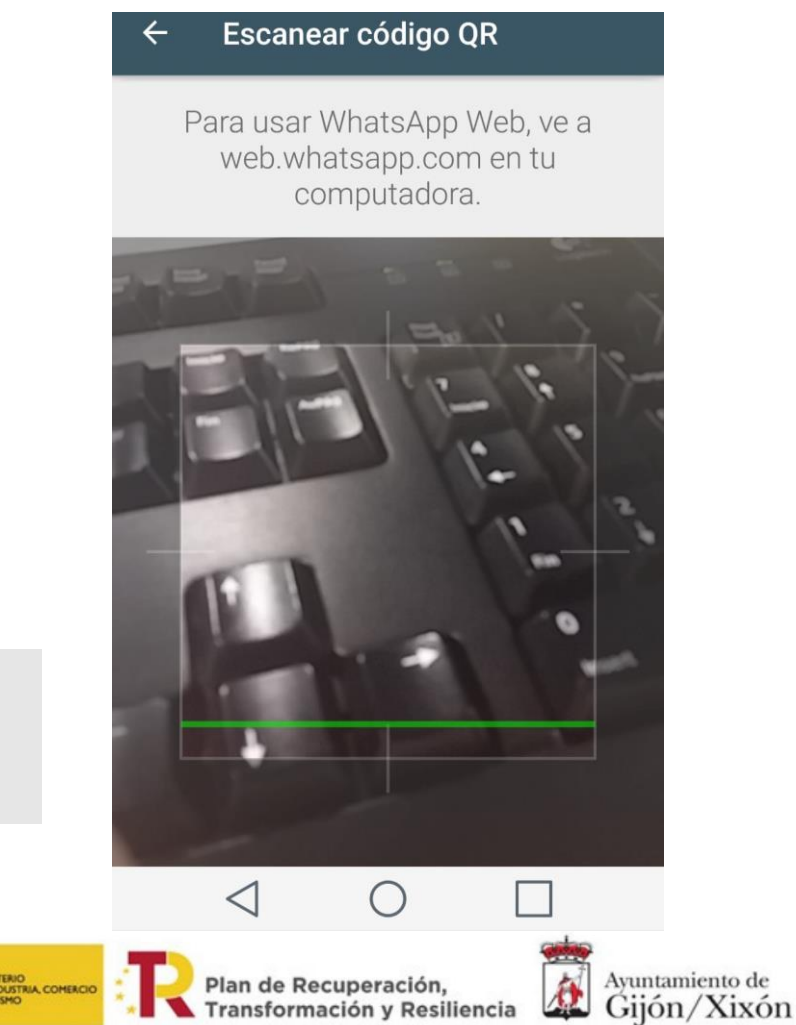

Transformación y Resiliencia

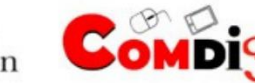

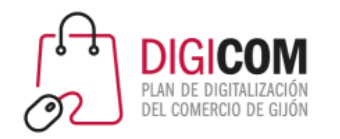

# WhatsApp Web **https://web.whatsapp.com/**

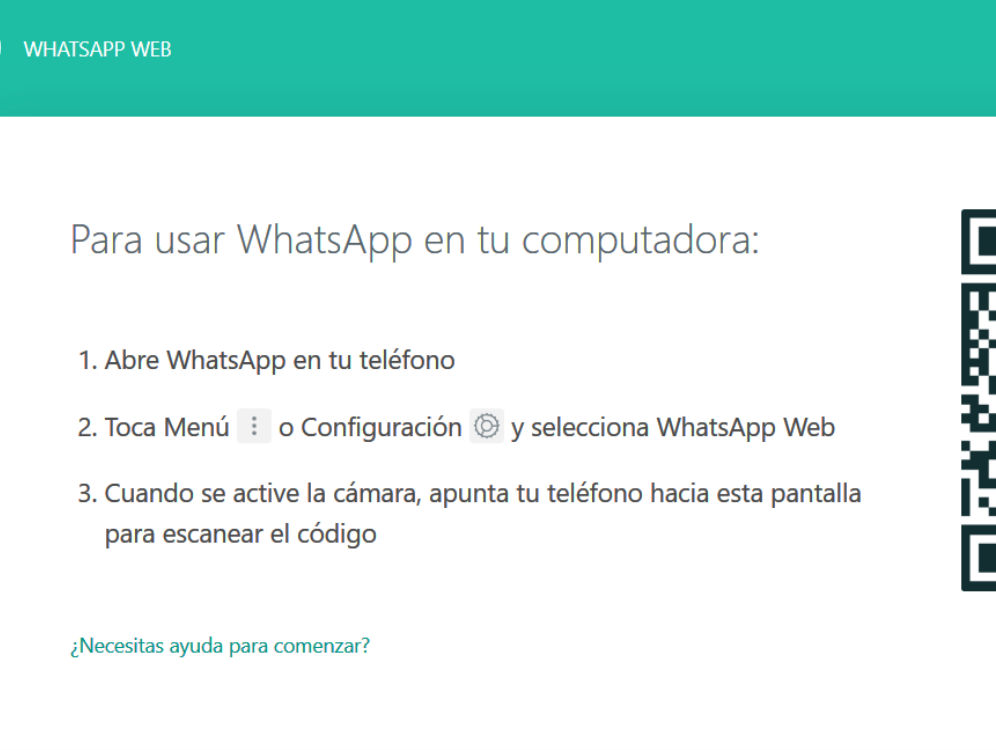

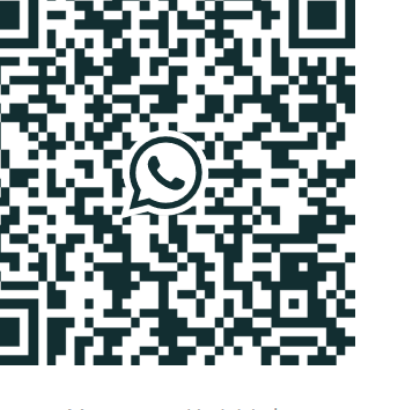

☑ Mantener sesión iniciada

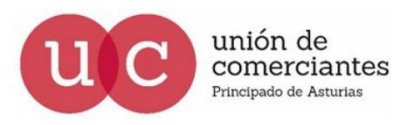

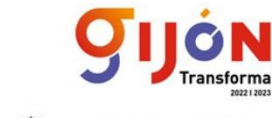

FADE

 $\mathbf{C}$ 

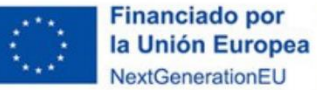

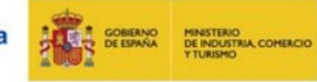

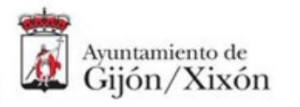

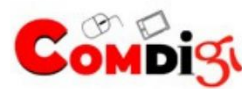

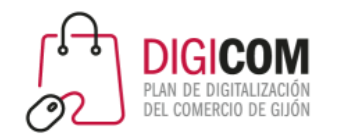

# WhatsApp Web

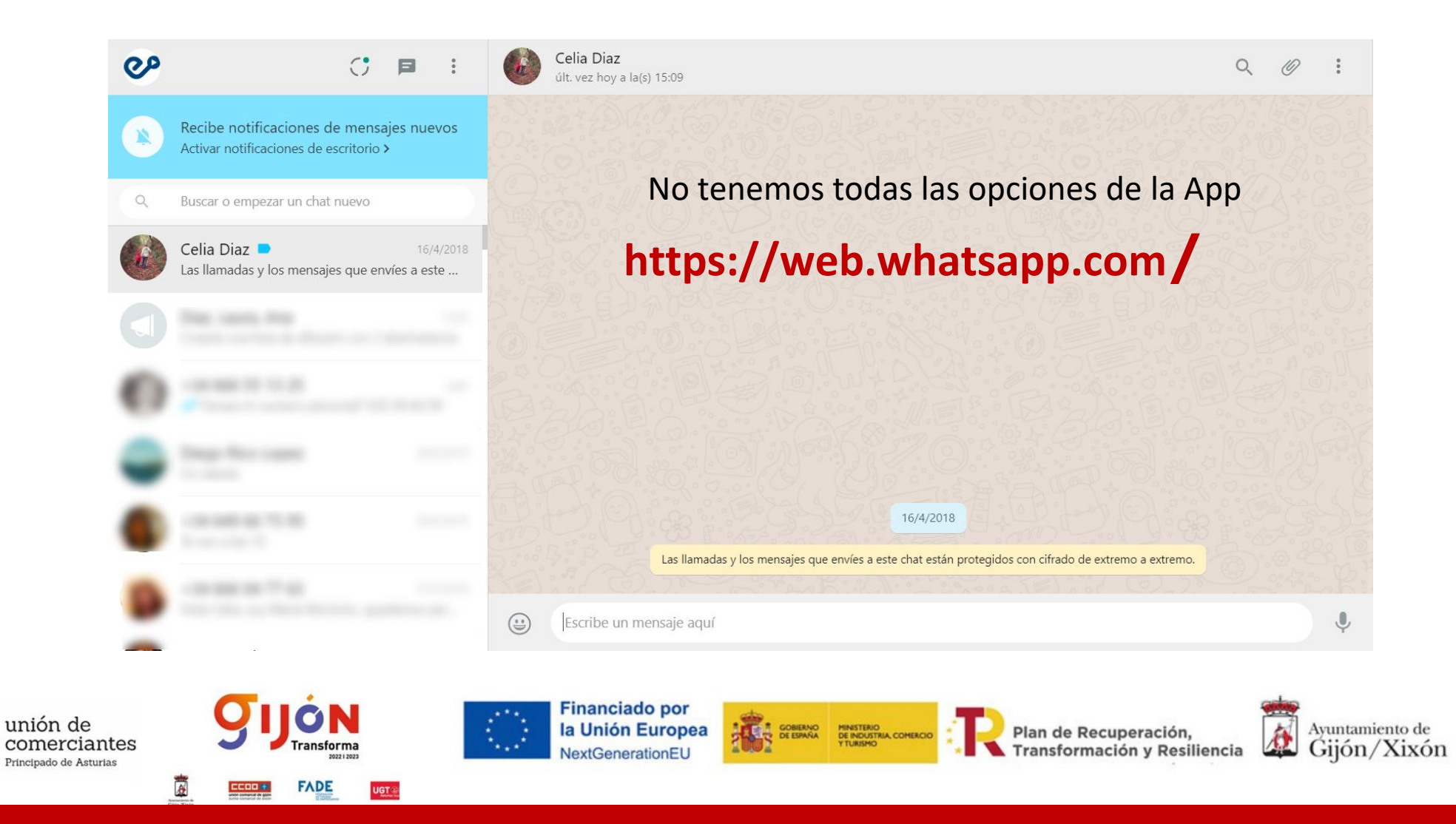

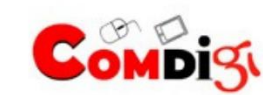

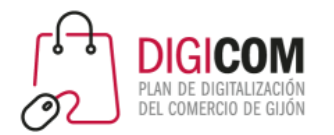

# Otras funcionalidades

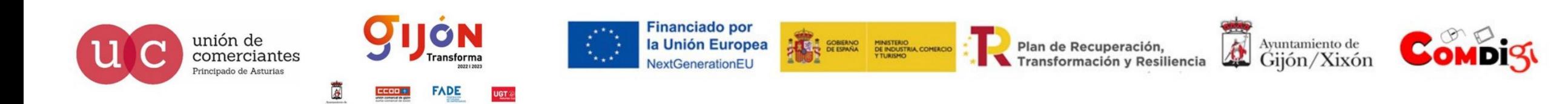

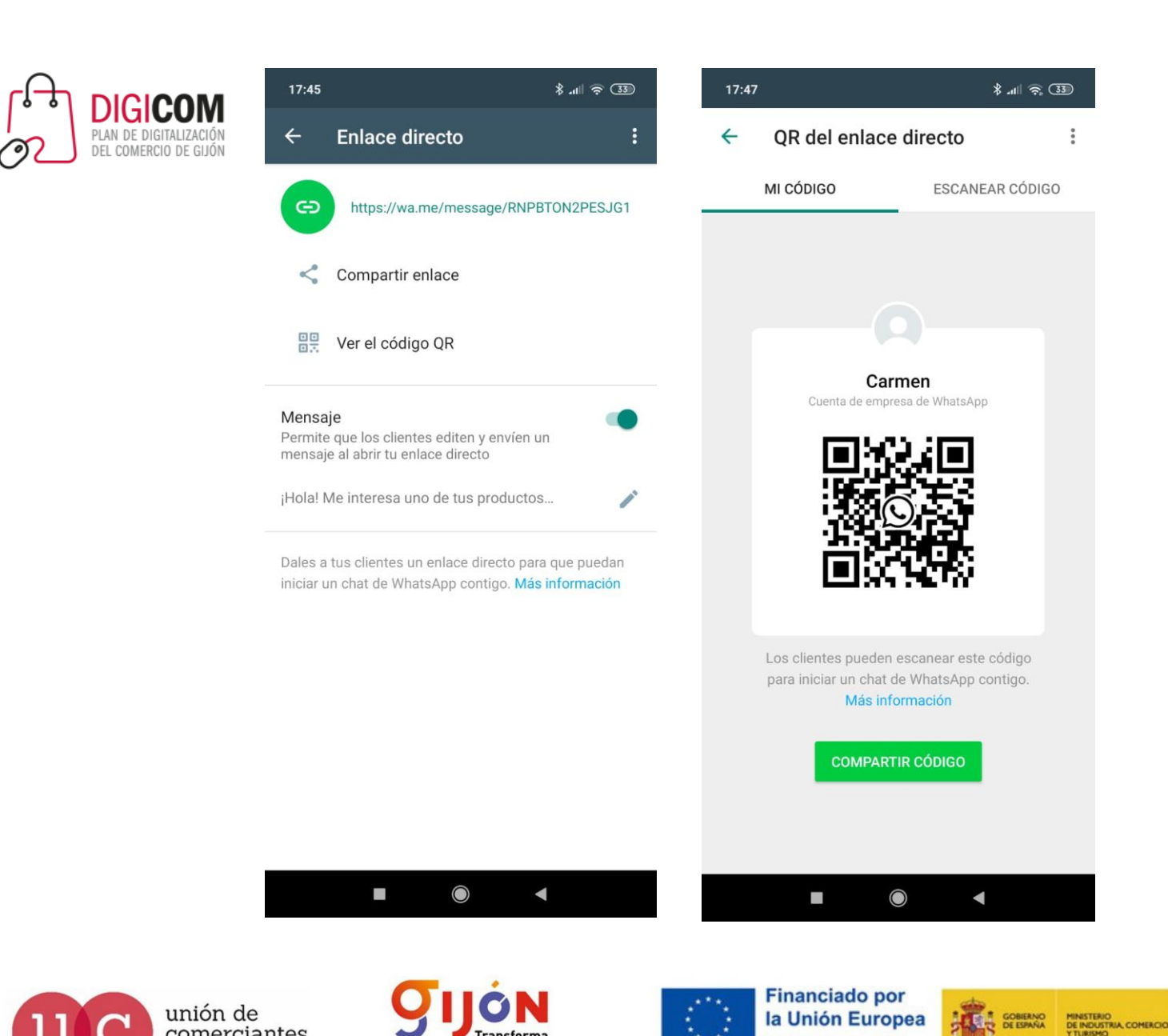

ansforma

FADE

NextGenerationEU

comerciantes

rincipado de Asturias

# Enlace directo y QR

Dispondremos de la posibilidad de utilizar un enlace directo o colocar un código QR

De ese modo, al hacer clic en el enlace (desde un teléfono) o escanear el código QR, el usuario accederá a WhatsApp y verá un chat directo con la empresa, sin necesidad de agregar nuestro número en la agenda.

A

Plan de Recuperación,

Transformación y Resiliencia

Avuntamiento de

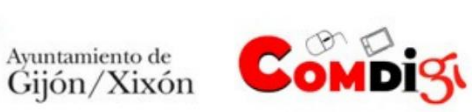

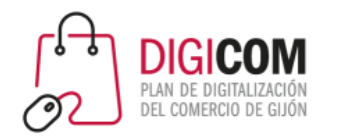

## Otras funcionalidades

#### Los grupos

Con el Chat de grupo podrás conversar con hasta 256 personas a la vez. Puedes crear tantos grupos como quieras … pero **no es la opción adecuada cuando eres un negocio o una empresa** ya que cada integrante del grupo queda expuesto al resto de participantes. Sería similar a enviar un correo sin copia oculta (CC) dónde todos veríamos los e-mails de las personas a las que se les ha enviado el correo.

Si deseas saber como trabajar con ellos para uso personal, entre compañeros de trabajo o para trabajo colaborativo os dejo el siguiente enlace:

https://[faq.whatsapp.com/es/android/26000123](https://faq.whatsapp.com/es/android/26000123/?category=5245251)/?category=5245251

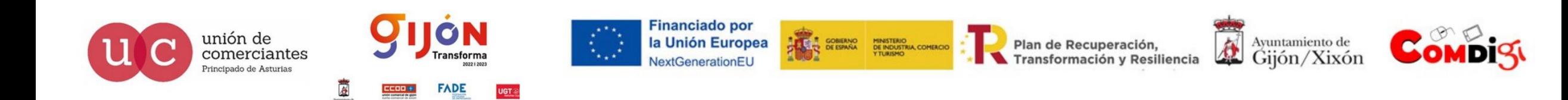

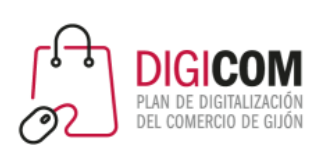

#### (↓) WhatsApp

#### Invitar participantes a un grupo mediante un enlace

Si administras un grupo, puedes invitar a más personas a unirse a él a través de un enlace de invitación. El administrador puede restablecer el enlace en cualquier momento para invalidar el enlace de invitación anterior y crear uno nuevo.

- 1. Abre el chat grupal de WhatsApp y toca el asunto del grupo.
	- o También puedes mantener presionado el grupo desde la pestaña CHATS. Después, toca el ícono de más opciones : > Info. del grupo.
- 2. Toca Enlace de invitación del grupo.
- 3. Elige entre Enviar enlace por WhatsApp, Copiar enlace, Compartir enlace a través de otra aplicación o Código QR.
	- o Si lo enviarás por WhatsApp, busca o selecciona los contactos y toca el ícono de enviar (>).
	- o Para restablecer el enlace, toca Restablecer enlace > RESTABLECER ENLACE.

Nota: Cualquier usuario de WhatsApp puede unirse a un grupo si tiene acceso al enlace de invitación. Por ello, asegúrate de utilizar esta función únicamente con personas en las que confíes. Es posible que alquien reenvíe el enlace a otras personas, y estas podrían unirse al grupo sin la aprobación del administrador.

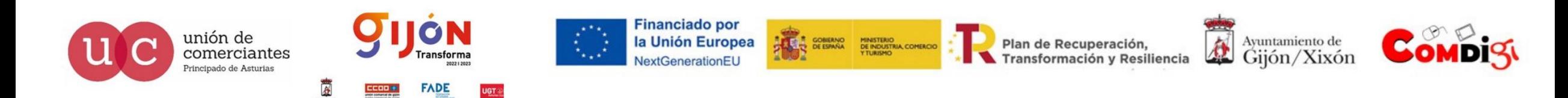

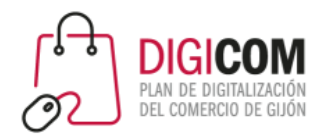

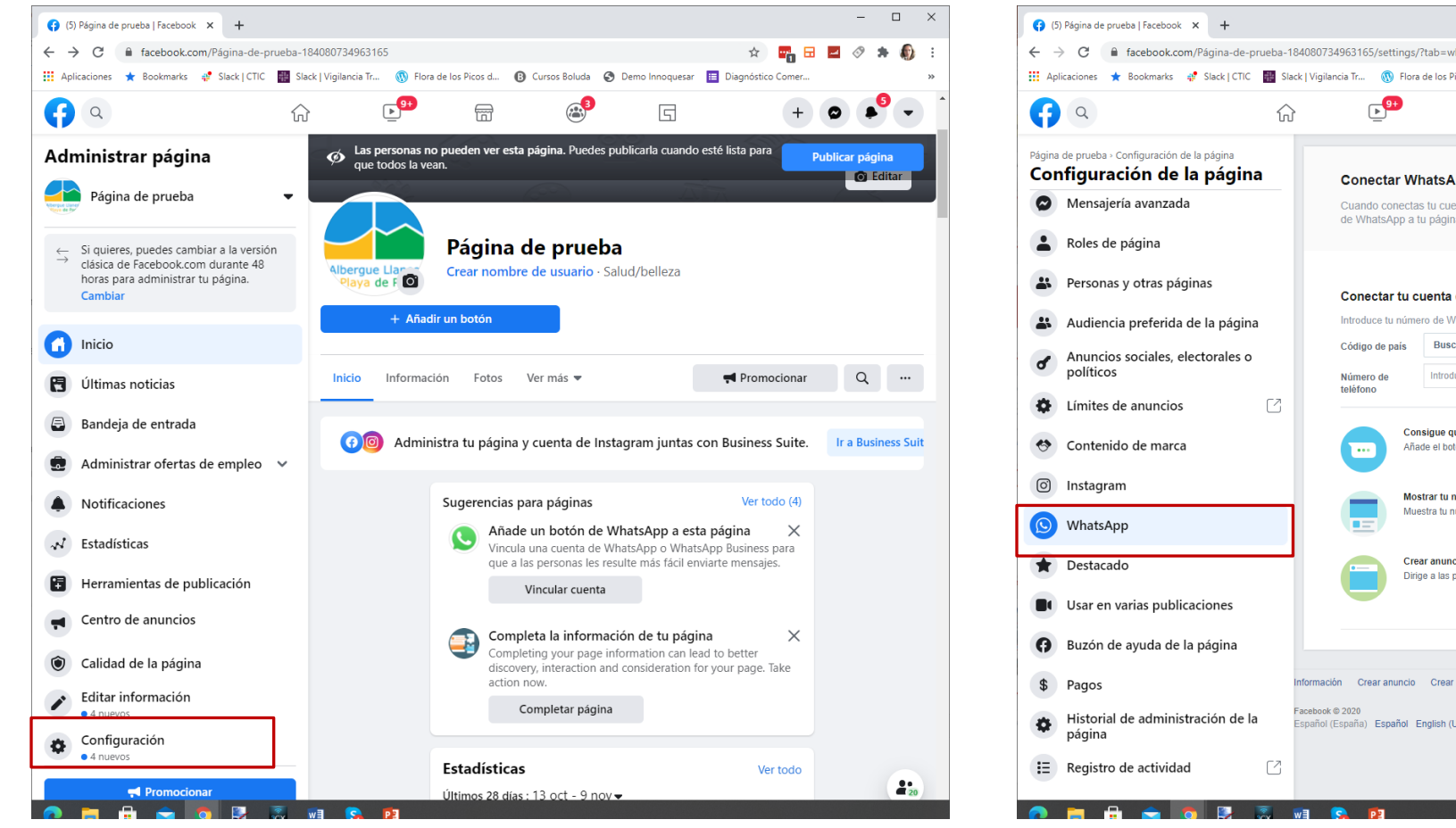

#### Integración con Facebook

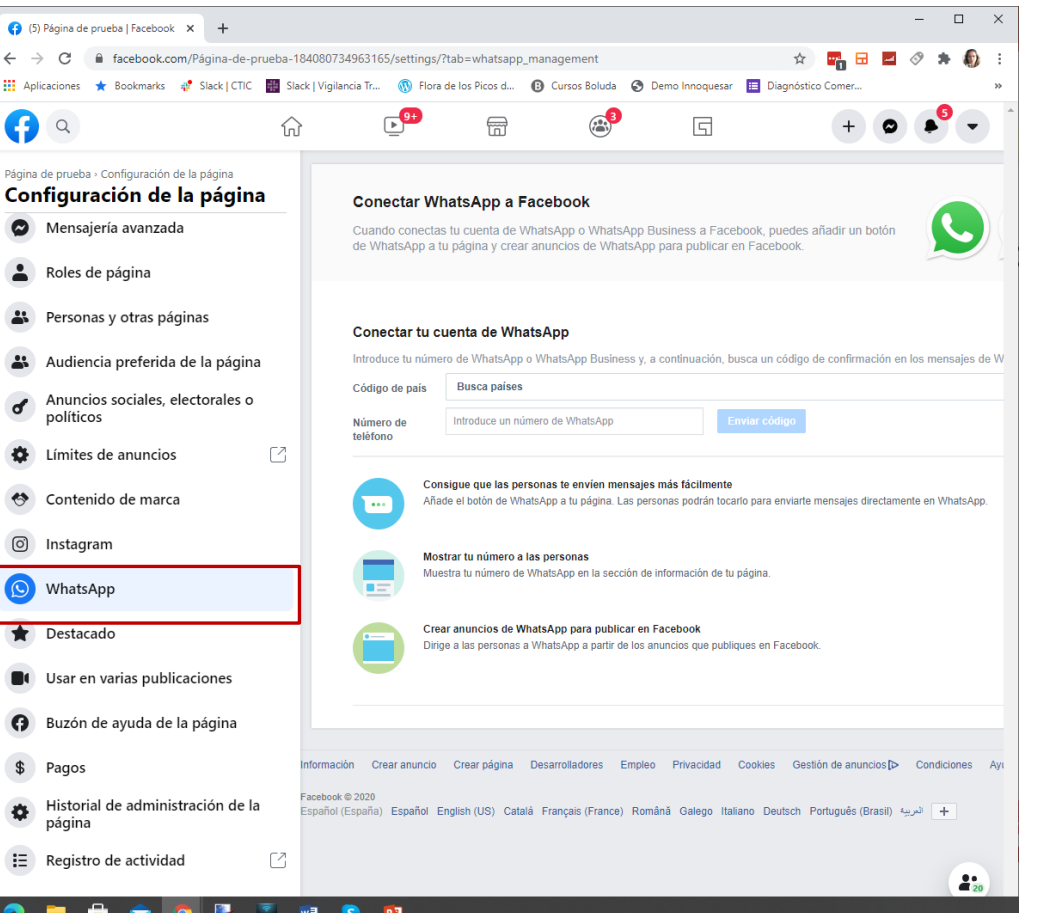

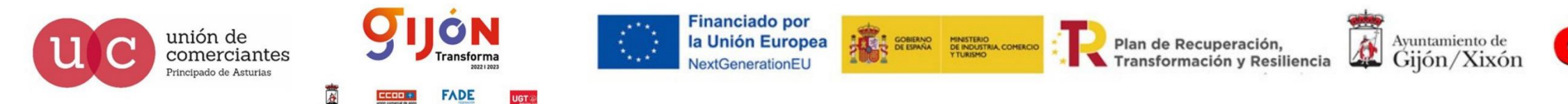

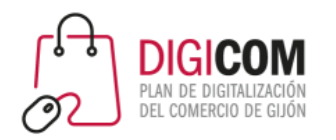

## Integración con Facebook

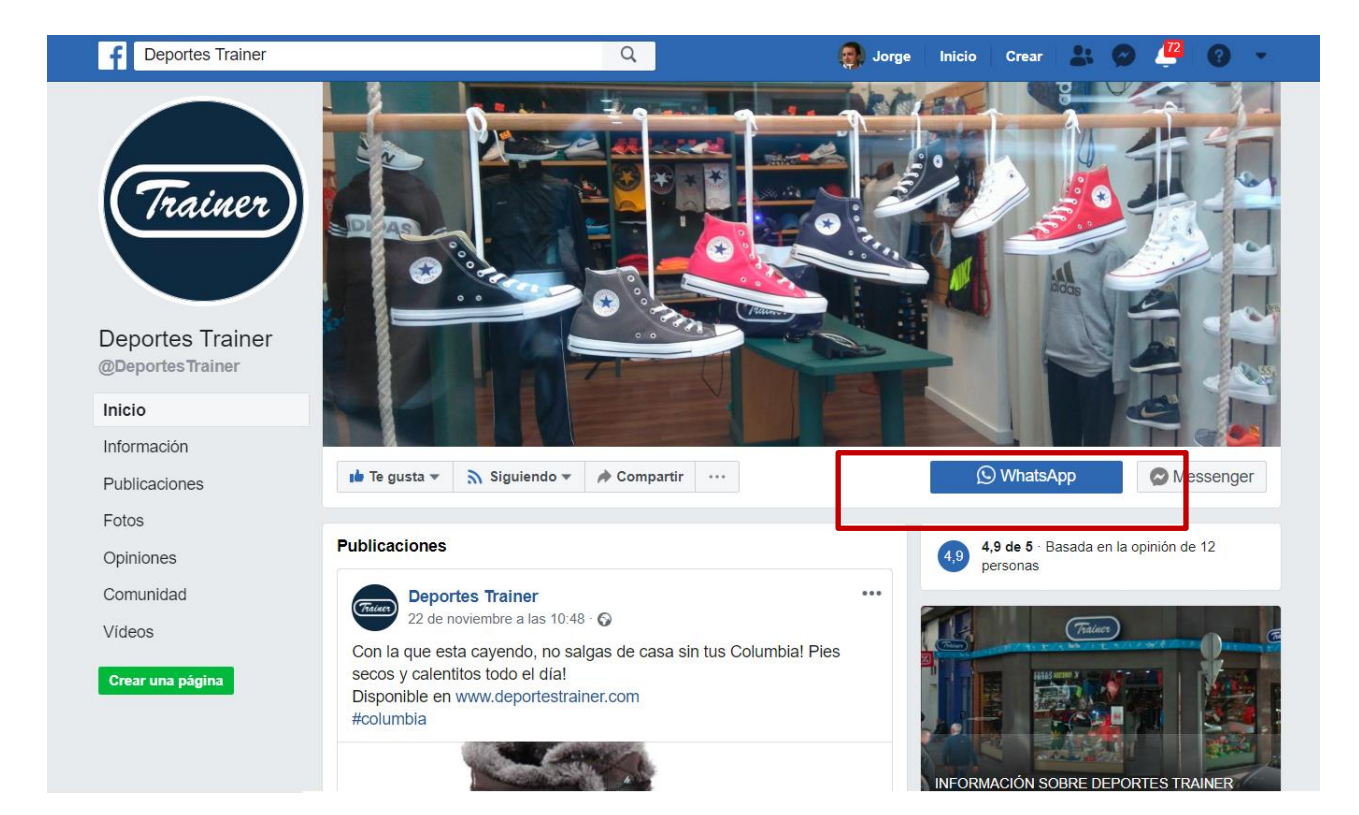

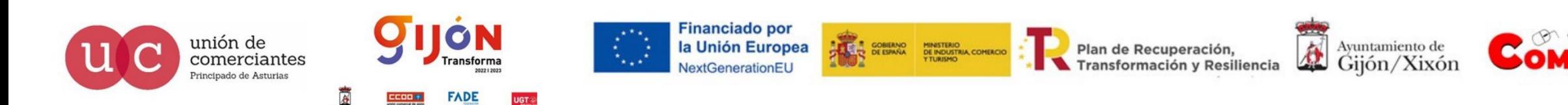

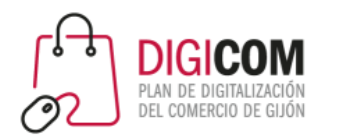

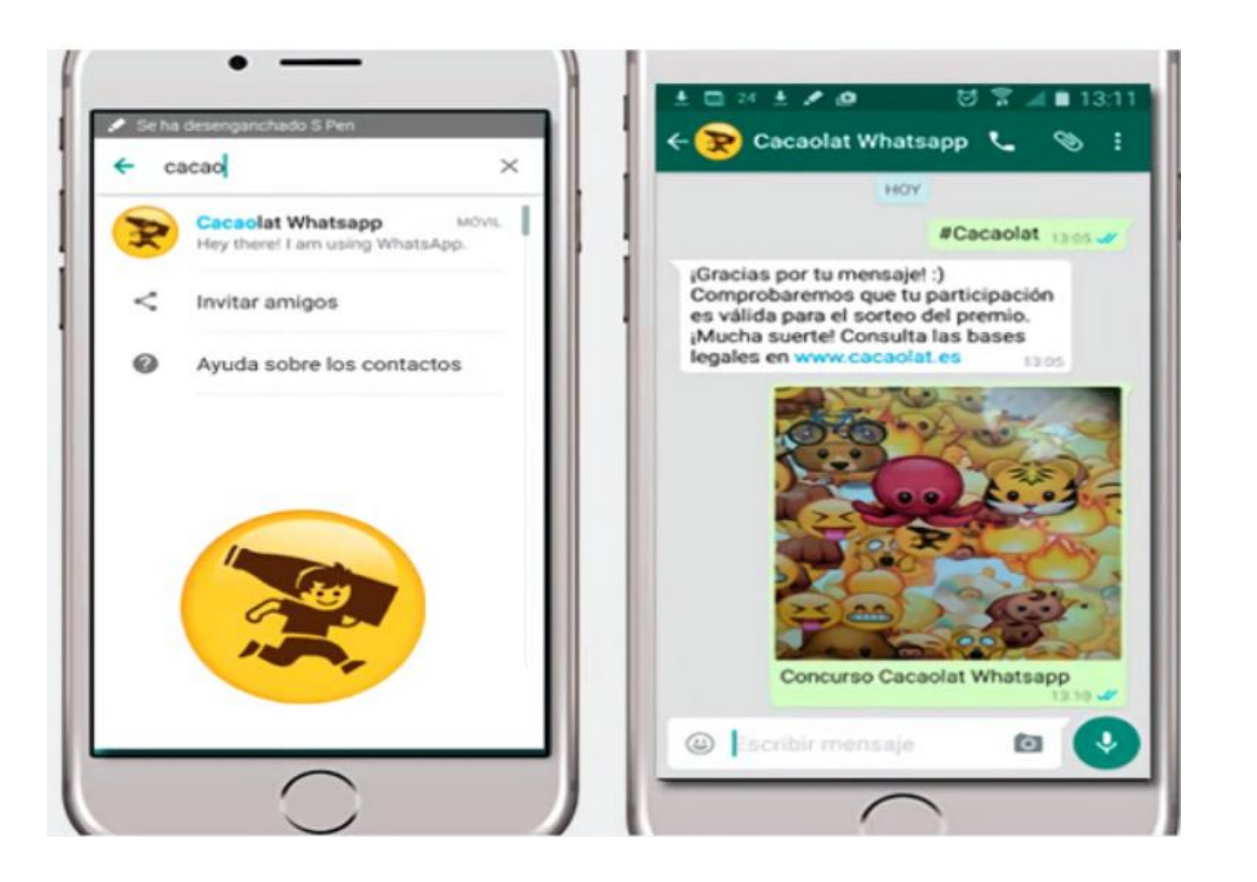

# Casos de éxito: Cacaolat

La empresa de batidos lanzó la campaña **"Buscando a Pepi"**  para fortalecer su imagen a nivel nacional.

Para acceder al sorteo de 180 productos de la marca, los usuarios debían encontrar a "Pepi" entre las vallas publicitarias y enviar un WhatsApp con la foto junto al hashtag #cacaolat

En 3 meses participaron 380.000 usuarios

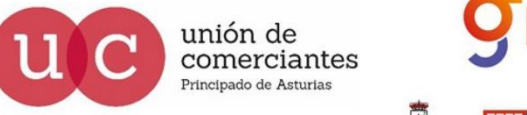

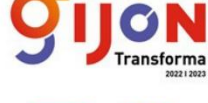

FADE

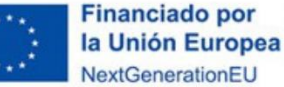

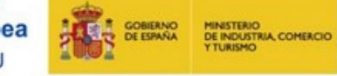

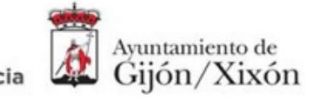

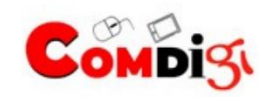

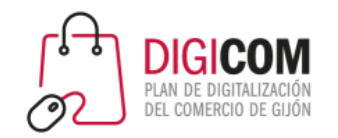

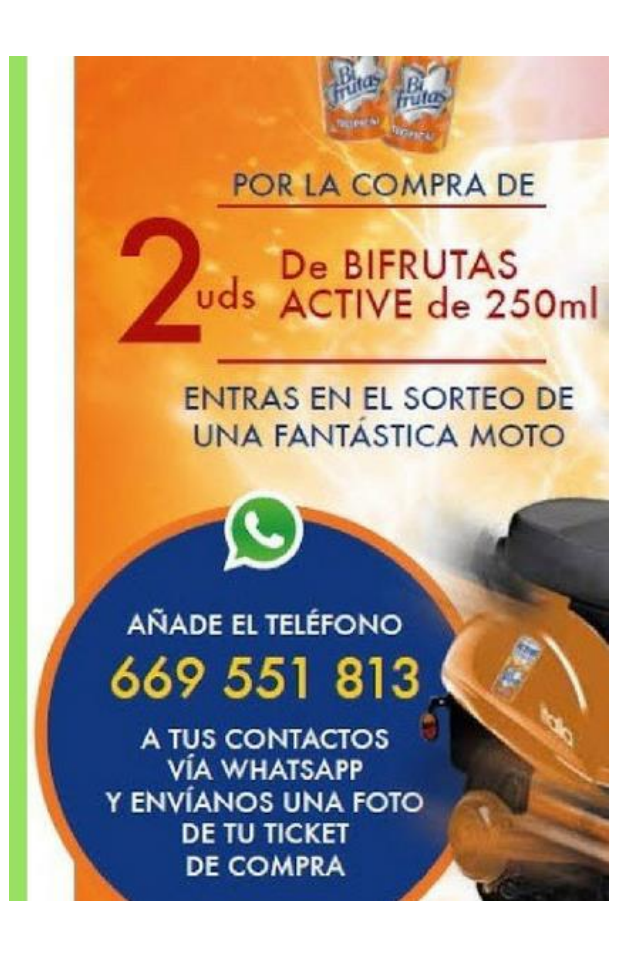

#### Casos de éxito: Bifrutas

La marca Bifrutas realizó **un sorteo** de una moto a través de Whatsapp.

En la promoción, los usuarios debían comprar dos productos de la marca y enviar una fotografía del ticket de compra a través de un número de WhatsApp.

En ella participaron 38.000 usuarios y se dispararon las ventas.

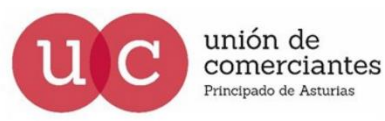

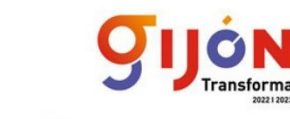

**ADE** 

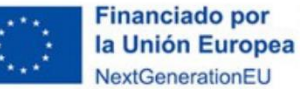

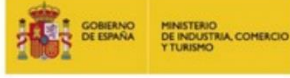

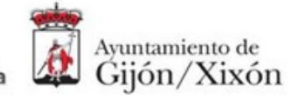

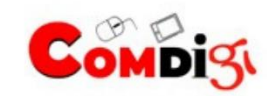

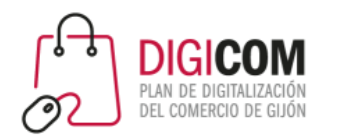

# Casos de éxito: Ganadería El Sentir de Braña

- Ganadería asturiana que comercializa su carne de manera directa
- Envía los productos al consumidor el mismo día del despiece
- Avisa por WhatsApp a quien se lo solicite de cuando habrá producto disponible.

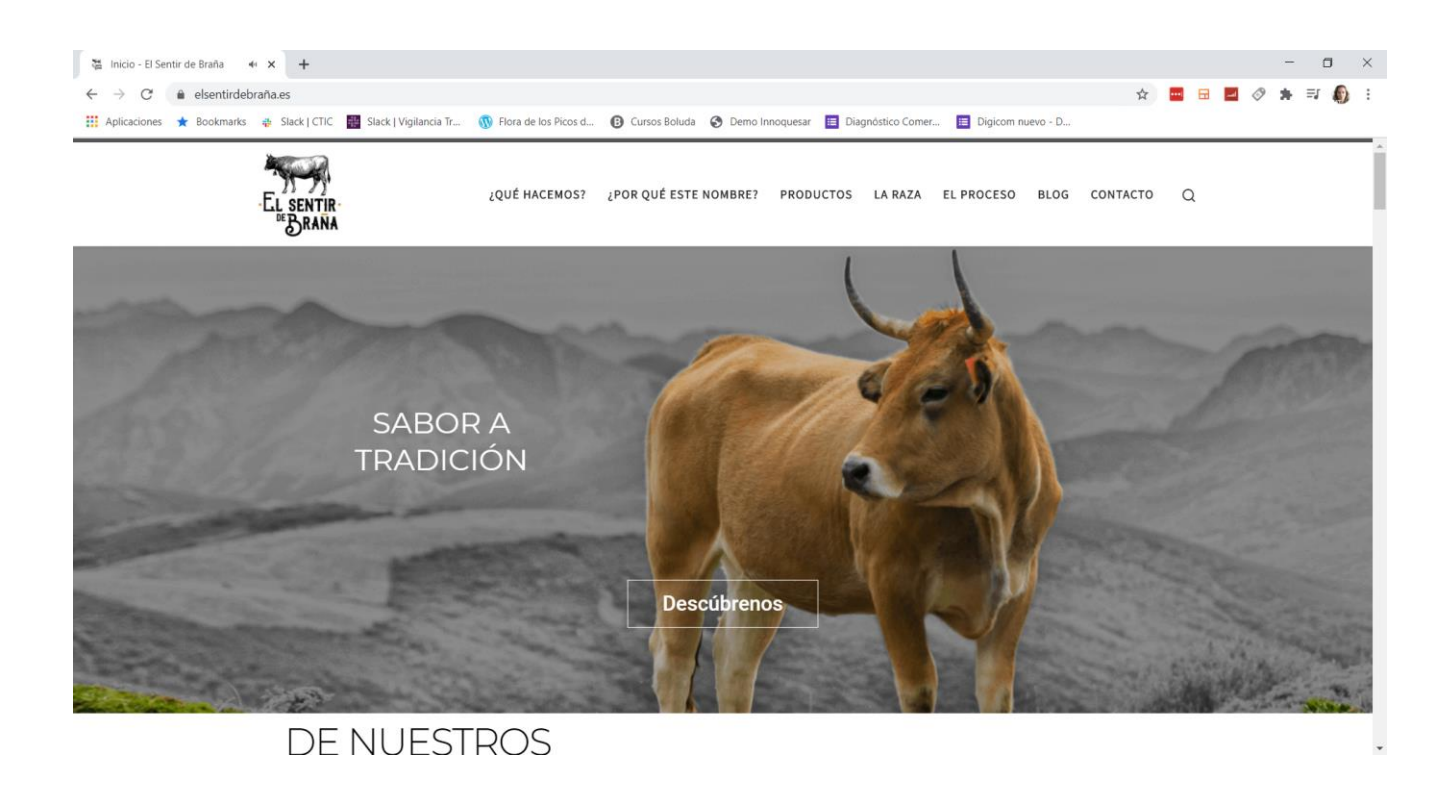

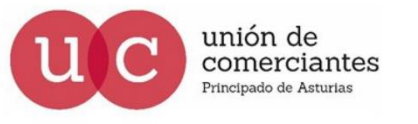

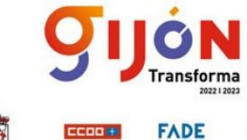

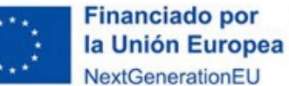

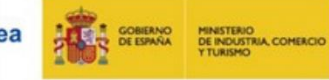

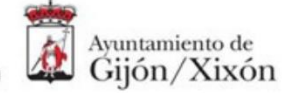

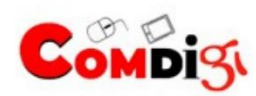

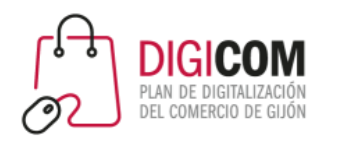

#### Casos de éxito: Just Herbs

- Marca India de productos ayurvédicos para la piel y el cuerpo que vende online
- A través de WhatsApp Business responde a las consultas de sus clientes y les asesoran acerca de la crema idónea para su tipo de piel.

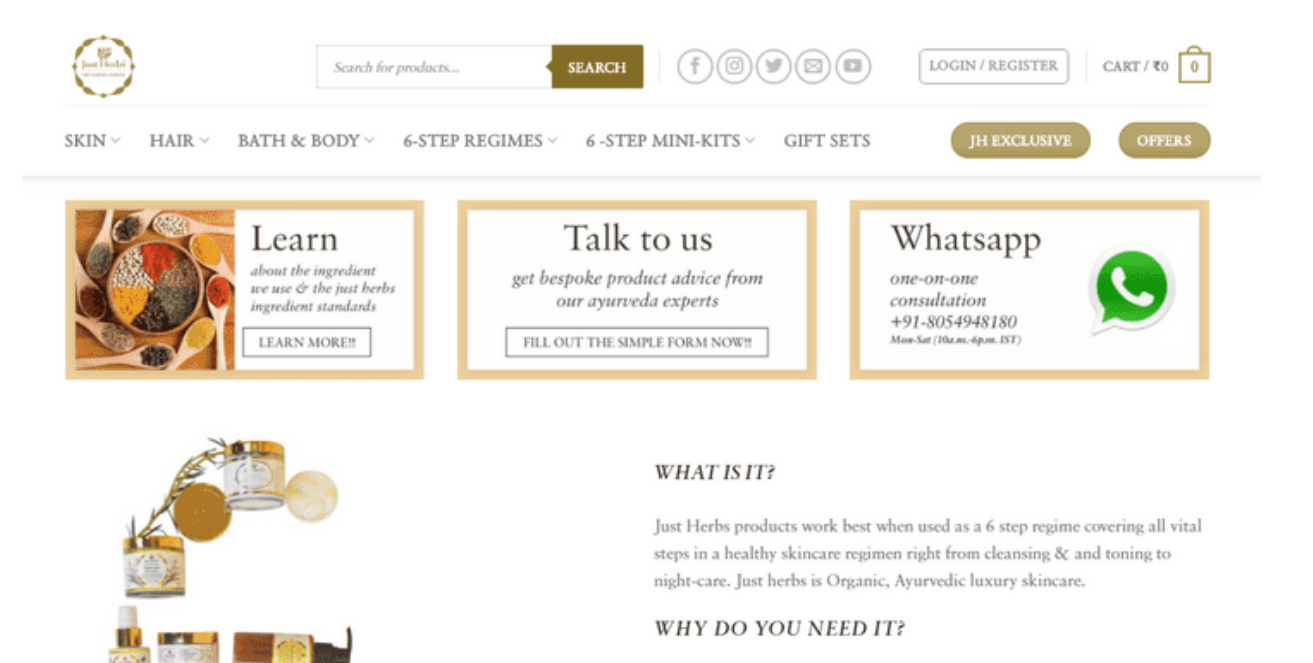

Make-up and chemical procedures are not long lasting, but a healthy Offline naturally radiant skin will be yours forever. Think of this as Yoga for

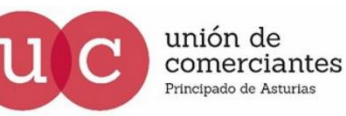

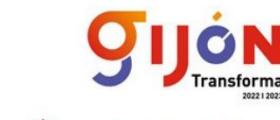

FADE

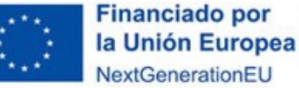

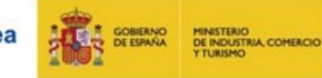

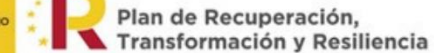

ctoh

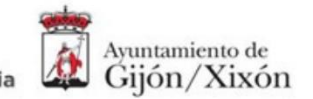

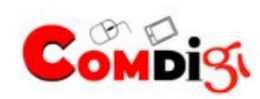

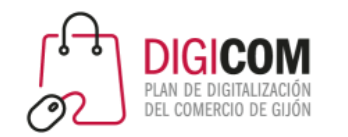

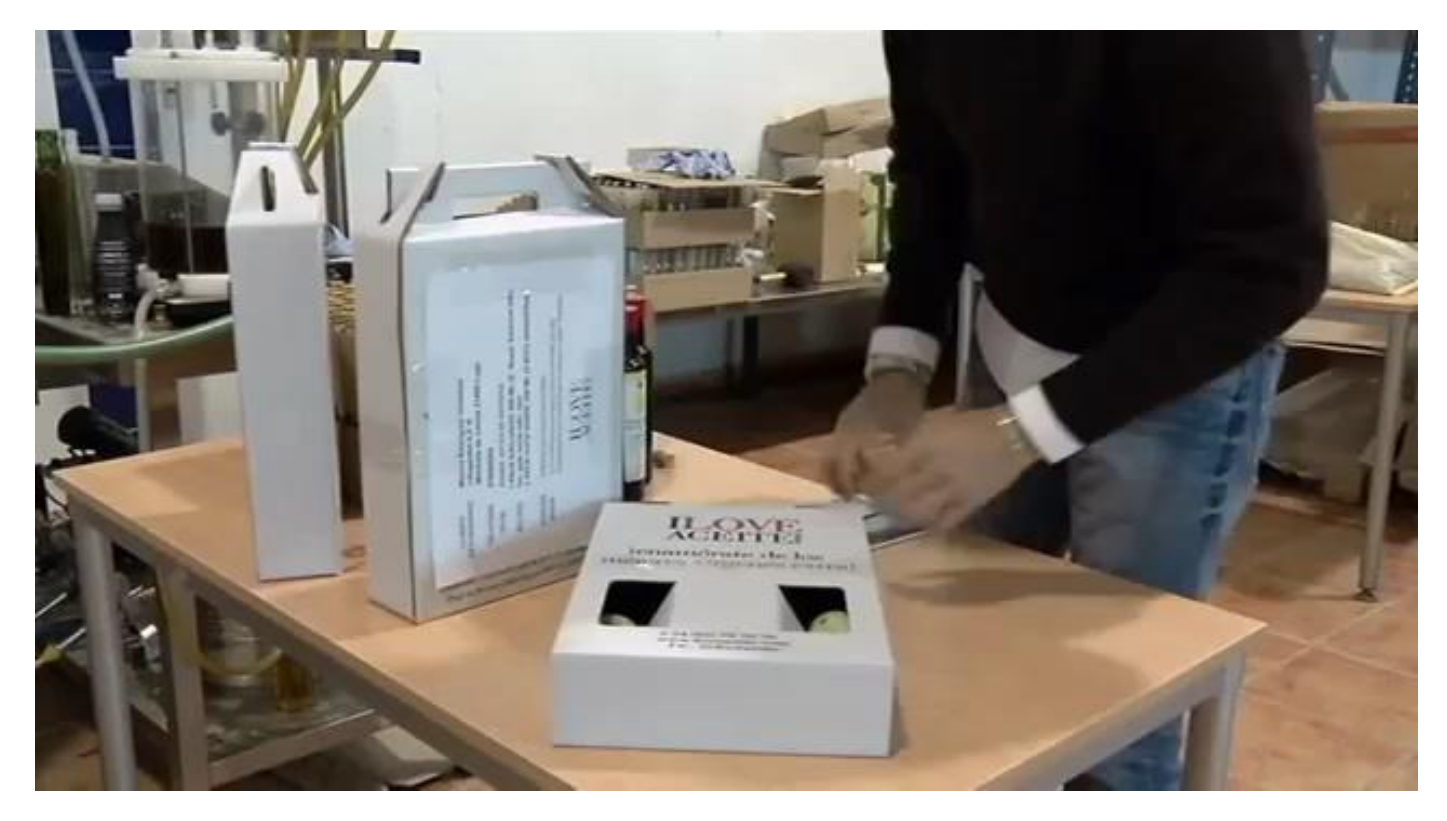

#### Casos de éxito: I love aceite

Una cooperativa rural de Jaén España logró convertir a WhatsApp en unos de sus canales de ventas más importantes al facilitarle la comunicación con clientes nacionales y extranjeros.

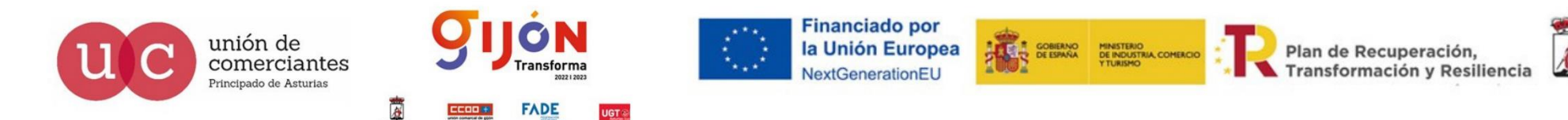

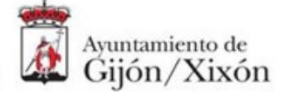

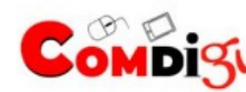

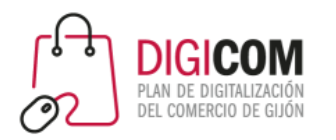

## Casos de éxito: "Casa Ana"

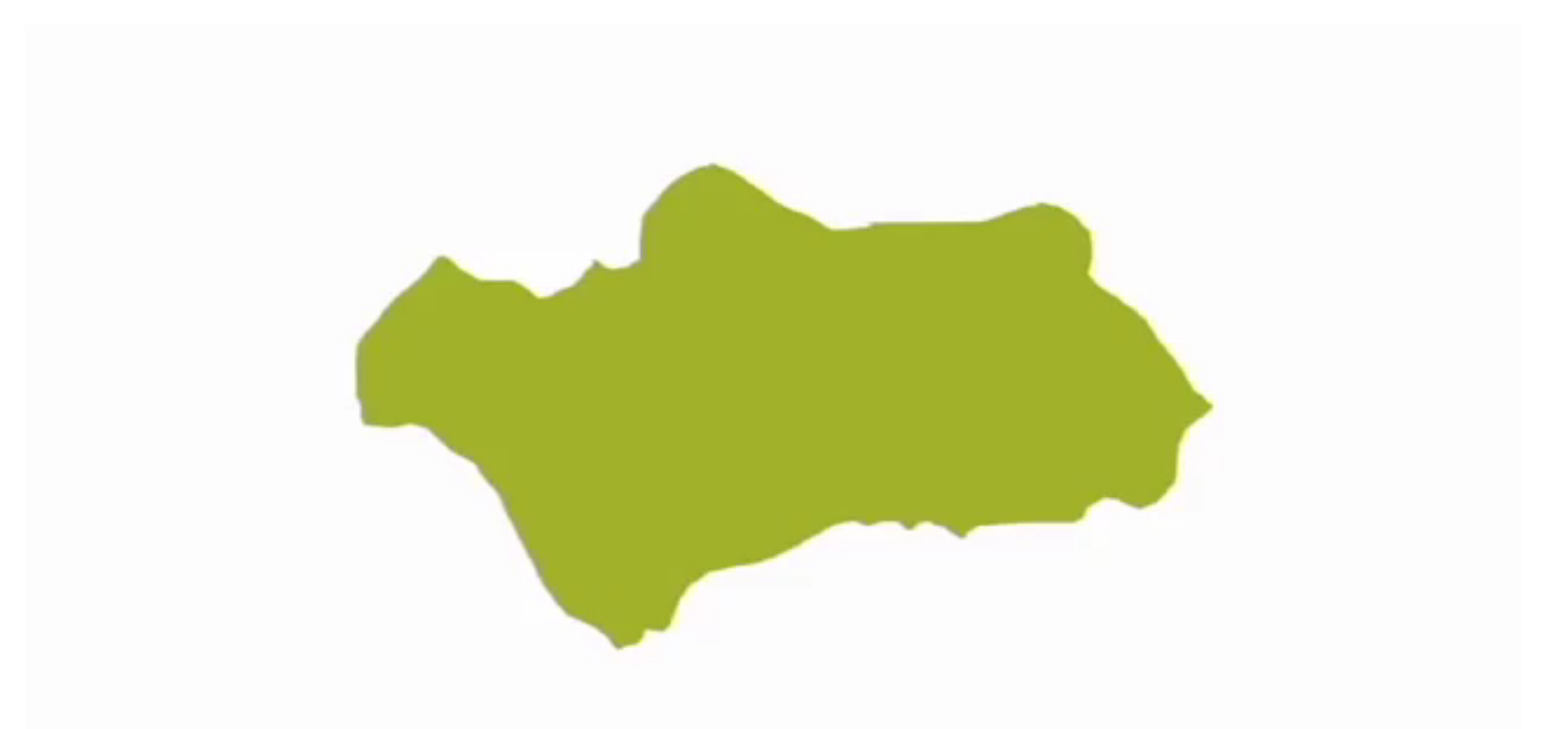

Un pequeño comercio en Jaén que ha duplicado la venta de bocadillos, desde que permite que los jóvenes le hagan los encargos a través de WhatsApp

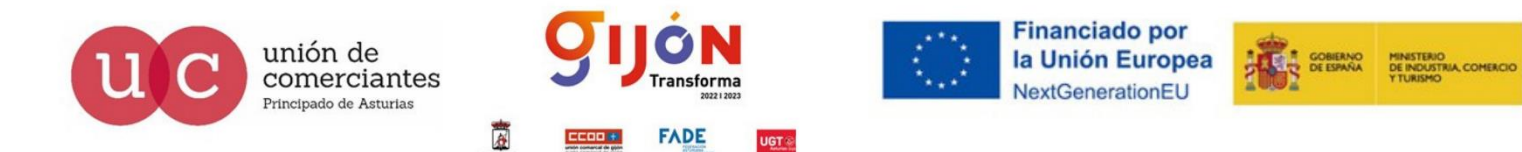

Ayuntamiento de Plan de Recuperación,<br>Transformación y Resiliencia

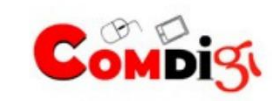

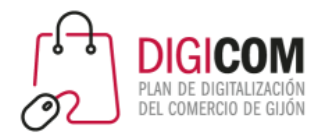

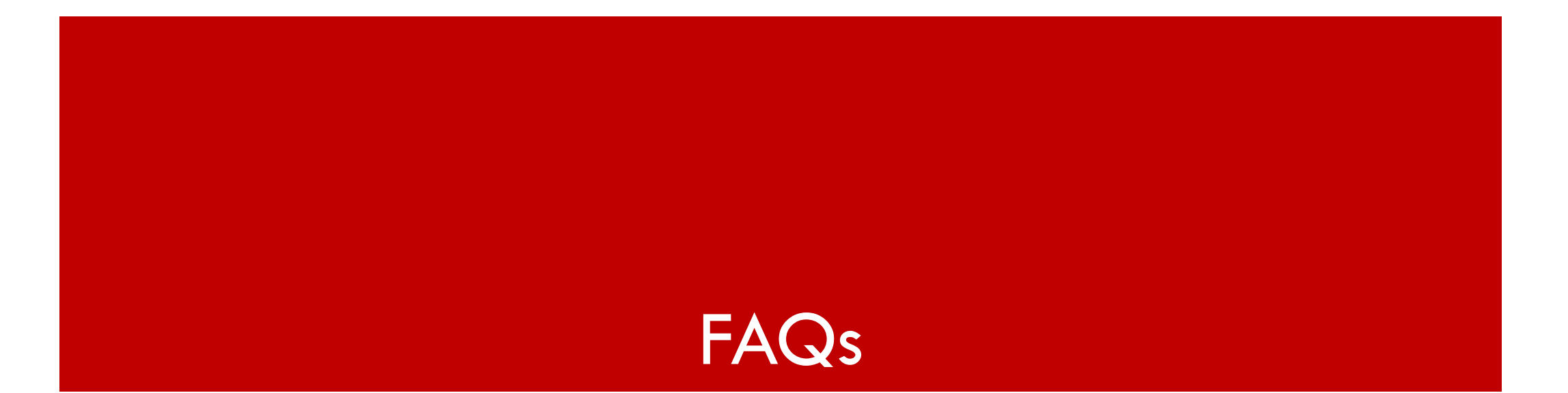

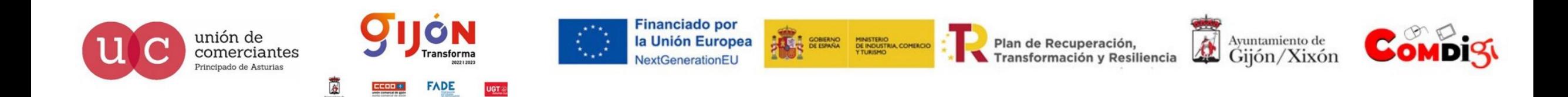

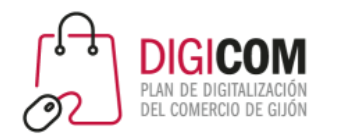

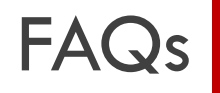

#### • ¿Se puede usar WhatsApp Business con el mismo numero en dos teléfonos al mismo tiempo?

La respuesta es: "todavía no", y es que parece ser que se contempla la posibilidad de que en próximas actualizaciones de WhatsApp, esto sí va a ser posible. No hay una fecha determinada en la que esto se habilitará, aunque en marzo de 2020 ya se comenzó a hablar de que esto se implementaría en futuras actualizaciones de la herramienta.

En cualquier caso, haciendo "trampas" más o menos complejas técnicamente, se podría llegar a lograr, como se explica en este artículo

<https://www.movilzona.es/2018/01/24/whatsapp-bussines-mismo-numero-dos-moviles-dispositivos/>

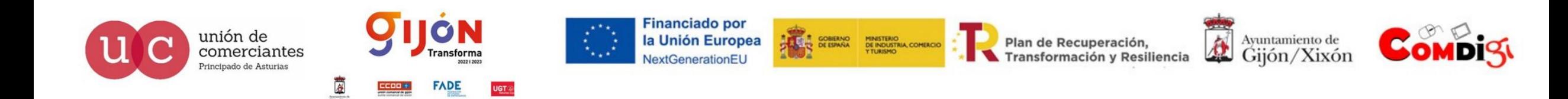

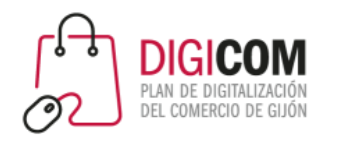

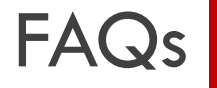

#### • ¿Si el móvil responde a un mensaje con una respuesta automática, se marca como leído?

No. Los mensajes a los que el teléfono ha respondido automáticamente con un mensaje de bienvenida o un mensaje de ausencia, seguirán marcados como pendientes de lectura, hasta que se abra el chat de manera manual.

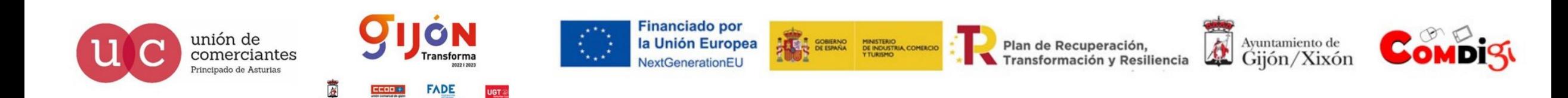

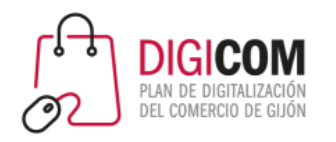

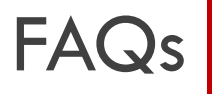

• Hay personas que no reciben mis mensajes enviados como difusión.

Para evitar el SPAM el propio WhastApp ha establecido que los mensajes que se envían a través de difusiones, sólo los recibirán los destinatarios que tengan guardada en su agenda de contactos el teléfono del remitente.

Si personas que tienen al remitente en la agenda de contactos no los reciben, puede ser por varios motivos.

- Que hayan bloqueado al remitente (entonces tampoco recibirán mensajes privados).
- Que "crean tenerlo en la agenda", pero no lo tengan. Me explico: en los móviles con Android, la agenda de contactos de google guarda automáticamente en "otros contactos" a personas que nos mandan mails o mensajes y a quienes respondemos. Pero eso no es un "guardado voluntario". Así que habría que chequear si el número del remitente está guardado automáticamente en la agenda de contactos, o ha sido guardado "a posta".

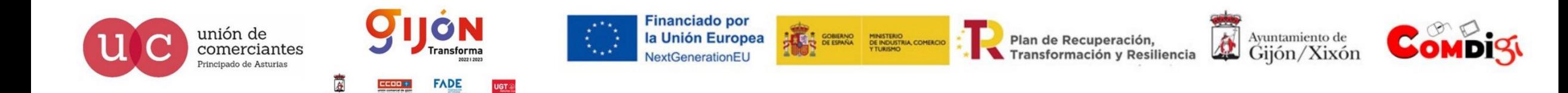

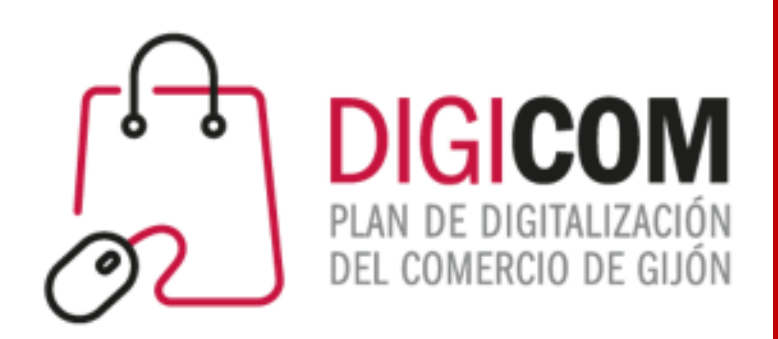

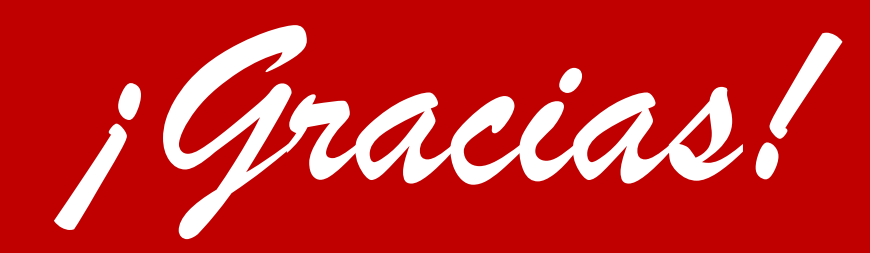

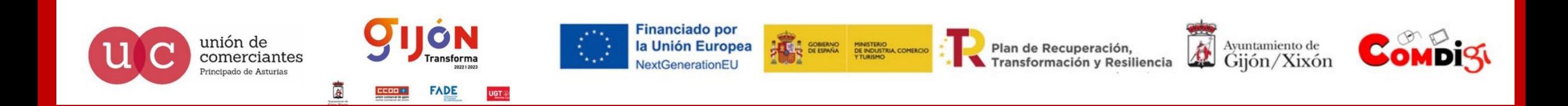